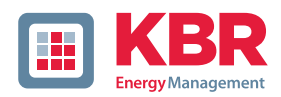

## **Bedienungsanleitung**

# **Power Quality Netzanalysator multimess F144-PQ**

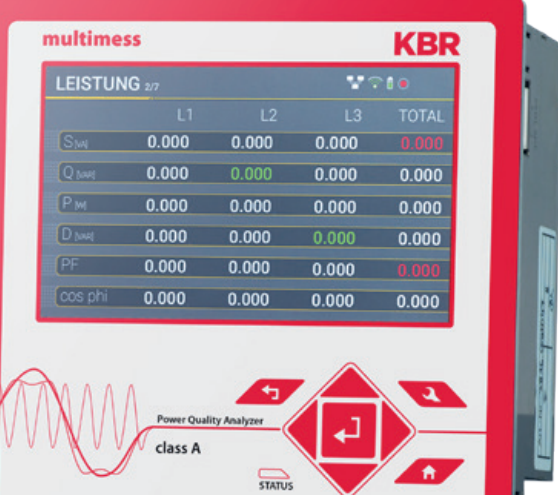

# System | deutsch

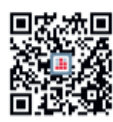

In unserem Downloadcenter finden Sie zu KBR Geräten die passende Anleitung.

https://www.kbr.de/download/ bedienungsanleitungen/

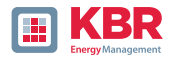

Die Firma **KBR Kompensationsanlagenbau GmbH** übernimmt keine Haftung für Schäden oder Verluste jeglicher Art, die aus Druckfehlern oder Änderungen in dieser Bedienungsanleitung entstehen.

Ebenso wird von der Firma **KBR Kompensationsanlagenbau GmbH** keine Haftung für Schäden und Verluste jeglicher Art übernommen, die sich aus fehlerhaften Geräten oder durch Geräte, die vom Anwender geändert wurden, ergeben.

Copyright 2024 by **KBR Kompensationsanlagenbau GmbH** Änderungen vorbehalten.

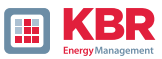

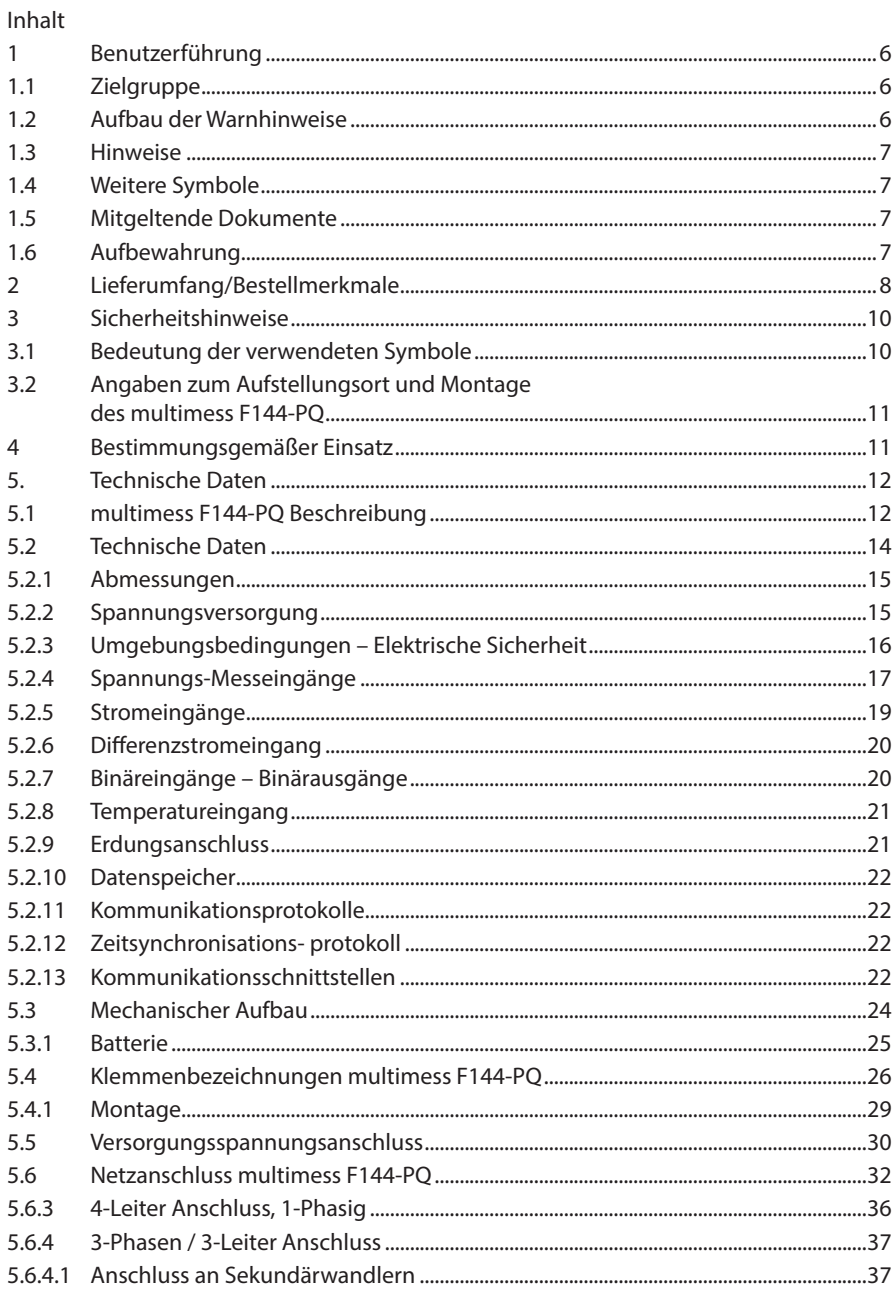

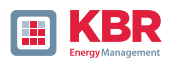

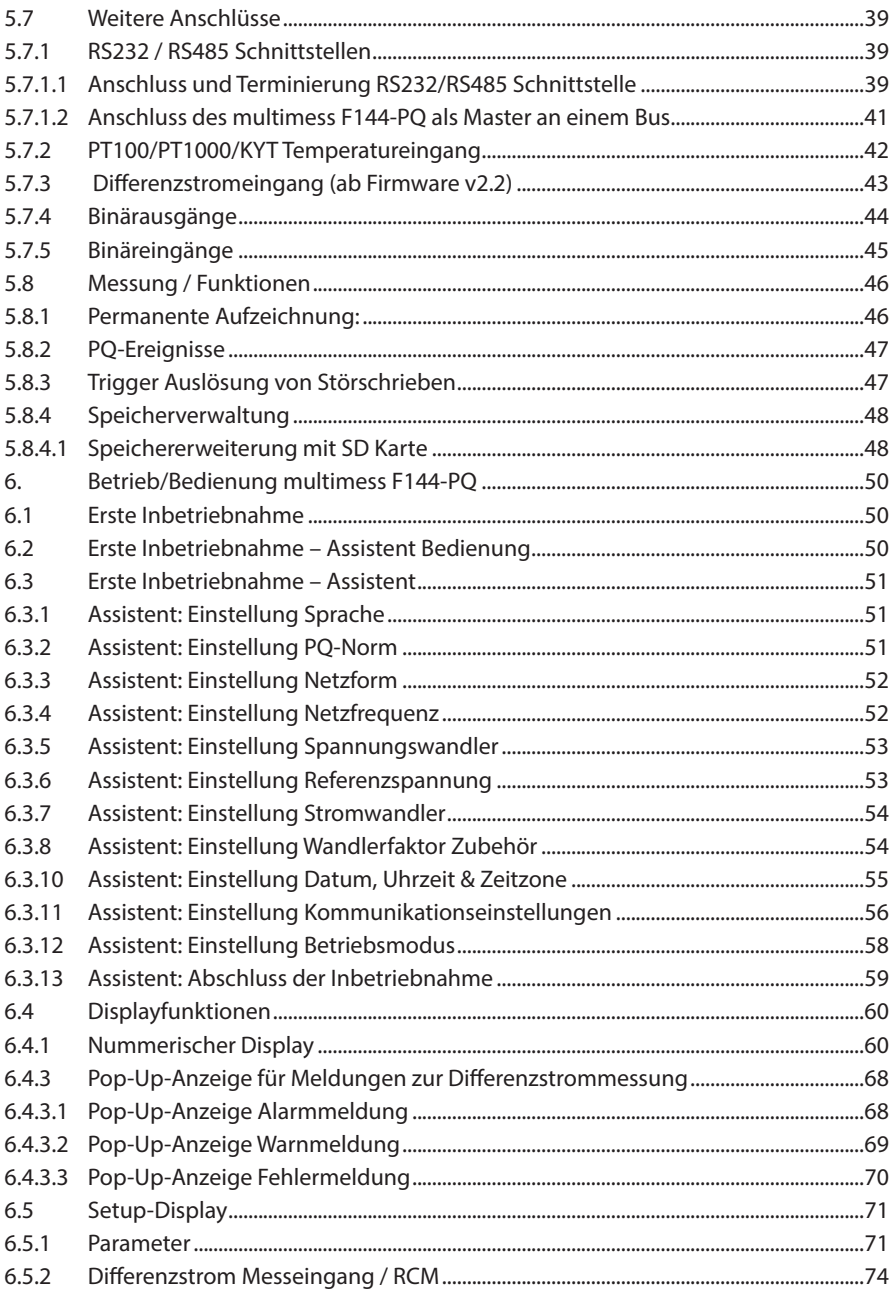

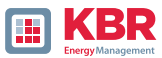

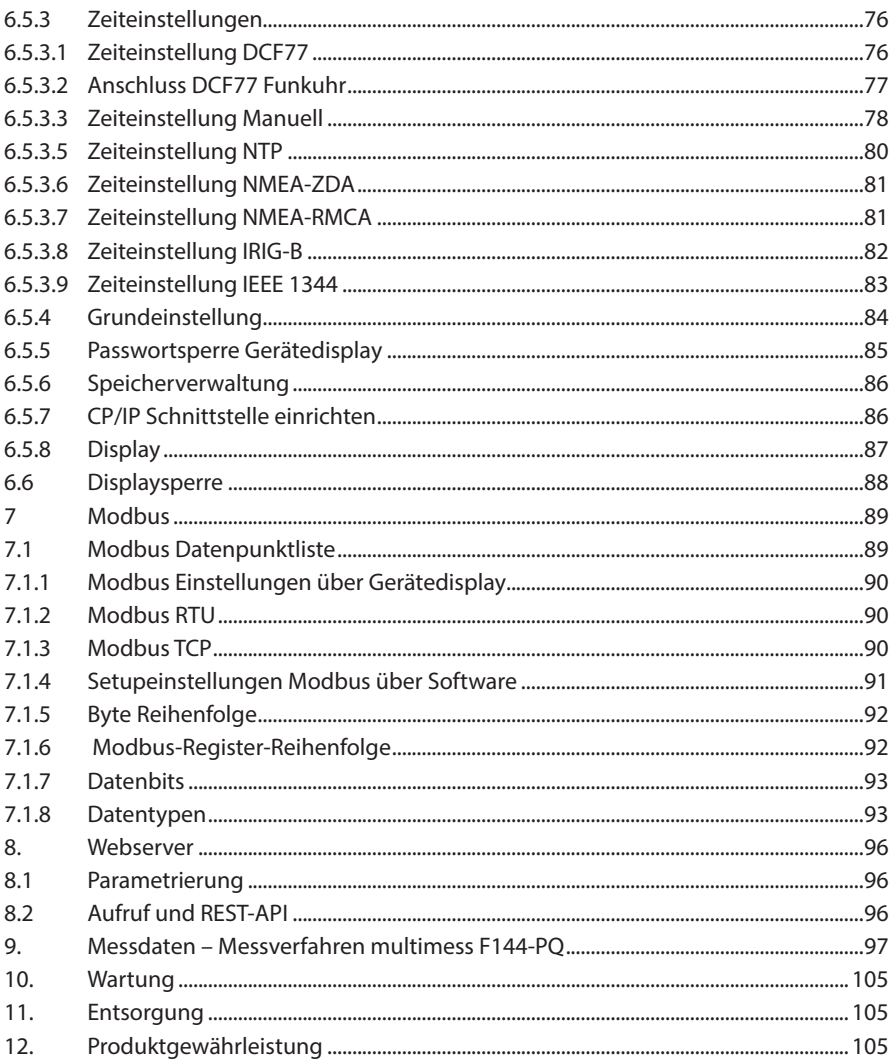

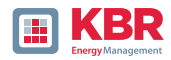

# **1 Benutzerführung**

#### **1.1 Zielgruppe**

Diese Bedienungsanleitung richtet sich an ausgebildetes Fachpersonal sowie geschultes und geprüftes Bedienpersonal. Der Inhalt dieser Bedienungsanleitung ist den mit der Montage und dem Betrieb des Systems beauftragten Personen zugänglich zu machen.

#### **1.2 Aufbau der Warnhinweise**

Warnhinweise sind wie folgt aufgebaut:

**SIGNALWORT! Art und Quelle der Gefahr!** Folgen bei Nichtbeachtung. Maßnahme, um die Gefahr zu vermeiden.

#### **Abstufung der Warnhinweise**

Warnhinweise unterscheiden sich nach Art der Gefahr wie folgt:

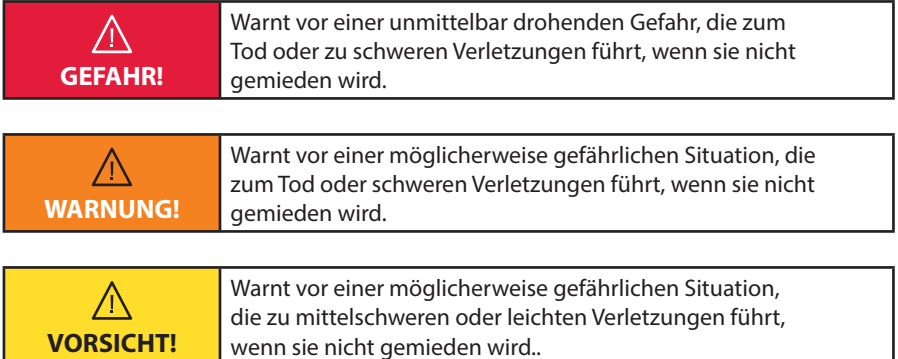

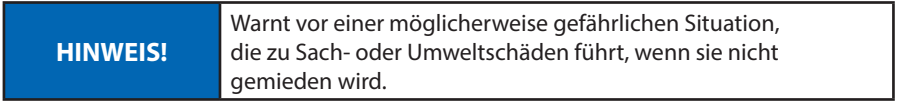

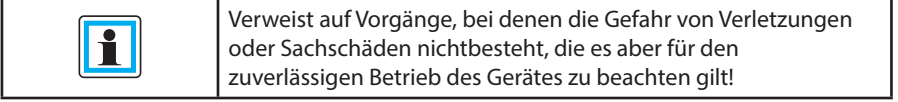

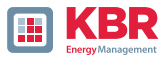

#### **1.3 Hinweise**

Tipps zum sachgerechten Umgang mit dem Gerät und Empfehlungen.

#### **1.4 Weitere Symbole**

1 Handlungsanweisungen

Aufbau der Handlungsanweisungen:

Anleitung zu einer Handlung.

- Resultats Angabe falls erforderlich.
- 1 Listen

Aufbau nicht nummerierter Listen:

- $0 \Rightarrow$  Listenebenen 1
- $\Rightarrow$  listenebene 2

Aufbau nummerierter Listen:

- 1) Listenebene 1
- 2) Listenebene 1
- 1. Listenebene 2
- 2. Listenebene 2

#### **1.5 Mitgeltende Dokumente**

Beachten Sie für die sichere und korrekte Verwendung der Anlage auch die zusätzlich mitgelieferten Dokumente sowie einschlägige Normen und Gesetze.

## **1.6 Aufbewahrung**

Bewahren Sie die Bedienungsanleitung, inklusive der mitgeltenden Dokumente griffbereit in der Nähe des Systems auf.

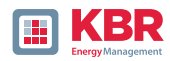

# **2 Lieferumfang/Bestellmerkmale**

#### **2.1 Lieferumfang**

- $0 \Rightarrow$  multimess F144-PO
- $0 \Rightarrow$  Installationsanleitung
- $0 \Rightarrow$  Ethernet Kabel

## **2.2 Bestellmerkmale**

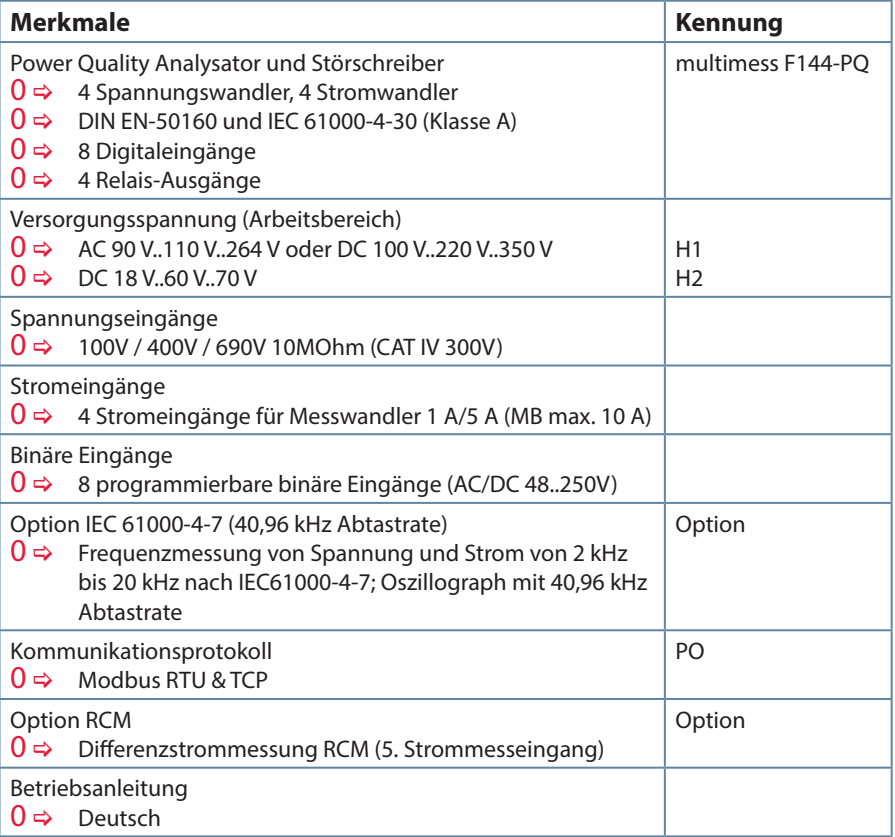

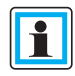

Mit einem Lizenzcode ist es möglich, die Option 2kHz bis 20kHz (40,96Hz Abtastrate für Oszilloskopbilder), sowie die RCM-Funktion aufzurüsten

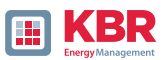

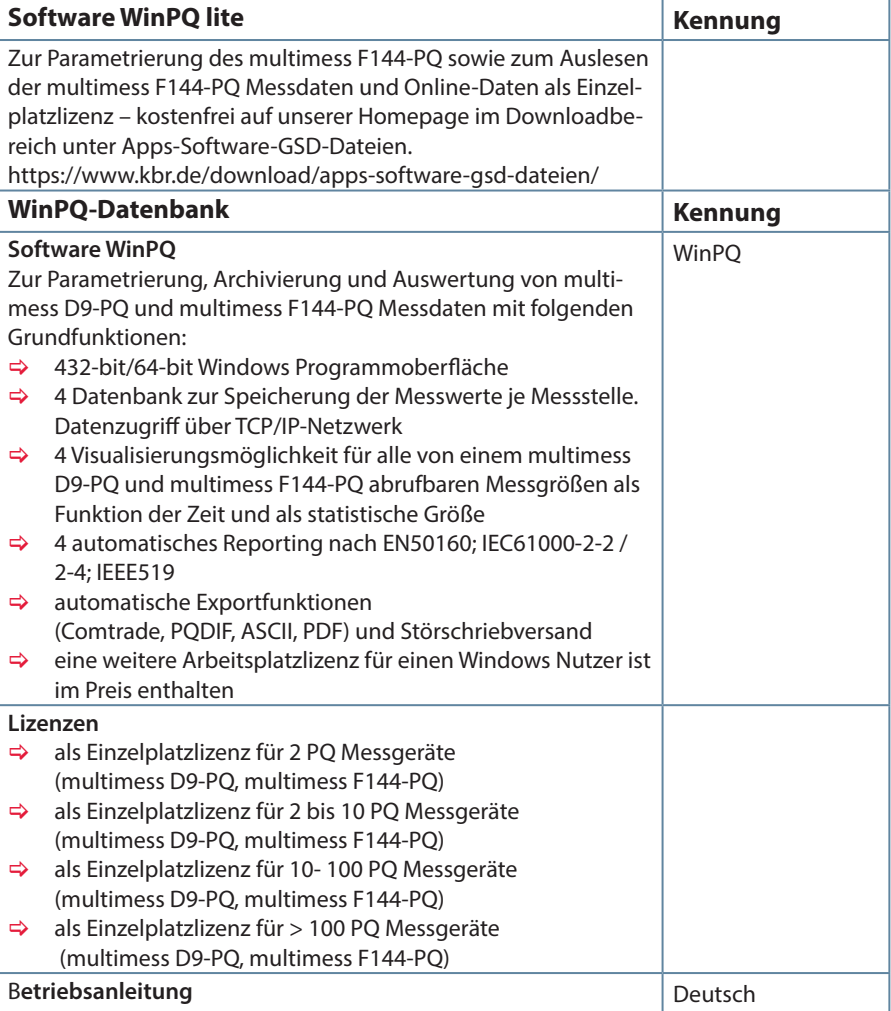

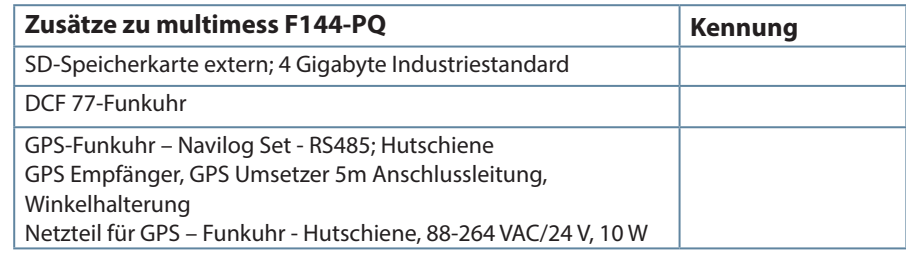

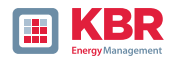

# **3 Sicherheitshinweise**

- Bedienungsanleitung beachten.
- Die Bedienungsanleitung immer beim Gerät aufbewahren.
- Sicherstellen, dass das Gerät ausschließlich in einwandfreiem Zustand betrieben wird.
- Das Gerät niemals öffnen.
- Sicherstellen, dass ausschließlich Fachpersonal das Gerät bedient.
- Das Gerät ausschließlich nach Vorschrift anschließen.
- Sicherstellen, dass das Gerät ausschließlich im Originalzustand betrieben wird.
- Das Gerät ausschließlich mit empfohlenem Zubehör betreiben.
- Sicherstellen, dass das Gerät nicht über den Bemessungsdaten betrieben wird. (Siehe Kapitel 5 Technische Daten)
- Sicherstellen, dass das Original Zubehör nicht über den Bemessungsdaten betrieben wird.
- Das Gerät nicht in Umgebungen betreiben, in denen explosive Gase, Staub oder Dämpfe vorkommen.

### **3.1 Bedeutung der verwendeten Symbole**

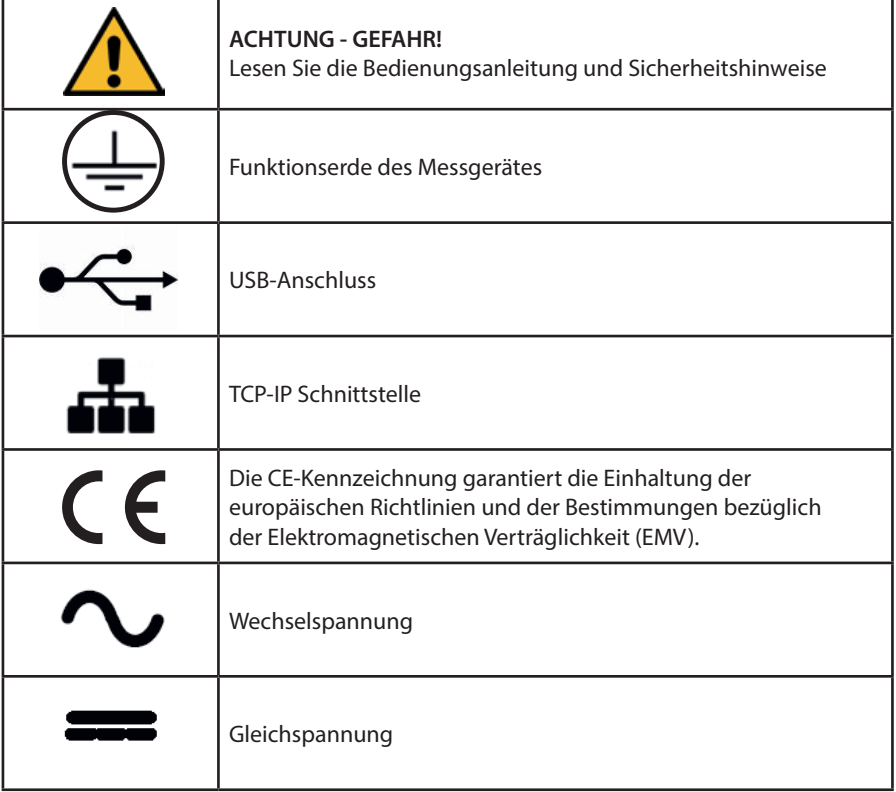

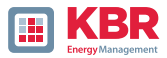

#### **3.2 Angaben zum Aufstellungsort und Montage des multimess F144-PQ**

Das multimess F144-PQ ist für folgende Aufstellungsorte geeignet:

 $0 \Rightarrow$  Schalttafeleinbau

## **4 Bestimmungsgemäßer Einsatz**

Das Produkt dient ausschließlich zur Messung und Bewertung von Spannungs- und Stromsignalen im Energienetz. Wird das Messgerät in einer vom Hersteller nicht festgelegten Weise benutzt, so kann der vom Gerät unterstütze Schutz stark beeinträchtigt werden.

Das Gerät ist für den Einsatz zur Messung im Niederspannungsbereich im CAT IV (300V) bis max. 690V Leiter /Leiter vorgesehen. Andere Spannungsebenen wie Mittel- oder Hochspannungen sind über Spannungswandler an das Gerät anzuschließen

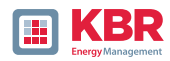

# **5. Technische Daten**

#### **5.1 multimess F144-PQ Beschreibung**

Der Power Quality Analysator und Störschreiber multimess F144-PQ für Nieder-, Mittel- und Hochspannungsnetze ist die zentrale Komponente eines Systems, mit dem alle Messaufgaben in elektrischen Netzen gelöst wer- den können.

Das multimes F144-PQ kann sowohl als Power Quality Interface nach Netzqualitätsnormen wie IEC61000-2-2 / EN50160 oder auch zur Überprüfung der technischen Anschlussrichtlinien wie DIN VDE AR 4110 und DIN VDE 4120 verwendet werden. Durch die verfügbaren SCADA Schnittstellen wie Modbus RTU/TCP als auch IEC 61850 kann das Gerät parallel zur lückenlosen Aufzeichnung von Messwerten über einen sehr langen Zeitraum zudem als hochgenauer Messumformer für alle physikalisch definierten Messgrößen in Drehstromnetzen verwendet werden.

Neben der Möglichkeit von Standardauswertungen besitzt das multimes F144-PQ auch einen Hochgeschwindigkeitsstörschreiber mit einer Aufzeichnungsrate von 40,96 kHz/10,24 kHz, sowie einen 10ms-RMS- Effektivwertschreiber. Somit ist eine detaillierte Auswertung von Netzstörungen möglich.

Das multimes F144-PQ ist mit einem fünften Stromeingang für eine kontinuierliche

Überwachung von Differenzströmen (Residual Current Monitoring - RCM) ausgestattet. Es ist möglich, Ansprechschwellen für Alarmmeldungen oder Warnungen frei zu programmieren.

Moderne Spannungsqualitäts- Messgeräte arbeiten nach der Norm IEC 62586, welche die komplette Produkteigenschaft eines Power Quality Analysators beschreibt. Diese Norm definiert neben dem Einsatzzweck, dem EMV-Umfeld und den Umgebungsbedingungen auch die exakten Messmethoden IEC 61000-4-30 – Klasse A, um für den Anwender eine vergleichbare Basis zu schaffen.

Nach IEC 62586 ist das multimes F144- PQ ein Gerät der Klasse PQI- A-FI-H und wird entsprechend vollumfänglich in exter- nen Labors zertifiziert.

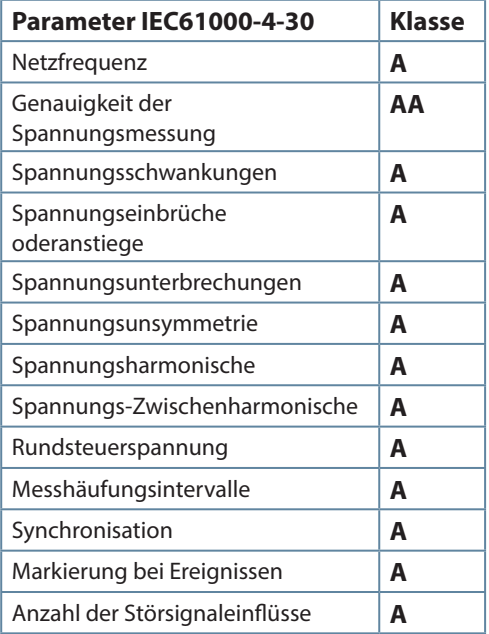

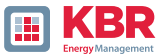

Das multimes F144-PQ erfüllt für 100% der Parameter die Forderungen nach IEC 61000-4- 30 Ed.3 (2015) für Klasse-A- Messgeräte.

Das Messgerät und dessen Entwicklung unterliegen auf- grund des Anwendungsbereichs in der kritischen Infrastruktur (KRITIS) strengen Sicherheitsforderungen. In Bezug auf diese, sind ein aktives Pachtmanagement, verschlüsselte Kommunikationsstandards als auch ein User Rights Management (URM) über RADIUS im Gerät

verfügbar! Hierzu gehören ebenso signierte Firmware Updates, Security Logging und der aktive Schutz vor Brute Force Attacken. Dies alles trägt zu einem sicheren Betrieb in Ihrer KRITIS Umgebung bei!

Das multimes F144-PQ wurde für Messungen in öffentlichen Netzen und Messungen in Industrieumgebungen mit bis zu 690 V (L-L) Messspannung entwickelt.

- $0 \Rightarrow$  Keine beweglichen Teile (Lüfter, Festplatte)
- $0 \Rightarrow CAT IV$

 $0 \Rightarrow$  Der Benutzer kann den Speicherplatz mittels SD-Karte um bis zu 32 GB erweitern. Dadurch ist eine jahrelange Aufzeichnung ohne Verbindung zur Datenbank möglich.

1 Optional: "IEC61000-4-7 - 2 kHz bis 20 kHz" (B1)

0 Frequenzmessung von Spannung und Strom gemäß IEC 61000-4-7 von 2 kHz bis 10 kHz. Die Norm IEC61000-4-7 beschreibt die Messung von Oberschwingungen und Zwischenharmonischen in Stromversorgungsnetzten und an angeschlossenen Geräten.

1 Optional: Differenzstromeingang

1 Temperatureingang für PT100 / PT1000 / KTY Sensoren

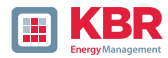

#### **5.2 Technische Daten**

- $0 \Rightarrow 5$ -Zoll-Farbdisplay
- 0 → Tastenfeld für die Grundkonfiguration am Gerät
- 0  $\Rightarrow$  1 GB interner Speicher (32 GB erweiterbar)
- $0 \Rightarrow$  IP54 im eingebauten Zustand
- 0  $\Rightarrow$  Messkanalbandbreite 20 kHz (Spannung und Strom)
- $0 \Rightarrow 4$  Spannungseingänge Genauigkeit < 0,1%
- $0 \Rightarrow 4$  Stromeingänge
- 0 → 5. Stromeingang für die Erfassung von Differenzströmen oder Ströme des Zentraler Erdungspunkt (ZEP) (ab FW Version 2.2)
- 0  $\Rightarrow$  Temperatureingang für PT100 und PT1000 Fühler (ab FW Version 2.2)
- 0  $\Rightarrow$  Gleichzeitige Verarbeitung von abgetasteten und berechneten Spannungen und Strömen
- 0  $\Rightarrow$  Spannungs- und Strom-Oszillograph (Abtastfrequenz: 40,96 kHz / 10,24 kHz)
- 0  $\Rightarrow$  Halbzyklus-Rekorder:
	- $\Rightarrow$  Netzfrequenz, Effektivspannungen und -ströme (RMS), Zeiger für Spannung und Strom
	- $\Rightarrow$  Leistungsaufzeichnungsrate: ~10ms (50 Hz) / ~8,33ms (60 Hz)
- 0  $\Rightarrow$  Leistungsstarke Trigger Auslösungen
- 0 → Online-Streaming von Spannungen und Strömen bei einer Abtastrate von 40,96 kHz
- 0  $\Rightarrow$  IEC 61000-4-30, Klasse-A-Messdatenverarbeitung
- 0  $\Rightarrow$  Erfassung der Spannungsqualitätsvorfälle nach DIN EN 50160: IEC61000-2-2; -2-12;-2-4.
- 0  $\Rightarrow$  Energiepuffer für Netzunterbrechungen bis 2 Sekunden
- 0  $\Rightarrow$  Spektralanalyse 2 kHz...20 kHz (90 Frequenzbänder, Bandbreite = 200 Hz) von Spannungen und Strömen gemäß IEC 61000-4-7
	- $\Rightarrow$  Spannungs- und Stromharmonischen n=2..50
	- $\Rightarrow$  8 Digitaleingänge zur Triggerung von Störschrieben, Start / Stopp der Aufzeichnung und Aufzeichnung von externen Zuständen
	- **⇒** 4 Relais-Ausgänge zur Schutzüberwachung und Alarmmeldung
- $0 \Rightarrow$  EDGE Funktion mit 32 frei parametrierbaren Überwachungszuständen zur Überwachung und Triggerung aller Messgrößen – Ausgabe als Binärmeldung oder per Protokoll für Steuerungsaufgaben vor Ort!
- 0  $\Rightarrow$  Kostenlose Auswertessoftware WinPO lite

#### **Option WinPQ Datenbanksoftware:**

Analyse der Daten in einer Datenbank mit dem WinPQ-Softwarepaket. Permanente Kommunikation mit sehr vielen Geräten parallel möglich.

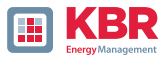

#### **5.2.1 Abmessungen**

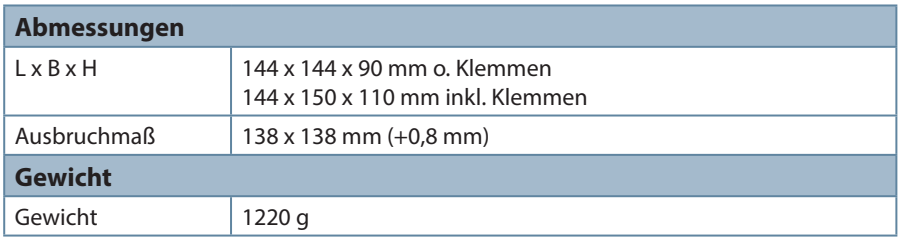

## **5.2.2 Spannungsversorgung**

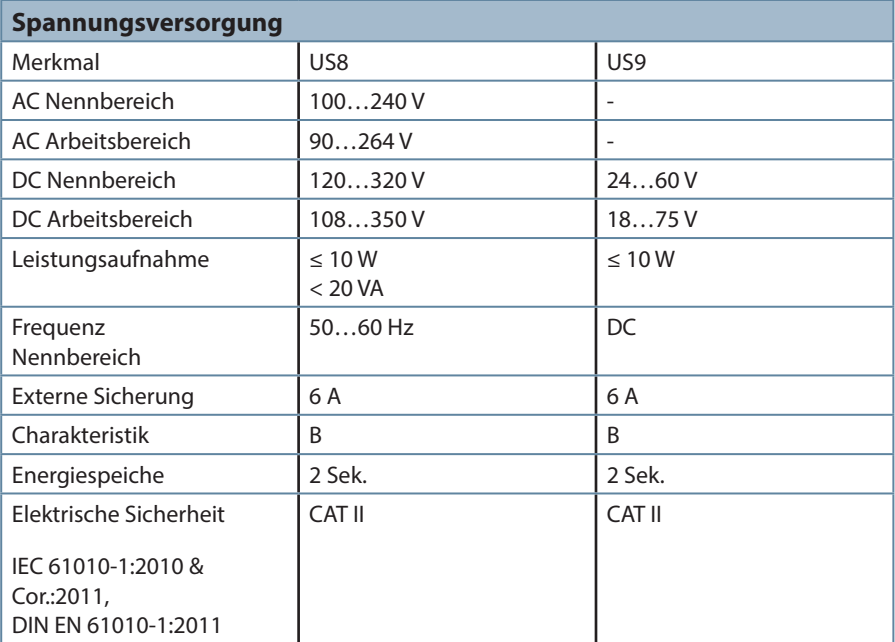

Abhängig vom eingebauten Netzteil das Messgerät im richtigen Spannungsbereich versorgen.

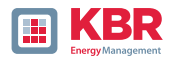

## **5.2.3 Umgebungsbedingungen – Elektrische Sicherheit**

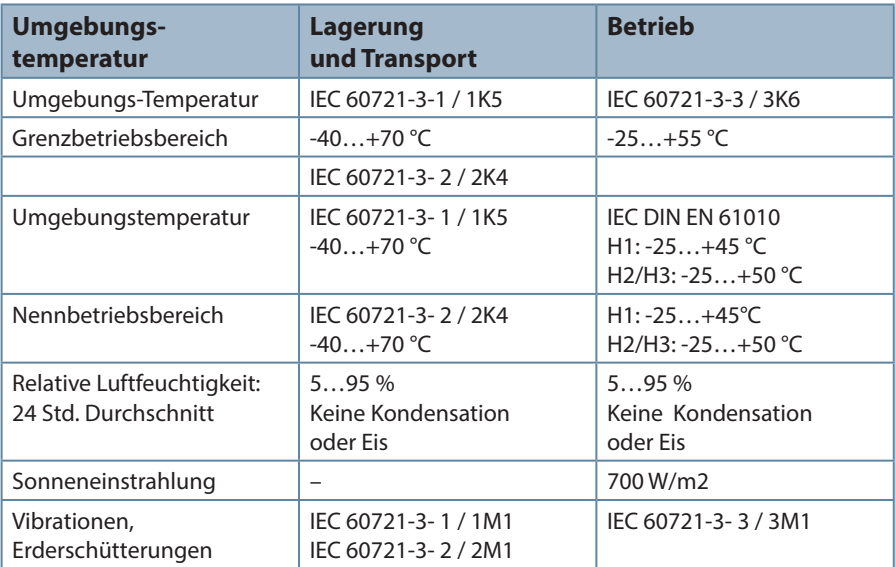

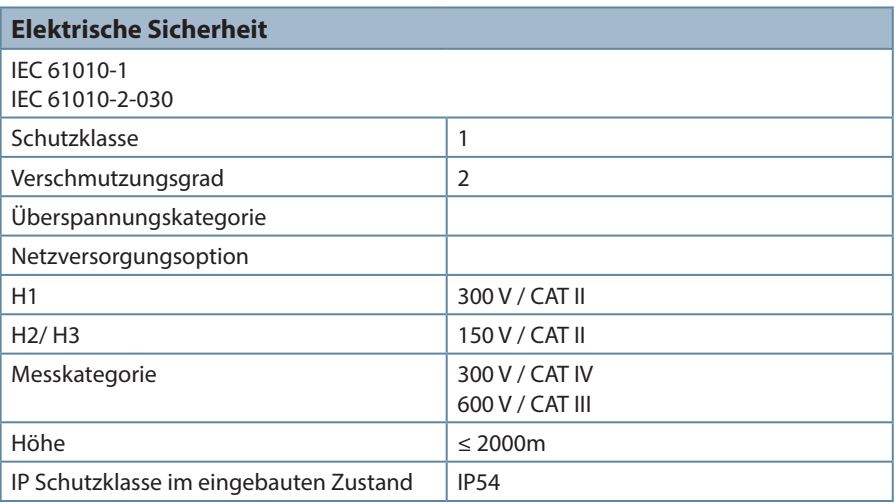

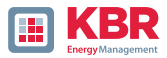

## **5.2.4 Spannungs-Messeingänge**

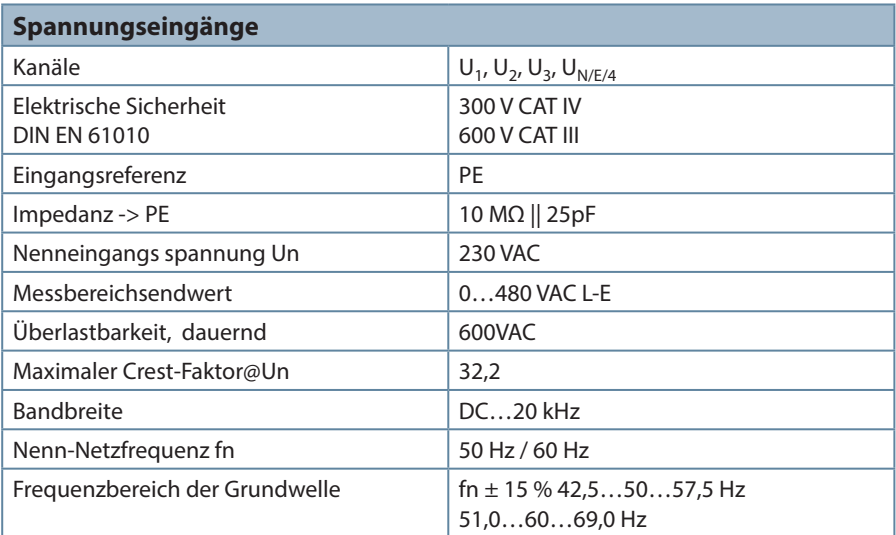

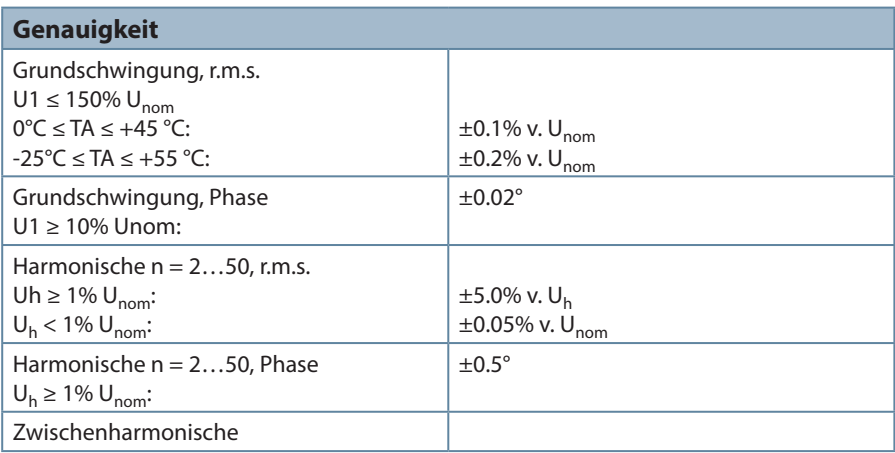

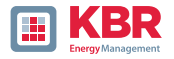

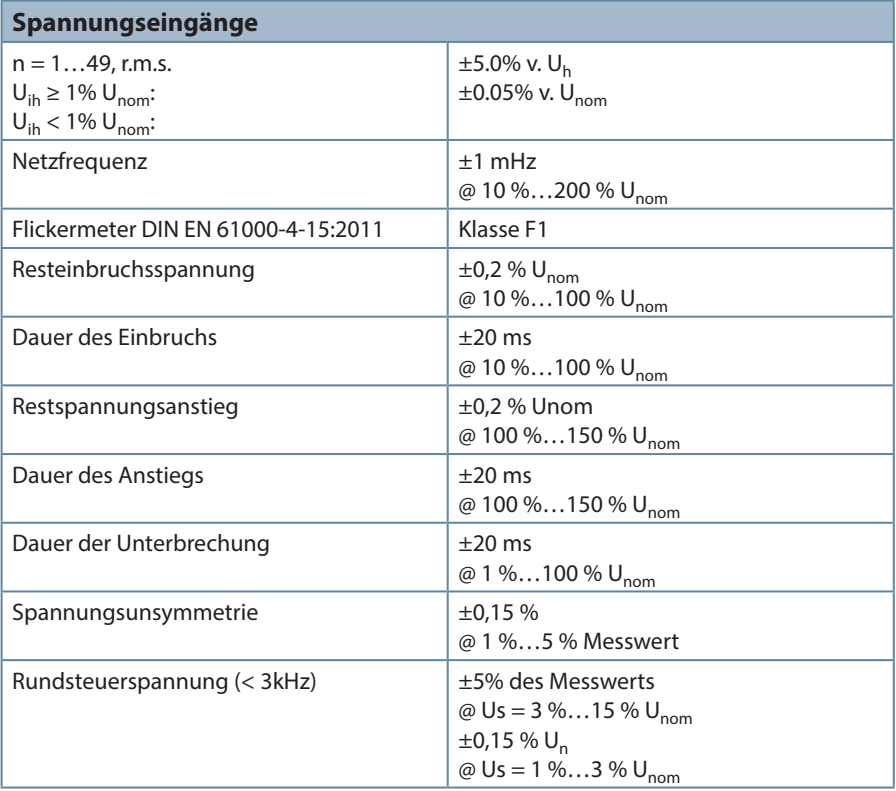

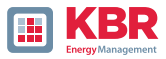

## **5.2.5 Stromeingänge**

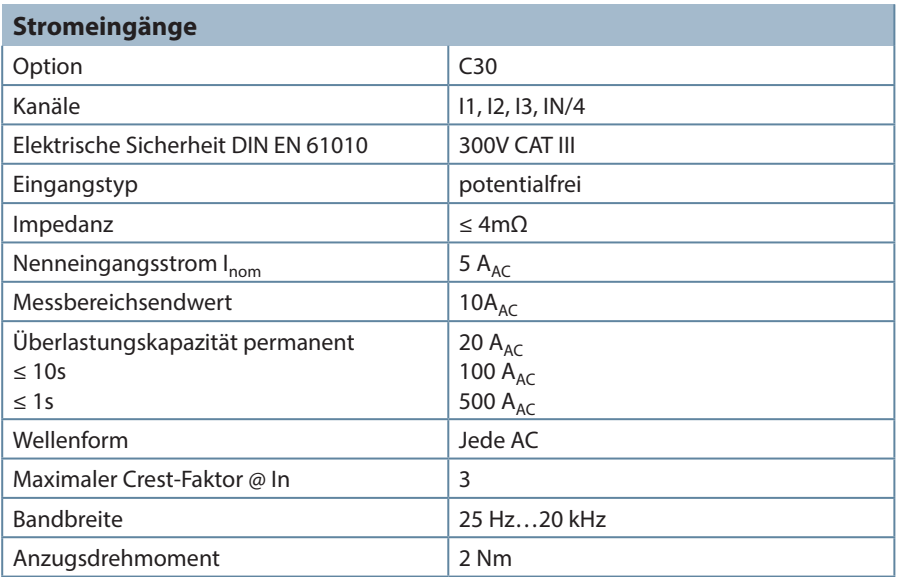

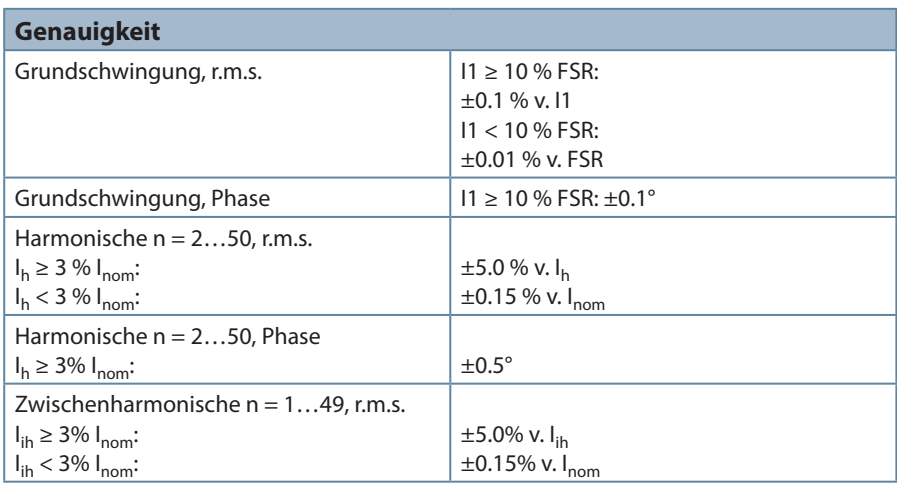

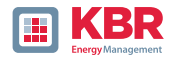

#### **5.2.6 Differenzstromeingang**

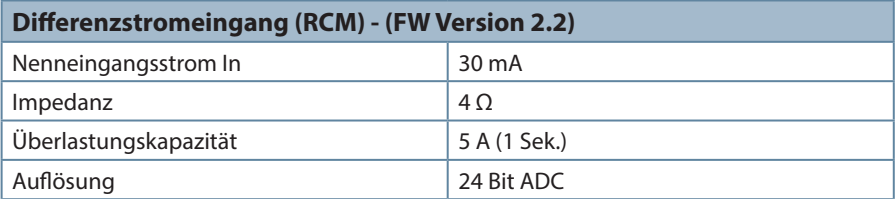

#### **5.2.7 Binäreingänge – Binärausgänge**

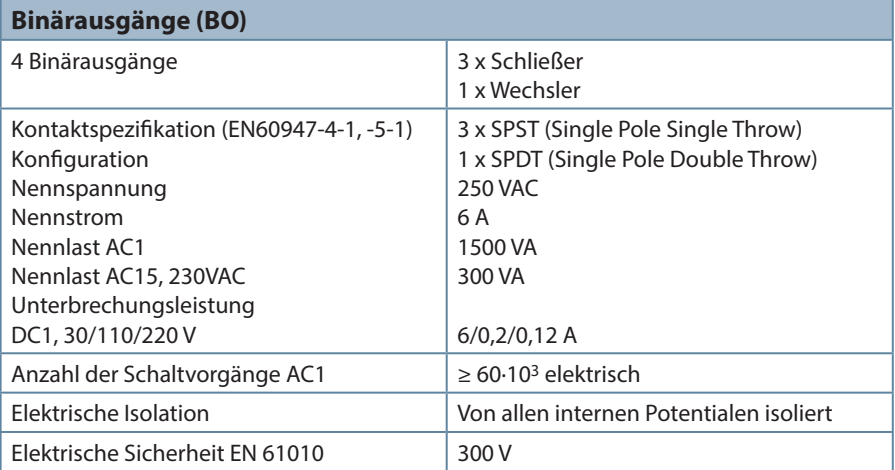

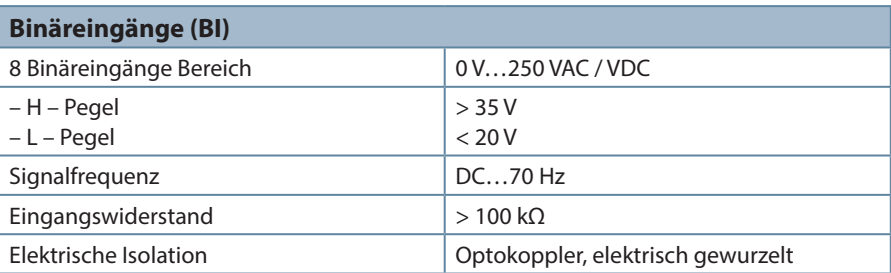

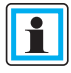

#### **Zu verwendende Anschlussleitungen:**

- Schutzeinrichtungen (Sicherung) für CAT II vorsehen.
- Keine Mischung von berührbaren und gefährlichen aktiven Stromkreisen
- Anschlussleitungen müssen für eine Temperatur von mindestens 62°C ausgelegt sein

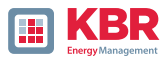

#### **5.2.8 Temperatureingang**

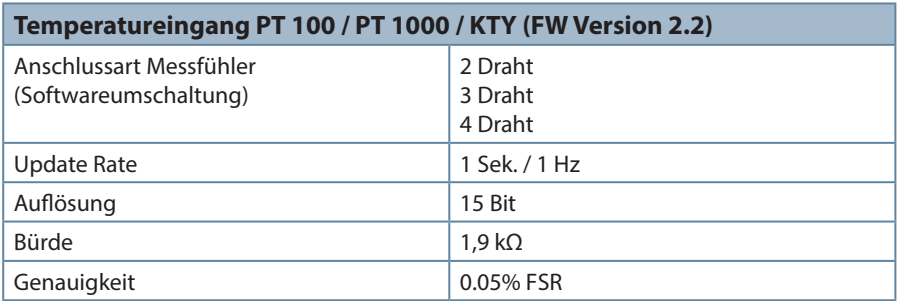

#### **5.2.9 Erdungsanschluss**

Das Gerät verfügt über eine Schutzerde, die auch als Bezugspotential der Spannungseingänge dient.

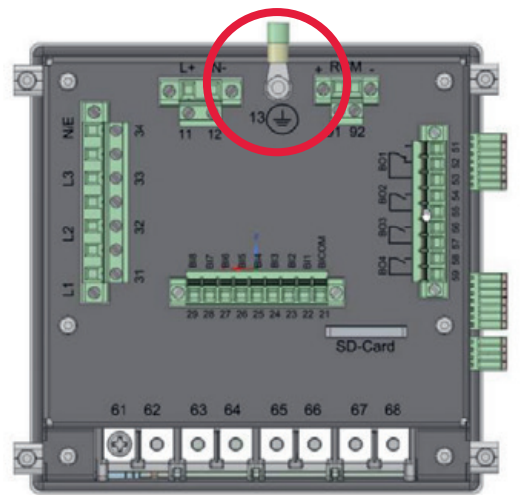

Die Schutzererde ist mit  $\leftarrow$  und Klemme X1 / 13 am Messgerät gekennzeichnet.

Schließen Sie das Erdungskabel an die Klemme X1 / 13 des Messgerätes an und ziehen Sie die Schraube fest. Verwenden Sie für den Anschluss einen Ringkabelschuh und sorgen Sie für festen Sitz!

#### **GEFAHR! Lebensgefahr durch Stromschlag**  $\sqrt{N}$

Der unsachgemäße Anschluss dieses Messgerätes kann zu Tod, schweren Verletzungen oder Brandgefahr führen

- Die Funktionserde **muss immer** an PE Potential angeschlossen werden
- Die Funktionserde darf unter keinen Umständen eine gefährliche Spannung führen.

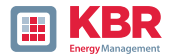

### **5.2.10 Datenspeicher**

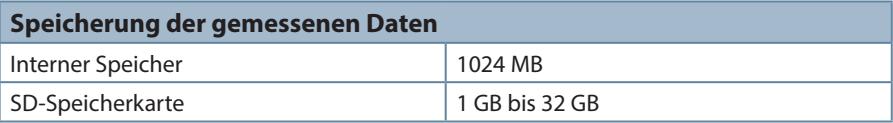

## **5.2.11 Kommunikationsprotokolle**

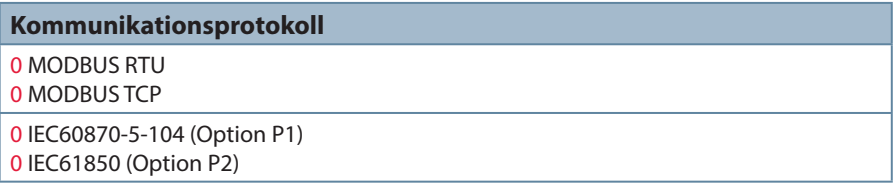

## **5.2.12 Zeitsynchronisations- protokoll**

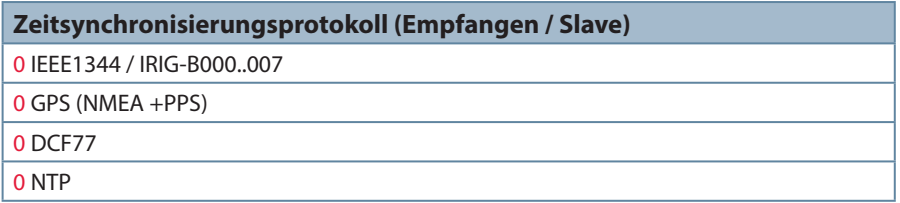

## **5.2.13 Kommunikationsschnittstellen**

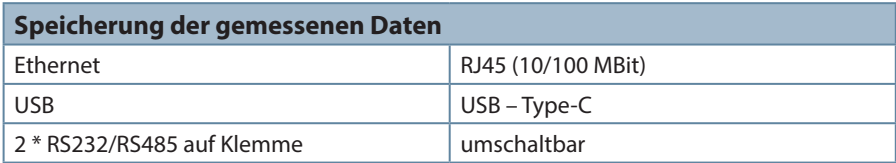

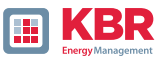

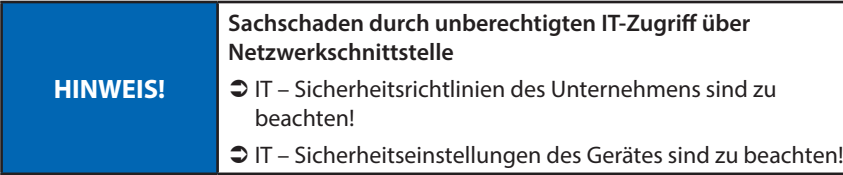

### **LAN-, COM Anschlüsse**

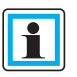

- Alle COM- und LAN- Verbindungsleitungen dürfen auch im abgezogenen Zustand nicht den Isolationsabstand zu gefährlichen Teilen unterschreiten.
- Das Lösen von Einzeladern aus der Klemmung darf nicht möglich sein.
- Ziehen der Stecker nur direkt am Stecker Gehäuse, keinesfalls am Kabel.
- Auf eine Fixierung oder Zugentlastung für Anschlusskabel ist zu achten.

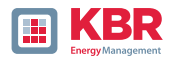

#### **5.3 Mechanischer Aufbau**

Das multimess F144-PQ wird als Schalttafeleinbaugerät verwendet und erfüllt im eingebauten Zustand IP54. Alle Anschlüsse sind über Phoenix-Klemmen zugänglich. Mit Ausnahme der Strom- und Spannungseingänge sind die Anschlüsse in Einsteck-Klemmtechnik ausgeführt.

Für die Kommunikation steht eine TCP/IP-Schnittstelle (RJ45-Anschluss LAN) sowie eine USB Schnittstelle (Typ C Buchse) zur Verfügung. Zusätzlich zum internen Speicher von 1 GB kann der Gerätespeicher über eine externe Speicherkarte um weitere 32 GB erweitert werden. Über die Speicherkarte können auch sehr einfach Messdaten vom Gerät ausgelesen und an einen Auswerte-PC übermittelt werden.

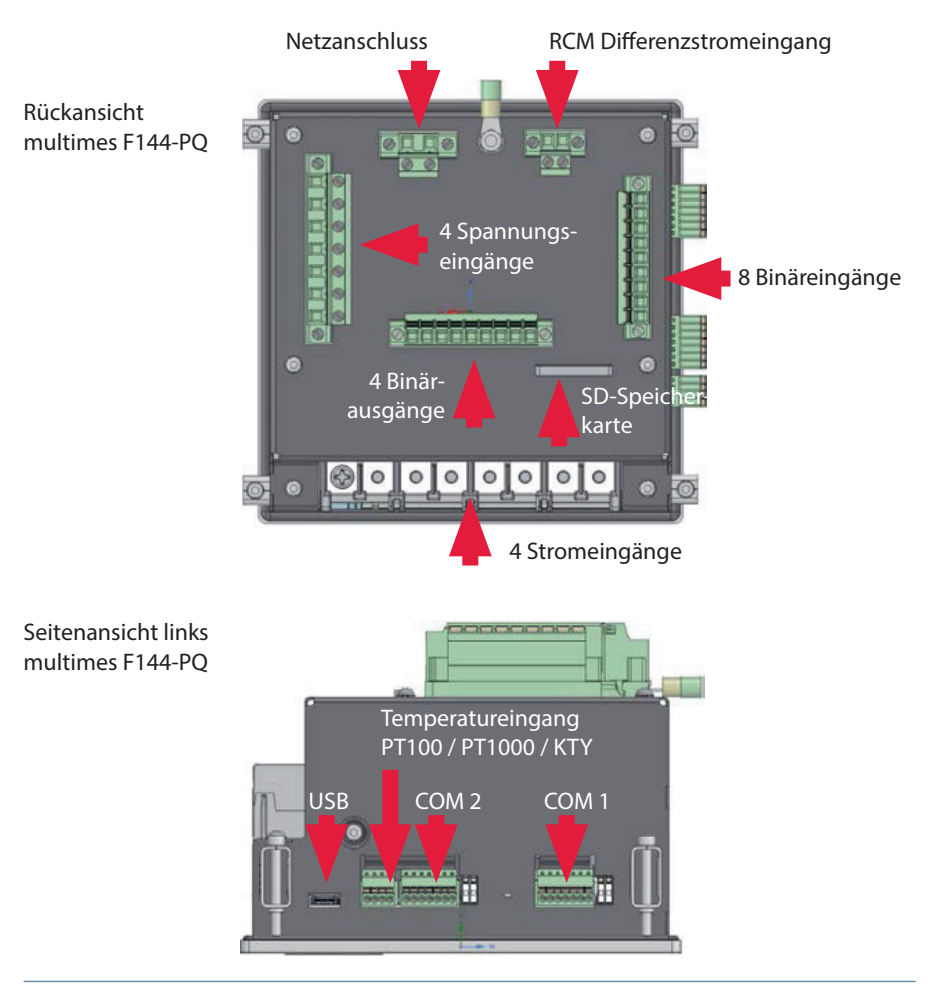

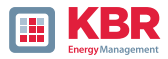

#### **5.3.1 Batterie**

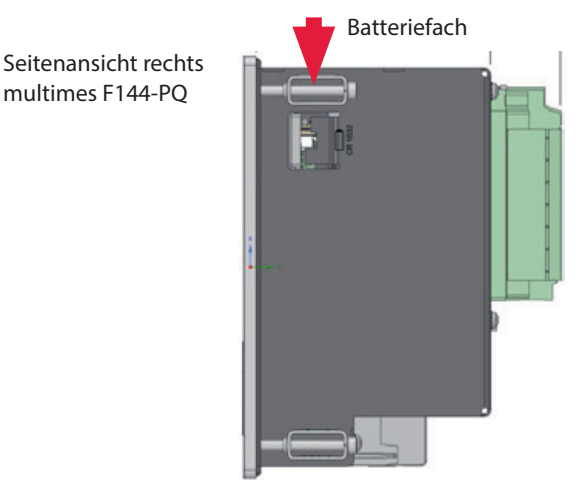

## 1 **Batteriewechsel:**

Die Lebensdauer der Batterie ist > 5 Jahre und wird nur bei fehlender Uhrzeitsynchronisation für die Uhrzeit RTC benötigt. Ein Batteriewechsel beeinflusst den Gerätebetrieb bei angeschlossener Netzversorgung nicht, da das Gerät intern mit Spannung versorgt wird.

Batterie aus dem Gehäuse ziehen und neue Batterie einsetzten.

#### 1 **Batterietyp:**

Li-Knopfzelle CR1632

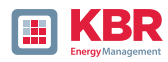

## **5.4 Klemmenbezeichnungen multimess F144-PQ**

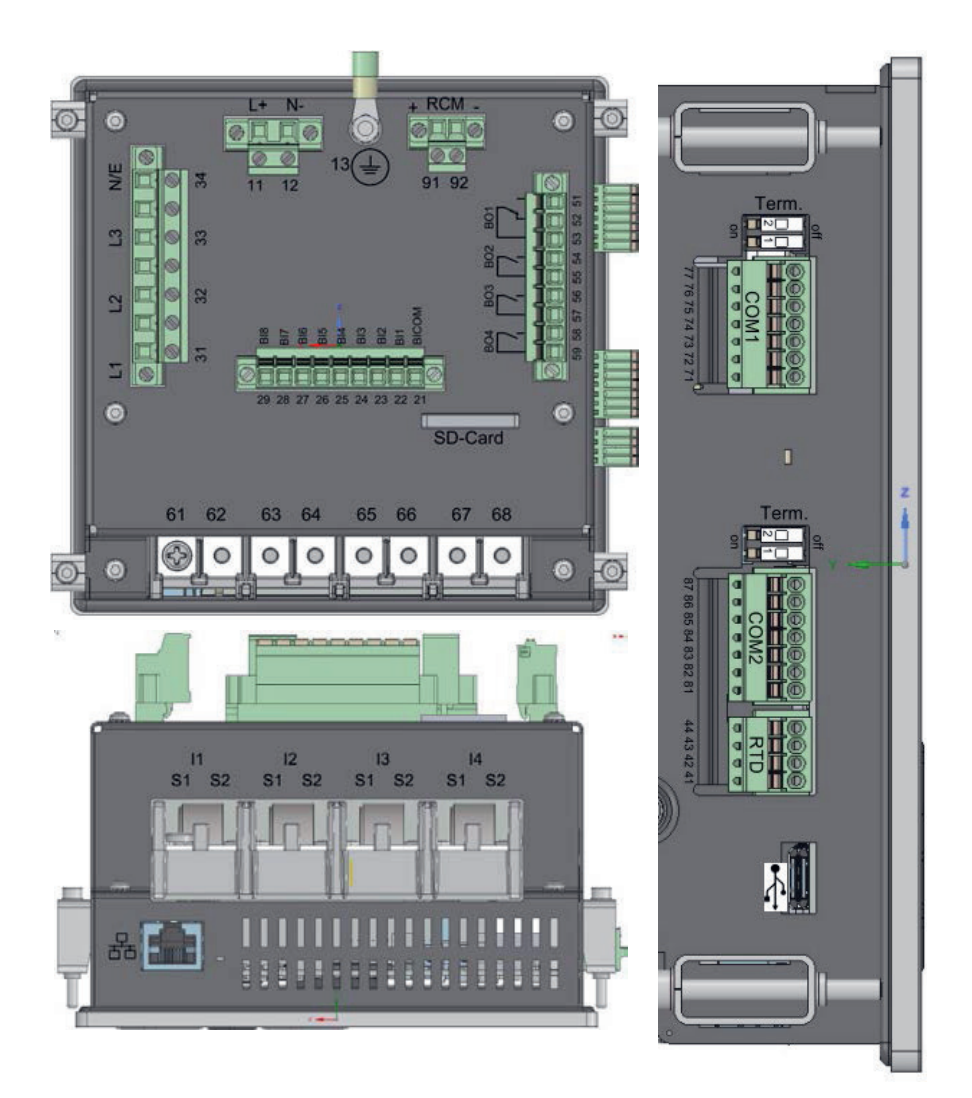

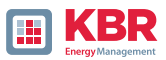

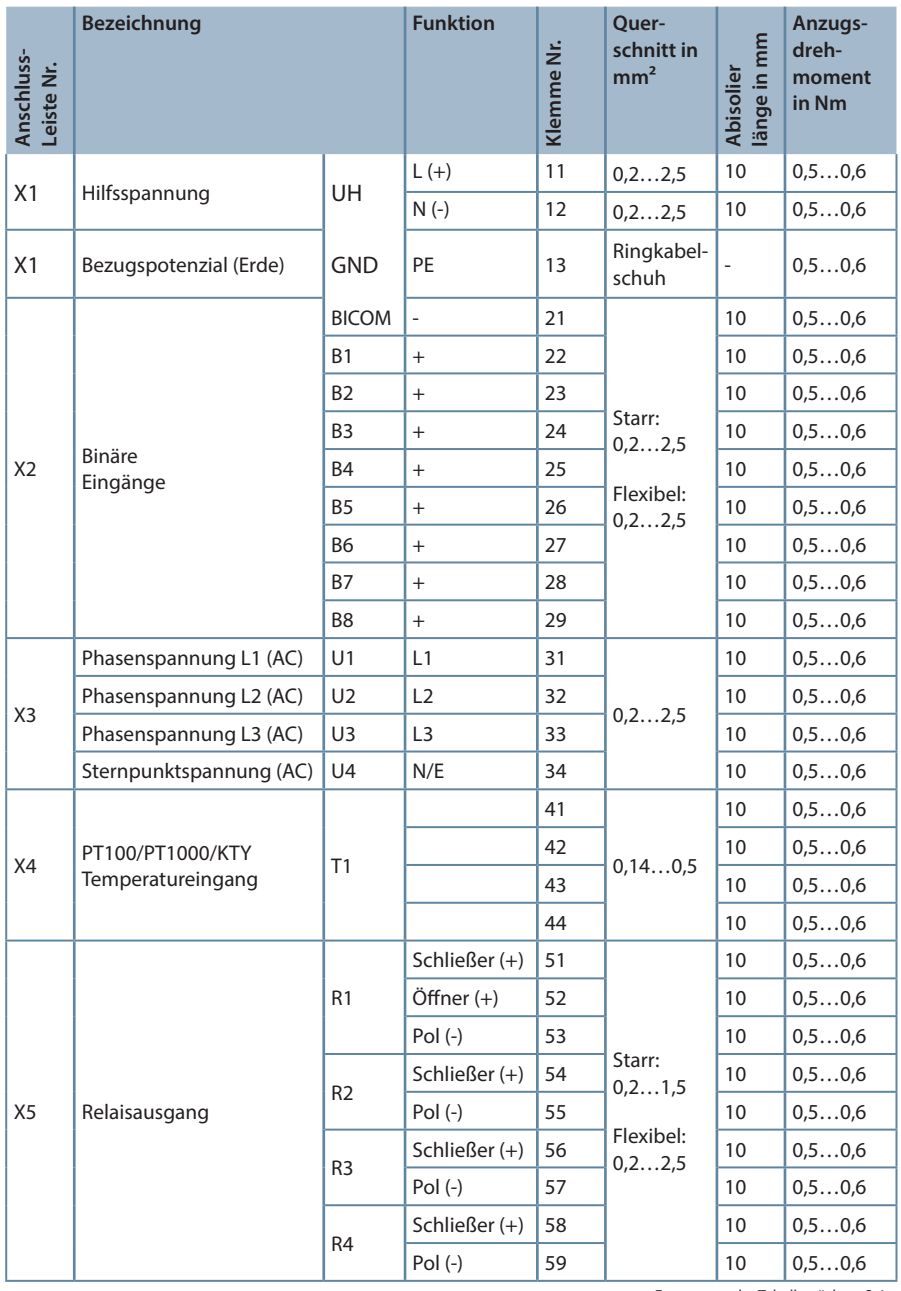

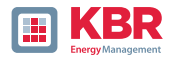

Fortsezung der Tabelle

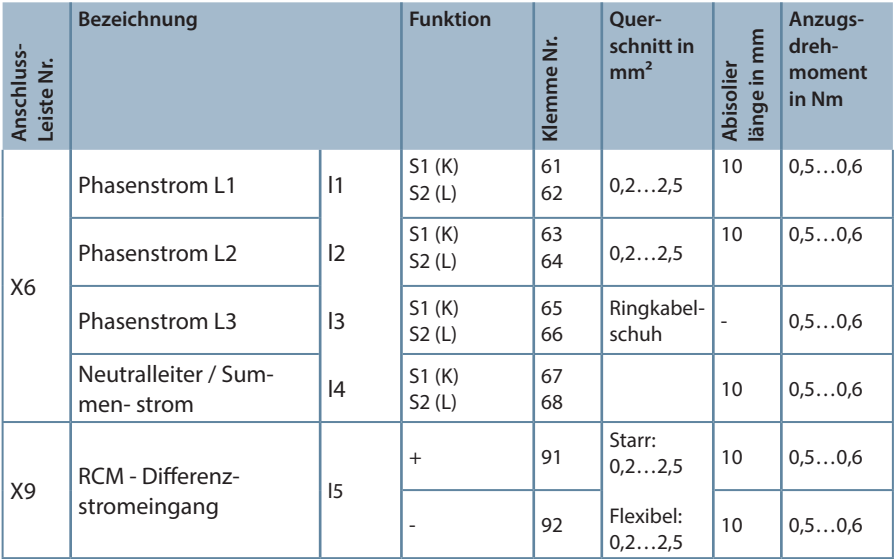

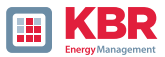

## **5.4.1 Montage**

Das multimess F144-PQ wird als Schalttafeleinbaugerät verwendet und erfüllt im eingebauten Zustand IP54. Die Montage muss mit folgenden Ausbrüchen und Minimalabständen erfolgen (siehe nachfolgende Abbildung). Die maximale Dicke der Schalttafel für den Einbau eines multimess F144-PQ beträgt 8 mm.

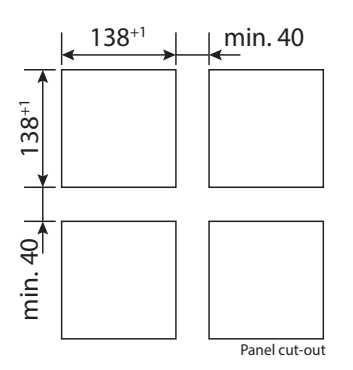

**HINWEIS! Sachschaden durch Nichtbeachtung der Montagehinweise!**

Durch Nichtbeachtung der Montagehinweis, oder falsche Montage kann das Gerät beschädigt werden!

Achten Sie auf das hörbare Einschnappen der Befestigungselemente

Befestigung des multimess F144-PQ sind vier Halteklammern im Lieferumfang enthalten. Diese müssen am multimess F144-PQ an allen vier Ecken ins Gehäuse eingerastet werden (siehe nachfolgende Abbildung). Im Anschluss die Halteklammern mithilfe eines Innensechskantschlüssel (2,5mm) auf der Rückseite des multimess F144-PQ gegen die Schalttafel mit einem maximalen Drehmoment von 5 Nm anschrauben!

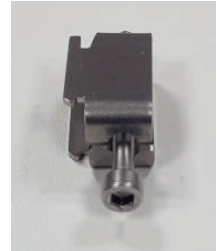

Halteklammer für multimess F144-PQ

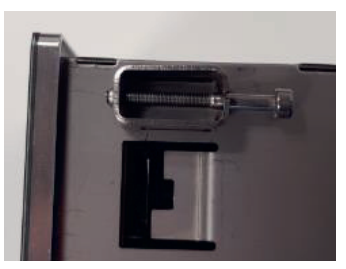

Halteklammer eingerastet am multimess F144-PQ

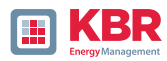

#### **5.5 Versorgungsspannungsanschluss**

Das multimess F144-PQ ist in zwei verschiedenen Versorgungsspannungen lieferbar. Bitte entnehmen Sie vor Anschluss die korrekte Versorgungspannung vom Typenschild.

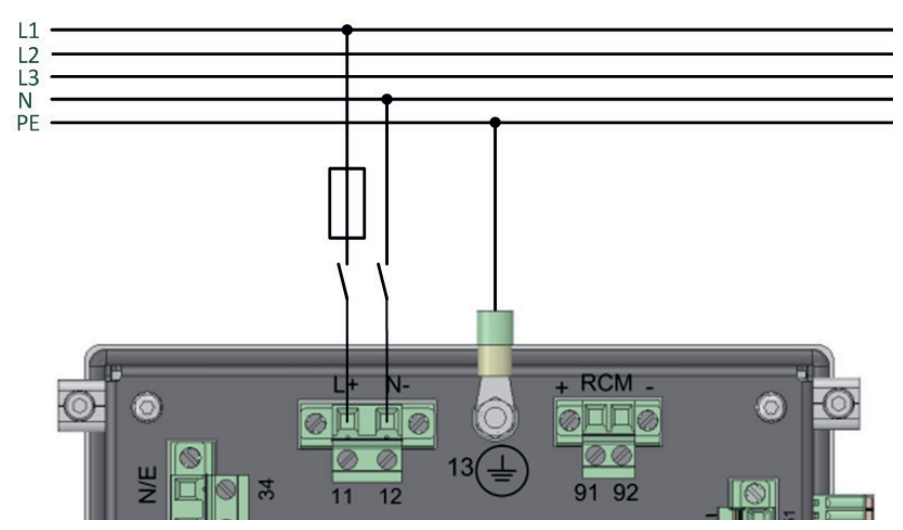

Beispiel einer Anschaltung an 230V AC

Nach Anschluss und zuschalten der Spannungsversorgung leuchtet die Status LED rot, wechselt zu grün und das Display startet im Inbetriebnahme Assistent.

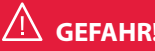

### **GEFAHR! Lebensgefahr durch Stromschlag**

Schwere Körperverletzungen oder Tod können erfolgen, durch:

- Berühren von blanken oder abisolierten Adern, die unter Spannung stehen.
- Berührungsgefährliche Eingänge am Gerät.
- Sicherstellen, dass das Gerät im spannungsfreien Zustand angeschlossen wird.
- Auf Fixierung und Zugentlastung aller Anschlussleitung ist zu achten.
- Alle Leitungsanforderungen der Klemmblöcke sind einzuhalten.
	- (z. B. Abisolierlänge der Leitungen)

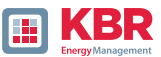

#### **HINWEIS! Sachschaden durch Nichtbeachtung der Anschlussbedingungen oder unzulässige Überspannungen!**

Durch Nichtbeachtung der Anschlussbedingungen oder Überschreiten des zulässigen Spannungsbereichs kann Ihr Gerät beschädigt oder zerstört werden.

Bevor dem Gerät die Versorgungsspannung angelegt wird, müssen folgende Punkte beachtet werden:

- Spannung und Frequenz müssen den Angaben des Typenschilds entsprechen! Grenzwerte, wie in den technischen Daten beschrieben, einhalten!
- Merkmale des Gerätes beachten!
- In der Gebäude-Installation ist die Versorgungsspannung mit einem den Anforderungen von IEC 60947-1 und IEC 60947-3 erfüllenden und gelisteten Leitungsschutzschalter und einer Sicherung vorzunehmen!
- Den Leitungsschutzschalter
	- für den Nutzer leicht erreichbar und in der Nähe des Geräts anbringen.
	- für das jeweilige Gerät kennzeichnen.
- Die Versorgungsspannung nicht an den Spannungswandlern abgreifen.
- Für den Neutralleiter eine Sicherung vorsehen, wenn der Neutralleiteranschluss der Quelle nicht geerdet ist.

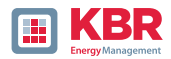

#### **5.6 Netzanschluss multimess F144-PQ**

Der Netzanschluss des multimes F144-PQ ist abhängig von der Netzform, in der gemessen werden soll.

Das Messgerät ist zur direkten Messung in der Niederspannung ( 3 Phasen / 4 Leiter Anschluss) für die Nie- derspannungsnetze (TN-, TT- und IT-Netz) oder für den Wohn- und Industriebereich vorgesehen (siehe Kapitel 5.6.1 und 5.6.2). Eine Sonderform der Niederspannungsmessung ist die Messung 4-Leiter / 1 Pha- senanschluss (siehe Kapitel 5.6.3) mit der bei gleichen Erdungsverhältnissen drei voneinander unabhängige Spannungskreise und Stromkreise gemessen werden können.

Für die Mittel und Hochspannung kann das Gerät über geeignete Wandler angeschlossen werden. Sowohl ein Anschluss mit drei Spannungs- und Stromwandlern (siehe Kapitel 5.6.4), als auch der Anschluss über Wandlersparschaltungen (V-Schaltung, Aron Schaltung- siehe Kapitel 5.6.4.2) ist möglich.

Außerdem sind Strommessungen mit Kleinsignaleingängen mit den entsprechenden Sensorwandler möglich (siehe hierzu Kapitel 5.2.5).

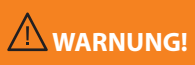

#### **Personen- und Sachschaden durch Nichtbeachtung der Sicherheitsbestimmungen**

 Bitte lesen Sie vor der Durchführung von Anschlüssen dieses Handbuch gründlich durch und befolgen Sie die hier beschriebenen Sicherheitsmaßnahmen.

#### **5.6.1 3-Phasen / 4-Leiter Anschluss**

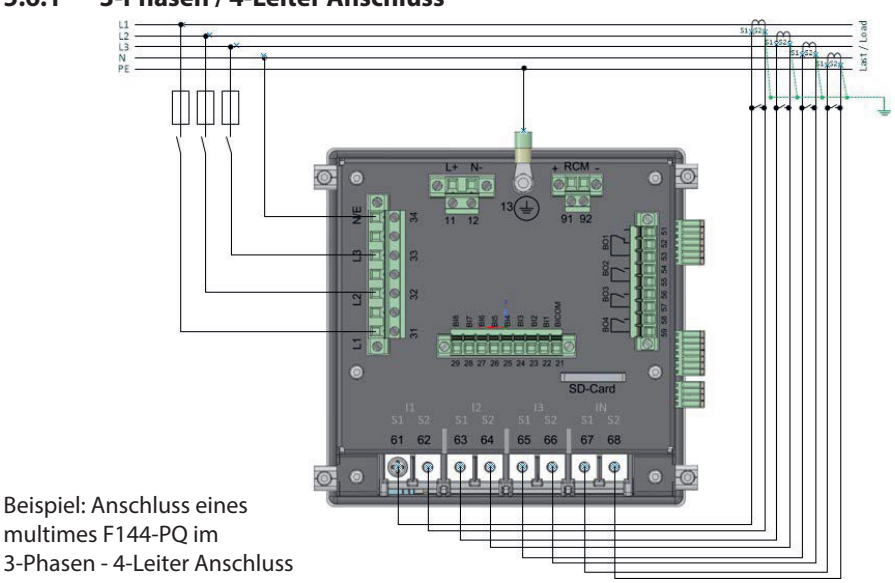

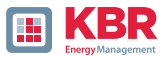

#### 1 **Spannungsanschlüsse**

- 0 Die Spannungsanschlüsse sind wie im Schaltbild oben auszuführen.
- 0 Wenn kein N-Leiter Anschluss vorhanden, Anschlüsse E und N miteinander verbinden.
- 0 Sicherstellen, dass Schaltungsart (4-Leiter) eingestellt ist.

#### 1 **Stromanschlüsse**

Das multimes F144-PQ ist für Messkreiseausgelegt. Das Stromwandlerverhältnis ist werkseitig auf Nennstrom eingestellt (z.B. 5 A) und muss gegebenenfalls an die verwendeten Wandler angepasst werden. Es können nur Wechselströme, keine Gleichströme gemessen werden. Die entsprechenden Wandler können von KBR bezogen werden.

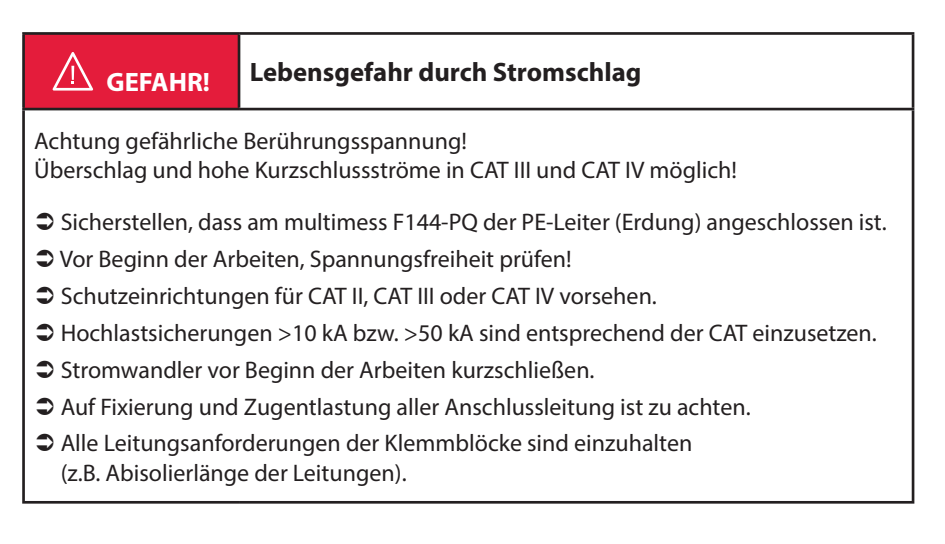

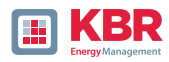

## **5.6.2 3-Phasen / 4-Leiter Anschluss ohne N-Leiter Strom**

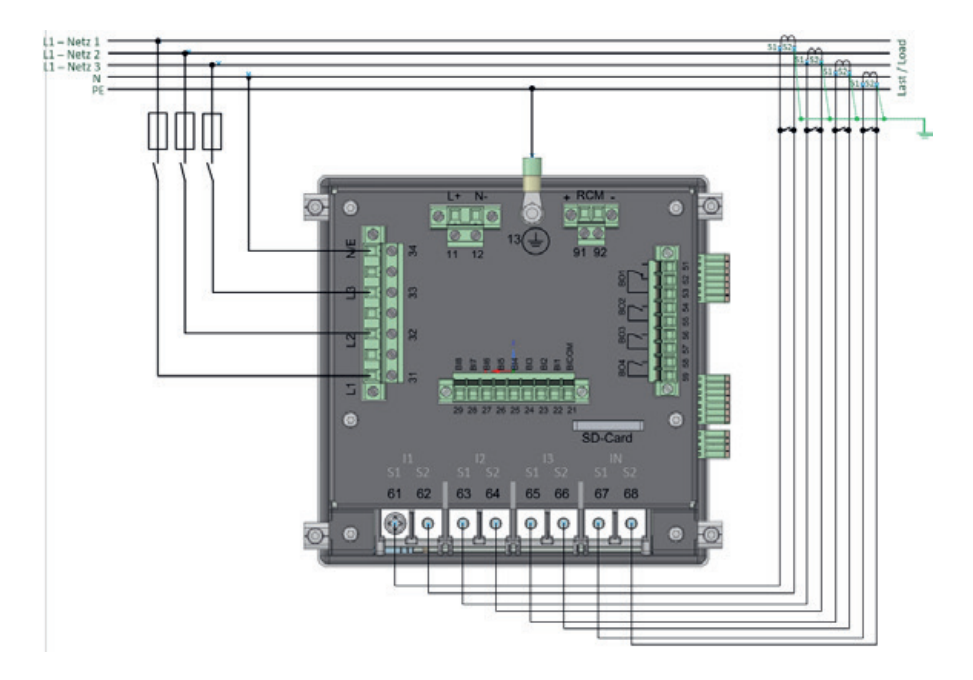

multimes F144-PQ ohne N-Leiter Stromwandler im 4-Leiter Anschluss

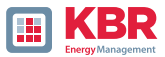

#### 1 **Spannungsanschlüsse**

- 0 Wenn kein N-Leiter Anschluss vorhanden, Anschlüsse E und N miteinander verbinden.
- 0 Sicherstellen, dass Schaltungsart (4-Leiter-Netz) eingestellt ist.

#### 1 **Stromanschlüsse**

- 0 Ist im 3-Phasen / 4-Leiter-Netz kein Neutralleiterstrom verfügbar, so müssen die S2 Stromeingänge des multimes F144-PQ alle kurzgeschlossen und die S2 Klemmen der eingesetzten Stromwandler auf S1 (Klemme X6:67) verbunden werden.
- 0 Das multimes F144-PQ ist für Messkreise ausgelegt.

### **GEFAHR! Lebensgefahr durch Stromschlag**

Achtung gefährliche Berührungsspannung! Überschlag und hohe Kurzschlussströme in CAT III und CAT IV möglich!

- Sicherstellen, dass am multimess F144-PQ der PE-Leiter (Erdung) angeschlossen ist.
- Vor Beginn der Arbeiten, Spannungsfreiheit prüfen!
- Schutzeinrichtungen für CAT II, CAT III oder CAT IV vorsehen.
- Hochlastsicherungen >10 kA bzw. >50 kA sind entsprechend der CAT einzusetzen.
- Stromwandler vor Beginn der Arbeiten kurzschließen.
- Auf Fixierung und Zugentlastung aller Anschlussleitung ist zu achten.
- Alle Leitungsanforderungen der Klemmblöcke sind einzuhalten
	- (z.B. Abisolierlänge der Leitungen).

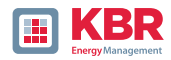

**5.6.3 4-Leiter Anschluss, 1-Phasig**

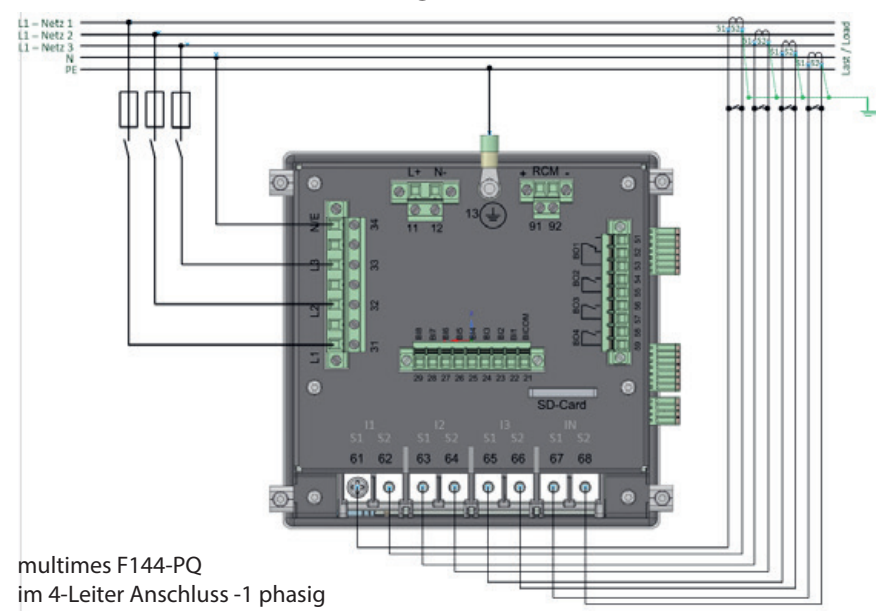

In der Schaltungsart 4-Leiter-Netz, 1-Phasig werden keine Leiter-Leiter Ereignisse sowie dreiphasige Netzereignisse bewertet.

Es können beliebige Spannungen mit dem gleichen Erdpotential (z.B. drei Netze mit der Phase L1) und beliebige Ströme angeschlossen werden.

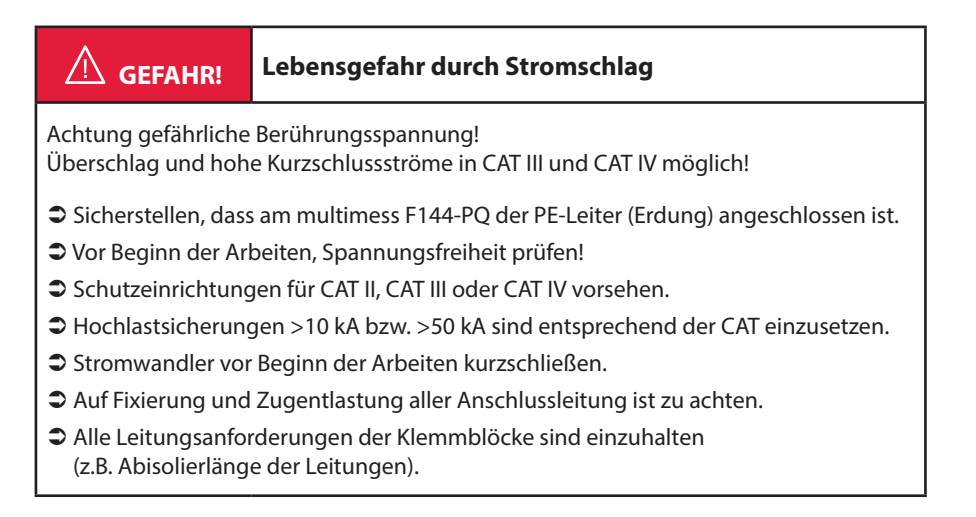
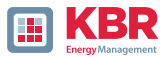

### **5.6.4 3-Phasen / 3-Leiter Anschluss**

### **5.6.4.1 Anschluss an Sekundärwandlern**

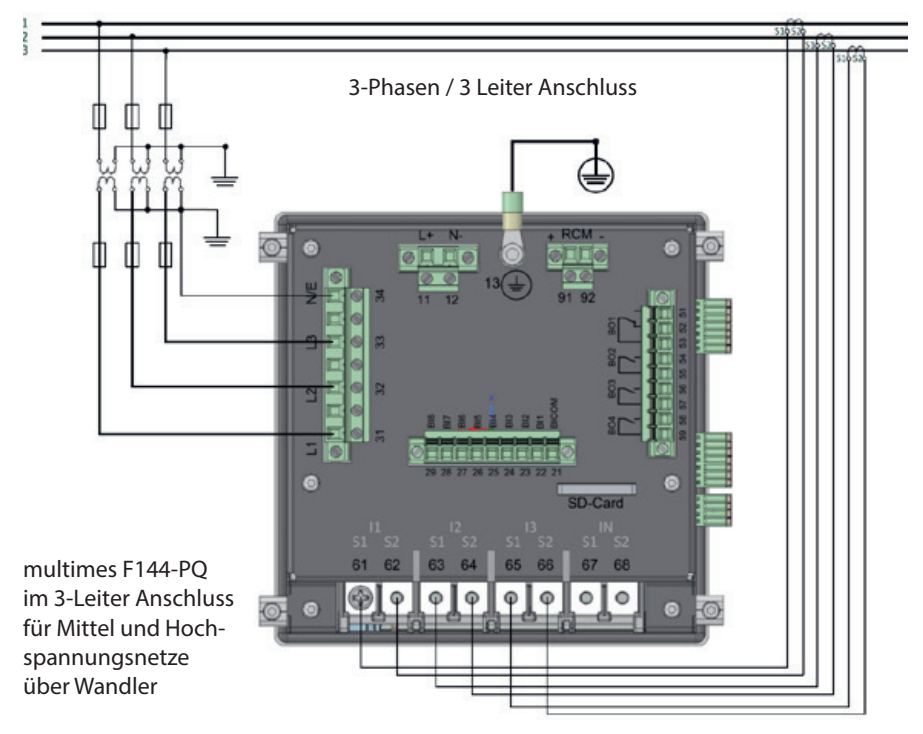

#### 1 **Spannungsanschlüsse**

- 0 Sicherstellen, dass bei jeder Messung die Messleitung N/E an Klemme 34 angeschlossen ist. Dies ist in der Regel der Erdungspunkt des Spannungswandlers.
- 0 Sicherstellen, dass Schaltungsart (3-Leiter-Netz) eingestellt ist (siehe hierzu Kapitel 6.3, Kapitel 6.5.1).
- 0 Spannungswanderverhältnis einstellen.
- 0 Nennspannung der Leiter-Leiter Spannung eingeben.

### 1 **Stromanschlüsse**

0 Stromwanderverhältnis einstellen.

#### **Anschluss multimess F144-PQ Strom IN im 3-Leiter Netz**

Wird im 3-Leiter Netz ein Strom am Eingang IN angeschlossen, so wird dieser nicht physikalisch gemessen. Der Strom IN wird im Dreileiterbetrieb immer berechnet.

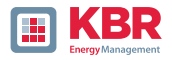

# **GEFAHR! Lebensgefahr durch Stromschlag**

Achtung gefährliche Berührungsspannung! Überschlag und hohe Kurzschlussströme in CAT III und CAT IV möglich!

- Sicherstellen, dass am multimess F144-PQ der PE-Leiter (Erdung) angeschlossen ist.
- Vor Beginn der Arbeiten, Spannungsfreiheit prüfen!
- Schutzeinrichtungen für CAT II, CAT III oder CAT IV vorsehen.
- Hochlastsicherungen >10 kA bzw. >50 kA sind entsprechend der CAT einzusetzen.
- $\supset$  Stromwandler vor Beginn der Arbeiten kurzschließen.
- Auf Fixierung und Zugentlastung aller Anschlussleitung ist zu achten.
- Alle Leitungsanforderungen der Klemmblöcke sind einzuhalten (z.B. Abisolierlänge der Leitungen).
- Nach DIN VDE 0414 müssen sämtliche Wandler ab einer Betriebsspannug von 1000 V geerdet sein.

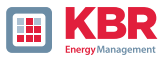

### **5.7 Weitere Anschlüsse**

### **5.7.1 RS232 / RS485 Schnittstellen**

Das multimes F144-PQ verfügt über zwei serielle Schnittstellen die wahlweise als RS232 oder RS485 verwendet werden können. Die Umschaltung und Funktionen werden durch die Parametrierung über die Software WinPQ Lite oder das Display festgelegt.

### 1 **Folgende Funktionen sind verfügbar:**

- 0 Modbus auf COM 1 über RS232 / RS485
- 0 Zeitsignale von verschiedenen externen Zeitgebern . Weitere Infos hierzu finden Sie in Kapitel: 6.5.2

### **5.7.1.1Anschluss und Terminierung RS232/RS485 Schnittstelle**

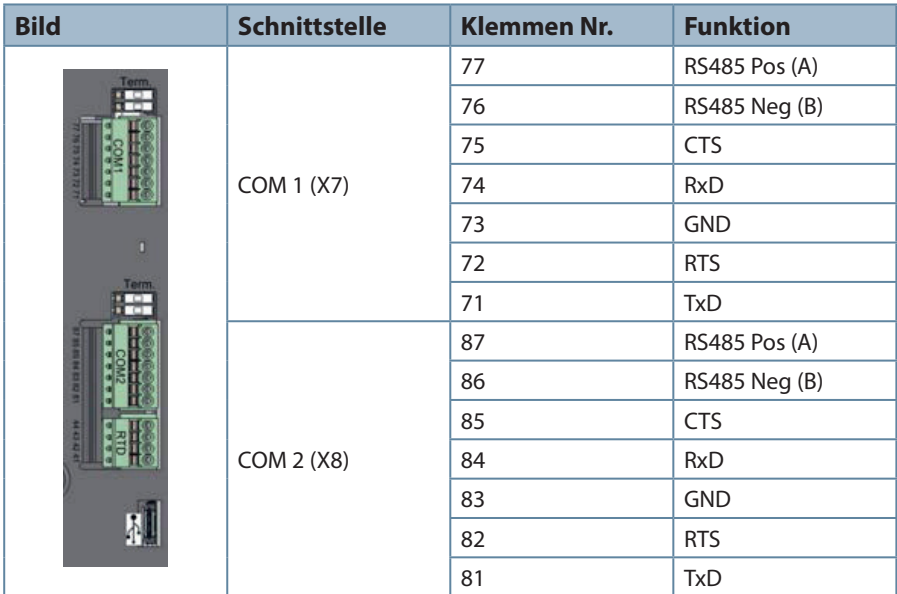

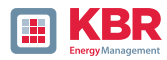

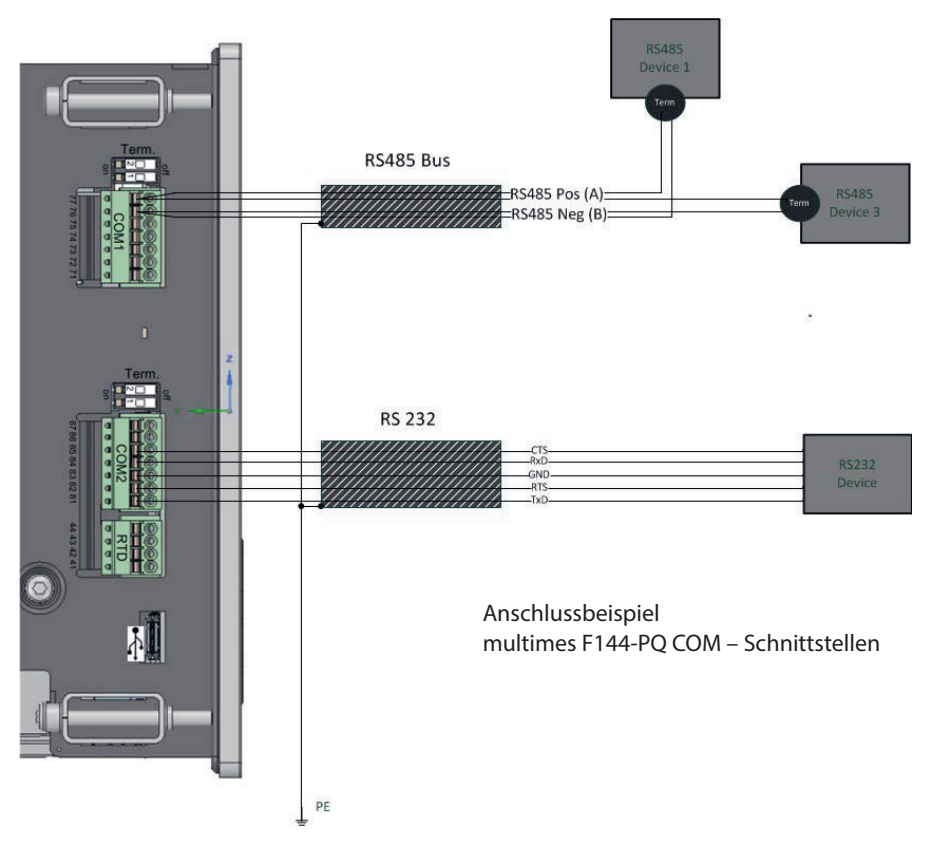

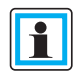

Verwenden Sie ein verdrilltes abgeschirmtes Kabel für die RS232- und RS485-Schnittstellen. Die Schirme aller Kabel sind auf eine spannungsfreie Erde möglichst nahe am Gerät anzuschließen!

Bitte beachten Sie, dass die maximale Kabellänge von 1200m bei RS485 und 15m bei RS232 nicht überschritten wird!

#### 1 **Terminierung RS485**

Der jeweils erste und letzte Teilnehmer am Bus ist zu terminieren. Am multimes F144-PQ sind hierfür Dip Schalter "Term 1" für die COM 1 Schnittstelle und "Term 2" für die COM 2 Schnittstelle vorgesehen.

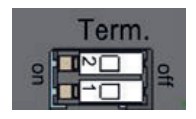

0 Beide DIP Schalter auf ON: Busabschluss ist eingeschaltet.

0 Beide DIP Schalter auf Off: Busabschluss ist ausgeschaltet.

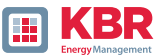

### **5.7.1.2 Anschluss des multimess F144-PQ als Master an einem Bus**

Das Messgerät kann auch als Modbus RTU-Master in einem Bus fungieren. Hinweise zur Parametrierung und Funktionsweise sind in 8.1und 8.2 zu finden. Beim Aufbau des Busses sollten die folgenden Hinweise beachtet werden:

#### 1 **RS-485**

- 0 Max. 32 Teilnehmer erlaubt (Gateway plus 31 RTU-Slaves)
- 0 RS-485A, RS-485B und GND verdrahten (siehe Kap. 5.7.1.1)
- 0 Je 1 Abschlusswiderstand (120…150 Ohm) am Anfang und am Ende des Backbones
- 0 Schirm des Kabels nur auf einer Seite erden (an PE)!
- 0 Maximale Länge des Backbones: ca. 700m (bei niedrigen Baudraten auch bis zu 1200 m)

1 **RS-232**

- 0 Nur 2 Teilnehmer erlaubt (Gateway plus ein RTU-Slave)
- 0 RXD, TXD und GND verdrahten (siehe Kap. 5.7.1.1)
- 0 Schirm des Kabels nur auf einer Seite erden (an PE)!
- 0 Maximale Länge ca. 20 m

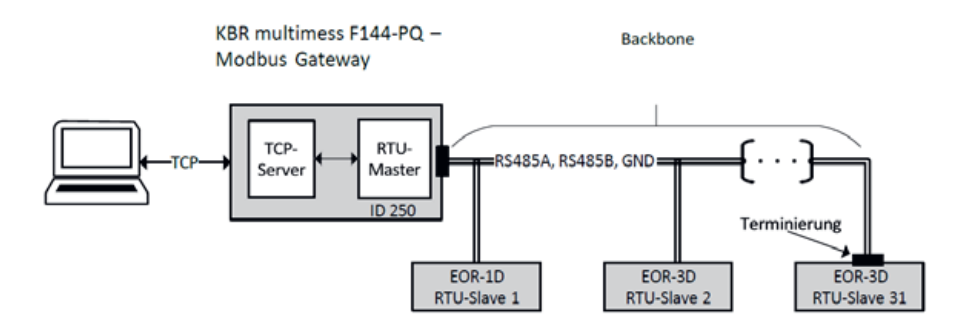

Abbildung 1: Exemplarischer Anschluss eines RS485-Busses mit Modbus Gateway

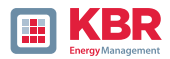

### **5.7.2 PT100/PT1000/KYT Temperatureingang**

Das multimes F144-PQ verfügt über einen Temperatureingang zur Aufzeichnung von Prozesstemperaturen.

Bitte beachten Sie bei Anschluss des Fühlers, dass eine geschirmte Leitung mit verdrillten, gleichlangen Adern- Paaren verwendet werden sollte. Zudem darf die Gesamtbürde von 1,9 kΩ inklusive des Thermo- elements nicht überschritten werden.

### **Das multimes F144-PQ hat generell drei Anschlussmöglichkeiten:**

#### 1 **PT100 in 2-Leiter-Schaltung**

 Bei einer 2-Leiter-Schaltung geht der Widerstand der Zuleitung als Fehler in die Messung ein.

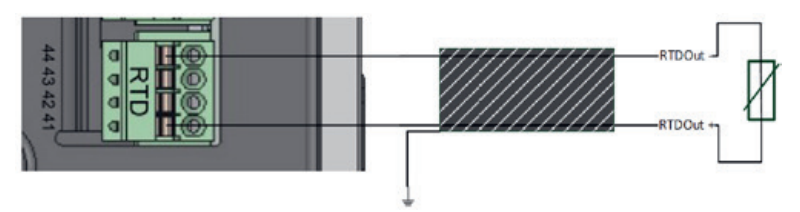

#### 1 **PT100 in 3-Leiter-Schaltung**

 Der Einfluss des Leitungswiderstandes wird mit einer 3-Leiter-Schaltung weitestgehend kompensiert..

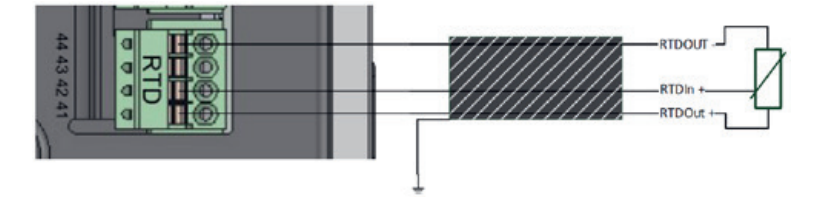

#### 1 **PT100 in 4-Leiter-Schaltung**

 Die 4-Leiter-Schaltung eliminiert den Einfluss der Anschlussleitung auf das Messergebnis vollständig

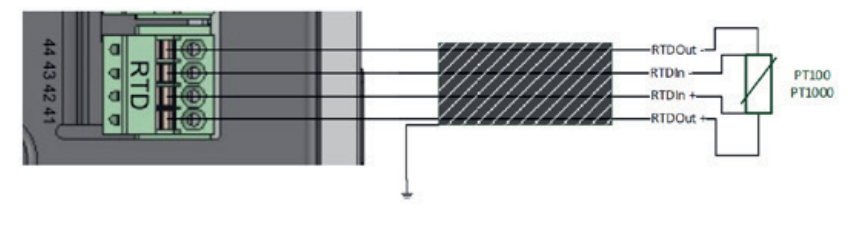

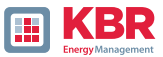

# **5.7.3 Differenzstromeingang (ab Firmware v2.2)**

Das multimes F144-PQ ist auf der Rückseite mit einem Differenzstromeingang zur Differenzstromüberwachung (RCM) ausgestattet. Der Eingang ist sowohl für Wechselströme, pulsierende Gleichströme und reine Gleichströme geeignet.

Es können alle externen Differenzstromwandler mit einem Nennstrom von 30 mA an den Klemmen 91 / 92 angeschlossen werden.

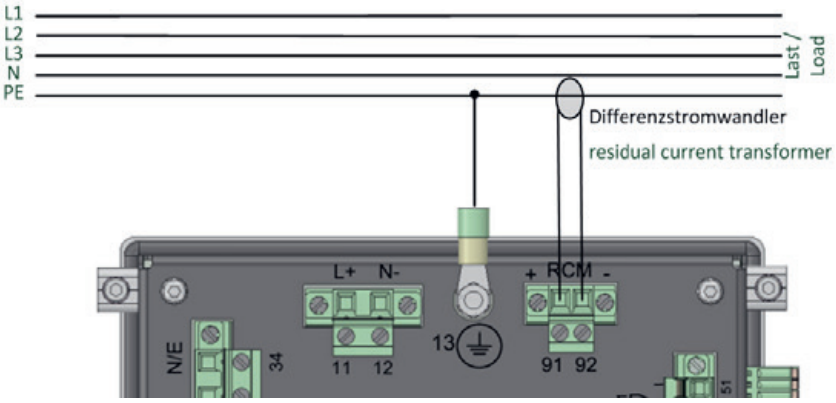

### 1 **Anschluss Differenzstromwandler**

Anschlussvariante über PE Differenzstromwandler

Differenzstromwandler

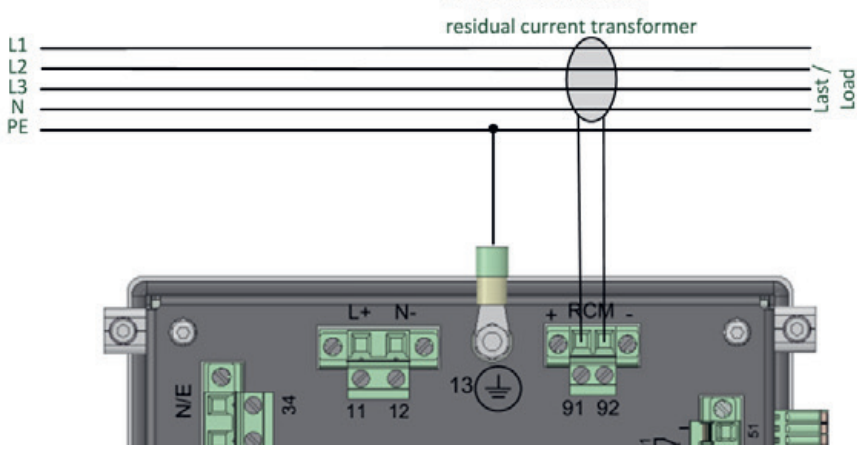

Anschlussvariante über Differenzstromwandler über L1/L2/L3/N

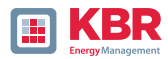

### **5.7.4 Binärausgänge**

Das multimes F144-PQ verfügt über vier Binärausgänge, die sowohl Gleichstrom als auch Wechselstrom schalten können.

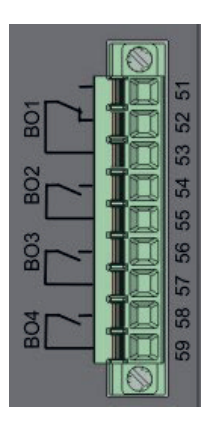

#### **Folgende technischen Funktionen sind realisierbar:**

- **1 March Politik Bonne Watchdog Relais Eigenüberwachung des**<br> **GONNE CONNECT Messgerätes** Messgerätes
- **0 Relais B02 bis B04 Meldung Triggerereignis Triggermöglich-**<br>Control of the United Perspectives of the United States United States United Perspectives of the United States keiten und Parametrierung.

Die Binärausgänge können AC- Lasten bis zu den angegeben technischen Angaben direkt schalten!

Der Anschluss erfolgt direkt über die Klemmen X5. Die Klemmenbelegungen ist im Kapitel 5.4 spezifiziert!

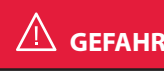

# **GEFAHR! Lebensgefahr durch Stromschlag**

Achtung gefährliche Berührungsspannung! Überschlag und hohe Kurzschlussströme in CAT III und CAT IV möglich!

- Vor Beginn der Arbeiten, Spannungsfreiheit prüfen!
- Schutzeinrichtungen für CAT II, CAT III oder CAT IV vorsehen.
- Auf Fixierung und Zugentlastung aller Anschlussleitung ist zu achten.
- Alle Leitungsanforderungen der Klemmblöcke sind einzuhalten (z.B. Abisolierlänge der Leitungen).

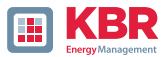

# **5.7.5 Binäreingänge**

Das multimes F144-PQ verfügt über acht Binäreingänge, die mit folgenden Funktionen belegt werden können:

- 0 Trigger der Rekorder
- 0 Trigger Intervall der Leistungsmittelwerte
- 0 für die Steuerung der Aufzeichnung

Die Binäreingänge sind für die Spannung 48 - 250 V AC/DC ausgelegt, wobei die Pegelerfassung auf folgende Kennwerte festgelegt ist:

#### 1 **230 V - Eingänge**

- $0$  High Pegel  $> 35$  V
- $0$  Low Pegel < 20 V

# **GEFAHR! Lebensgefahr durch Stromschlag**

Achtung gefährliche Berührungsspannung!

- Vor Beginn der Arbeiten, Spannungsfreiheit prüfen!
- Auf Fixierung und Zugentlastung aller Anschlussleitung ist zu achten.
- Alle Leitungsanforderungen der Klemmblöcke sind einzuhalten
	- (z.B. Abisolierlänge der Leitungen).

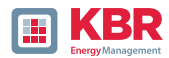

### **5.8 Messung / Funktionen**

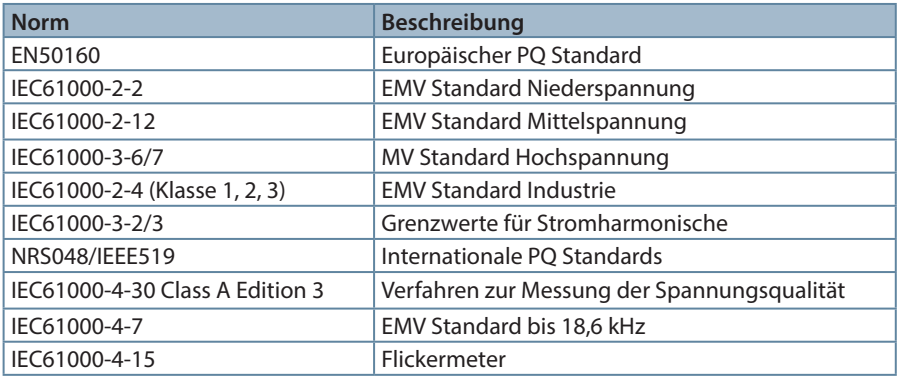

multimes F144-PQ - Automatische Ereigniserkennung und Messnormen:

### **5.8.1 Permanente Aufzeichnung:**

Fünf feste und zwei variable Messzeitintervalle stehen für die Permanentaufzeichnung zur Verfügung. Alle Messwerte können in den Datenklassen frei aktiviert oder deaktiviert werden.

Eine ausführliche Übersicht der verfügbaren Messwerte je Datenklasse sind im Technischen Datenblatt aufgeführt.

- 
- 0 10/12 Perioden (200 ms) 0 150/180 Perioden (3 sec.)
- 0 1 sec 0 N\*min (einstellbar von 2 Min. bis 60 Min.)
- **0** 10/12 Perioden (200 ms) **0** 10 min
	-
- $\overline{0}$  N<sup>\*</sup>sec (einstellbar von 2 sec. bis 60 sec.)  $\overline{0}$  2 Std.

26445\_EDEBDA0306-1324-1\_DE 26445\_EDEBDA0306-1324-1\_DE

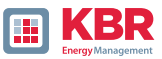

# **5.8.2 PQ-Ereignisse**

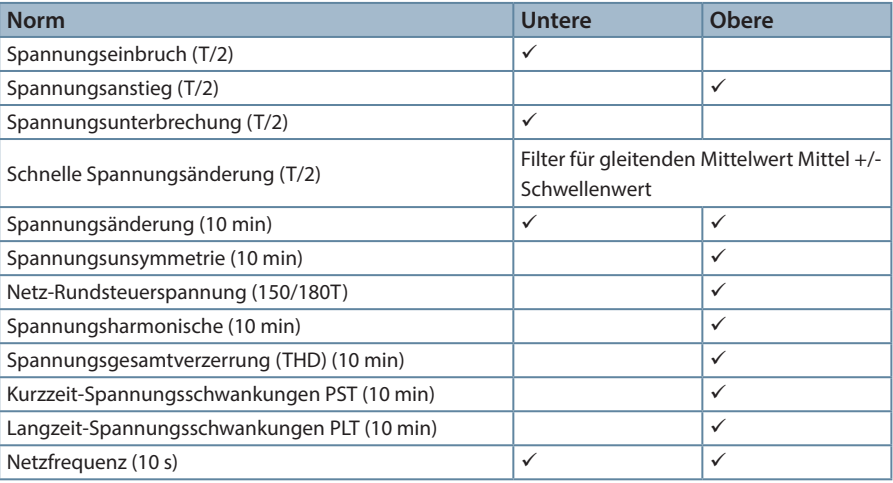

# **5.8.3 Trigger Auslösung von Störschrieben**

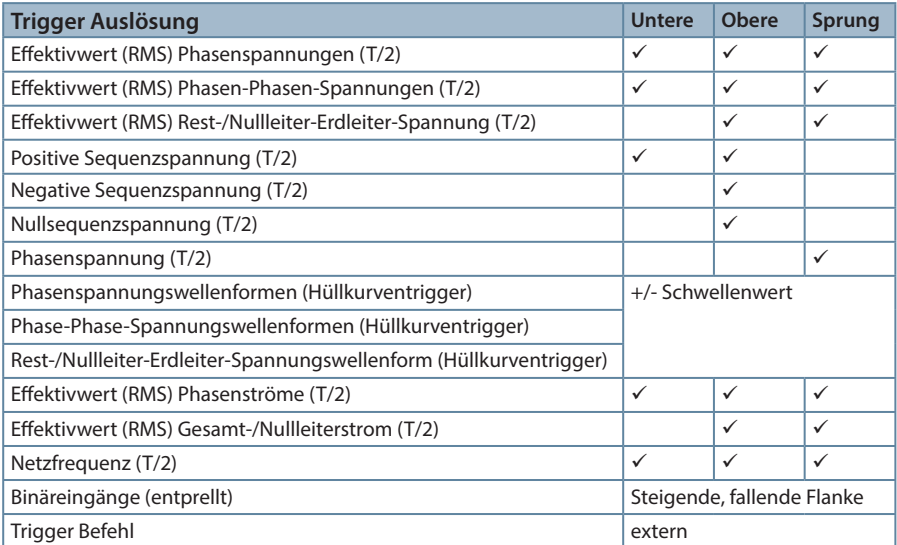

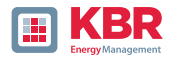

### **5.8.4 Speicherverwaltung**

Das multimes F144-PQ ist mit einem internen Speicher von 1 GB ausgerüstet und mit einem intelligenten Speichermanagement versehen. Diese sorgt dafür, dass nach dem First in First Out Prinzip (FiFo) immer die ältesten Datensätze von den aktuellsten Daten überschrieben werden.

#### **Standardmäßig ist das Messgerät in zwei Speicherbereiche aufgeteilt:**

- 0 Kontinuierliche Messdaten mit 50% des Gesamtspeichers,
- 0 Störschriebe, Ereignisse und weitere asynchrone Messdaten.

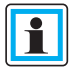

In der Standardparametrierung mit ca. 800 Messgrößen in der 10-Minuten-Datenklasse ist das Gerät in der Lage, über 140 Wochen kontinuierlich und lückenlos alle 800 Messgrößen wie z.B. Strom, Spannung, Harmonische und Leistungen aufzuzeichnen.

#### **1 Speicheraufteilung**

Die Speicherverteilung des multimess D9-PQ verwendet den internen 1 GB Speicher in einem zirkularen Ringspeicher für alle Messdaten.

#### **Der Ringspeicher ist wie folgt aufgeteilt:**

- 0 512 MB zirkularer Speicher für Langzeitmessdaten
- 0 320 MB zirkularer Speicher für Störschriebe (Oszilloskopbilder; ½ Perioden RMS Werte)
- 0 16 MB zirkularer Speicher für Logfiles und Power Quality Ereignisse

Zusätzlich können in jedem zirkularen Speicherbereich maximal 512 Dateien gesichert werden.

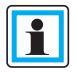

Es ist möglich die Speicheraufteilung per Parameter zu ändern. Kontaktieren Sie hierzu den Support von KBR.

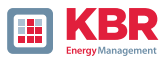

### **5.8.4.1 Speichererweiterung mit SD Karte**

**Wird eine separate SD-Speicherkarte in das Gerät gesteckt, so meldet sich das Gerät mit folgendem Auswahlmenü:**

- 0 Kopieren aller Messdaten und Rekorder der letzten 7 Tage,
- 0 Kopieren aller Messdaten und Rekorder der letzten 30 Tage,
- 0 Kopieren aller Messdaten und Rekorder im Gerätespeicher (Speicherkopie),
- 0 Zirkular (ext) bedeutet, dass die SD-Speicherkarte im Gerät verbleibt und als zirkularer Ringspeicher genutzt wird. Wird eine Speicherkarte größer ein Gigabyte verwendet, so wird auch die Speicherdauer erweitert (extended).

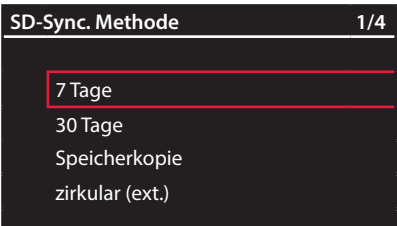

Mit der Bestätigung "OK" beginnt das multimess F144-PQ selbstständig die Daten auf die SD-Karte zu kopieren.

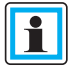

Die Mindestgröße für eine externe Speicherkarte liegt bei 1 GB. Das Gerät kann Speicherkarten bis maximal 32 GB verwalten.

Unter dem Menüpunkt "Speicherverwaltung" sieht man den Fortschritt des Kopiervorganges.

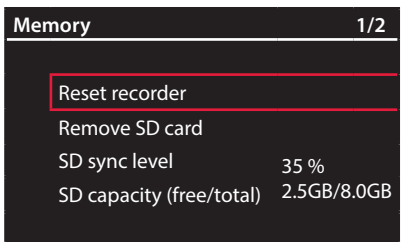

**→ Um die Speicherkarte zu entnehmen, Funktion "SD Karte entfernen" betätigen.** 

Die Funktion "SD Karte entfernen" stoppt die Kopierfunktion der Messdaten des internen Speichers auf die SD-Speicherkarte und gibt die Karte frei zum Entfernen.

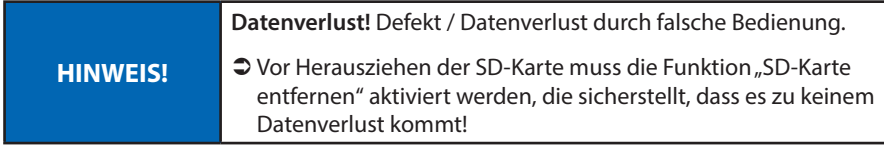

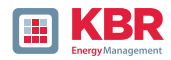

# **6. Betrieb/Bedienung multimess F144-PQ**

### **6.1 Erste Inbetriebnahme**

Wird der Netzanalysator multimess F144-PQ zum ersten Mal gestartet, meldet sich das Gerät in einem geführten "Assistenten" Modus. Der Bediener wird automatisch durch die Erstinbetriebnahme des Messgerätes geführt. Dieser Assistent muss einmalig nach vollständigem Anschluss des PQ – Messgerätes durchgeführt werden.

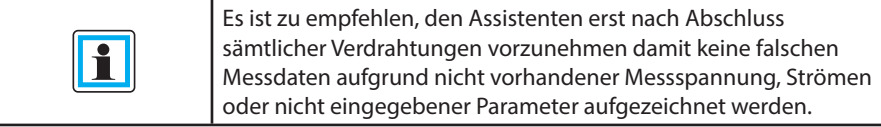

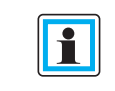

Die Aufzeichnung der Messdaten erfolgt ab Firmware Version 2.0 erst nach vollständigem Abschluss des Assistenten!.

## **6.2 Erste Inbetriebnahme – Assistent Bedienung**

Über das Steuerkreuz am multimess F144-PQ können folgende Aktionen durchgeführt werden.

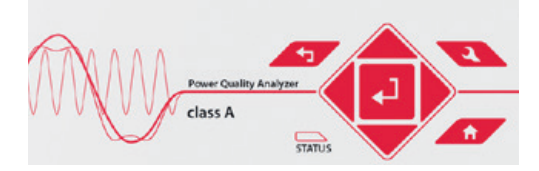

- **Pfeiltaste rechts / unten:** weiter im Assistenten
- **Pfeiltaste links / oben:** zurück im Assistenten
- **Enter Taste :** Ändern von Parametern

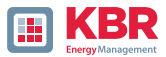

**6.3 Erste Inbetriebnahme – Assistent**

### **6.3.1 Assistent: Einstellung Sprache**

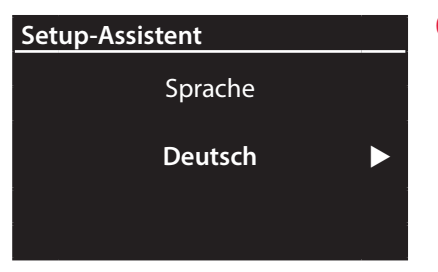

0 Auswahl der Displaysprache

### **6.3.2 Assistent: Einstellung PQ-Norm**

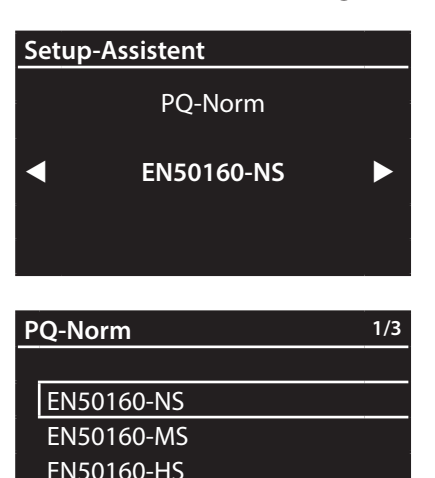

0 Auswahl der PowerQuality Norm

Mit Tastendruck auf **Kann zwischen den** folgenden PQ-Normen umgeschaltet werden.

- Niederspannungsnetz TN-System  $=$  >  $FN$ 50160-NS
- Niederspannungsnetz IT-System  $=$  >  $FN$ 50160-NS-IT
- Mittelspannungsnetz  $\Rightarrow$  EN50160-MS
- Hochspannungsnetz  $=$  > FN50160-HS

Automatische Grundeinstellungen und Grenzwerte für folgende Spannungsebene nach EN50160.

Die Auswahl der Spannungsebene hat sowohl Einfluss auf die Aufzeichnung der Datenpunkte, die Grenzwerte als auch auf die IEC 61850 Schnittstelle. Bitte lesen Sie hierzu die Bedienungsanleitung im Kapitel IEC61850.

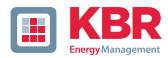

## **6.3.3 Assistent: Einstellung Netzform**

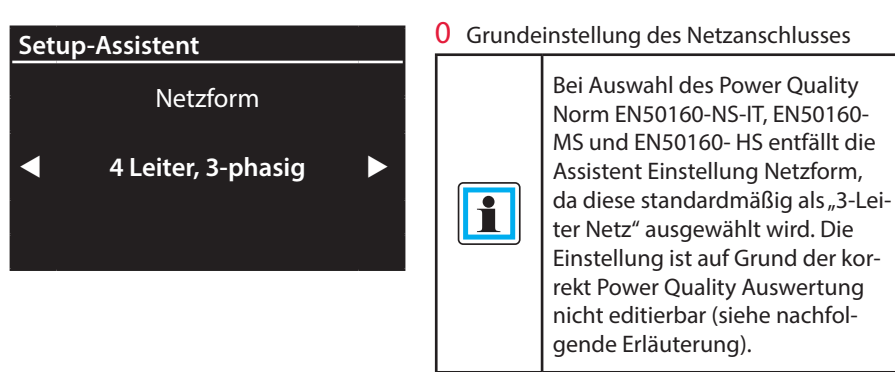

1 **Weitere Informationen zum Netzanschluss siehe Hardwareanschluss**

#### 0 **Netzform:**

Die Eingabe der Netzform "3-Leiter Netz", "4-Leiter Netz" bzw. "4 x 1-Leiternetz" bestimmt die Erfassung der Power Quality Ereignisse.

Auswahl zwischen 3- und 4 Leiternetz.

- In einem 3 Leiternetz werden alle Power-Quality Ereignisse aus den Leiter-Leiter Spannungen berechnet.
- In einem 4 Leiternetz, bzw. 4 x 1 Leiternetz werden alle Power Quality Ereignisse aus den Leiter-Erde Spannungen ermittelt.

#### **6.3.4 Assistent: Einstellung Netzfrequenz**

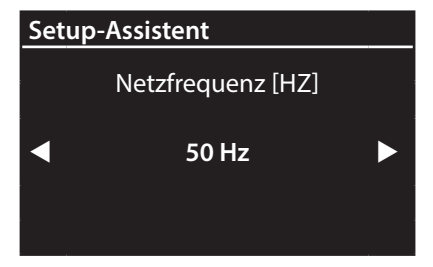

#### 0 N**etzfrequenz**

Einstellung auf 50Hz oder 60Hz Netzfrequenz.

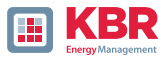

# **6.3.5 Assistent: Einstellung Spannungswandler**

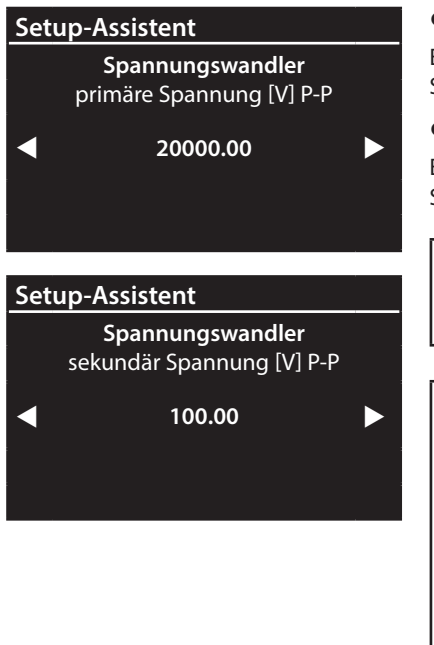

### **prim. Spannung:**

Entspricht der primären Nennspannung des Spannungswandlers.

 **sek. Spannung:**

Entspricht der sekundären Nennspannung des Spannungswandlers.

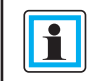

F

Der Spannungswandlerfaktor wird automatisch berechnet!

Bei Auswahl der PowerQuality Norm fürs Niederspannungsnetz (EN50160-NS & EN50160-NS-IT) wird die Seite Spannungswandler übersprungen, da das Gerät den kompletten Bereich ohne Wandlereinstellungen abdecken kann (0-690 V L-L). Somit ist eine Eingabe nicht notwendig, da kein Spannungswandlerfaktor berechnet werden muss.

# **6.3.6 Assistent: Einstellung Referenzspannung**

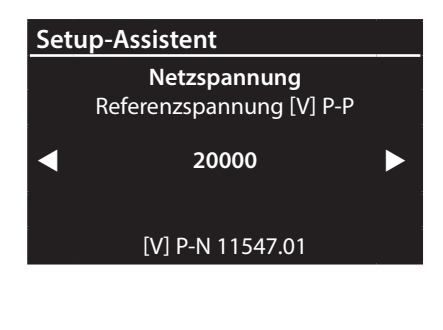

### **Referenzspannung:**

Einstellung der Referenzspannung in der Niederspannung

- TN-System als Leiter / Erde Spannung in Volt und in der Niederspannung
- IT-System und Mittel- bzw. Hochspannung als Leiter / Leiter Spannung in Volt.

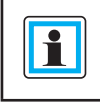

Die nicht editierbaren Spannungen werden automatisch berechnet.

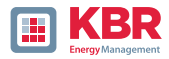

## **6.3.7 Assistent: Einstellung Stromwandler**

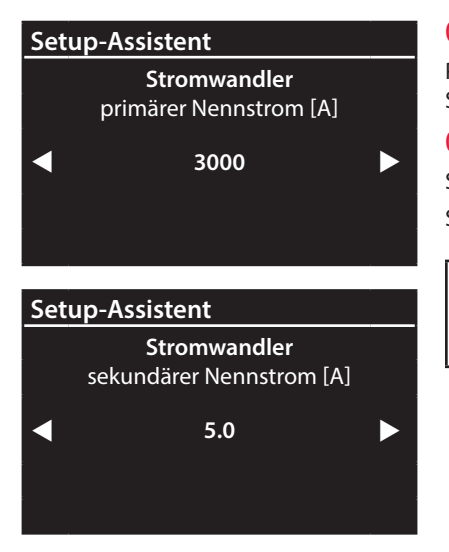

#### 0 **prim. Nennstrom:**

Primärer Nennstrom des angeschlossenen Stromwandlers.

#### 0 **Sek. Nennstrom:**

Sekundärer Nennstrom des angeschossenen **Stromwandlers** 

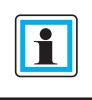

Der Stromwandlerfaktor wird automatisch berechnet!

## **6.3.8 Assistent: Einstellung Wandlerfaktor Zubehör**

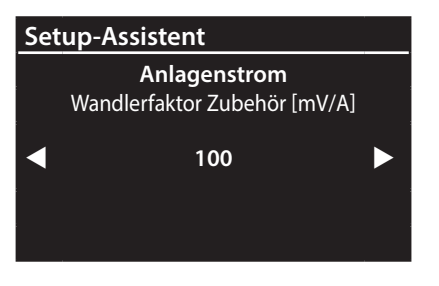

0 Wandlerfaktor Zubehör:

Einstellung des Wandlerfaktors der Rogowskispulen bzw. Stromzangen, die an den Stromeingang angeschlossen werden**.**

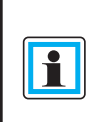

Die Seite wird bei multimess F144-PQ mit den Merkmalen C30 und C31 ausgeblendet.

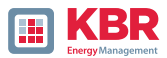

# **6.3.9 Assistent: Einstellung Anlagenstrom**

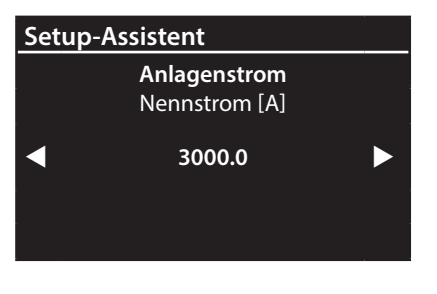

#### **Anlagenstrom:**

Einstellung des Nennstroms der Anlage.

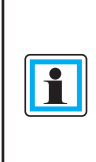

**F** 

Nach der Beendigung des Inbetriebnahme-Assistenten wird der Wandlerfaktor mit dem Kehrwert im Display und der Software angezeigt.

### **6.3.10 Assistent: Einstellung Datum, Uhrzeit & Zeitzone**

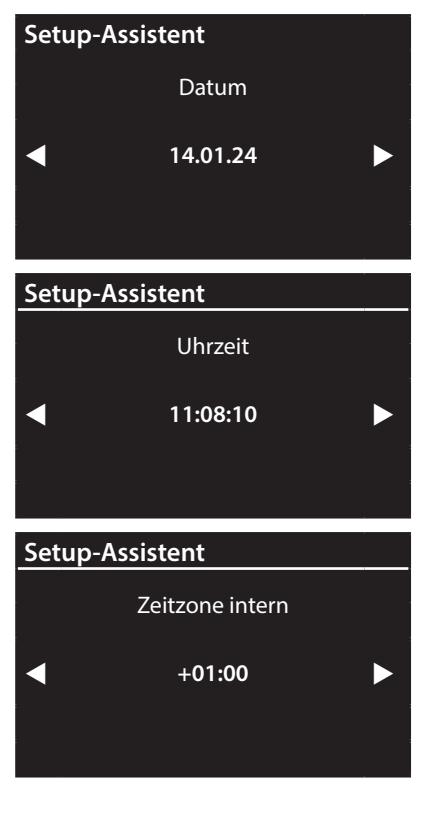

Manuelle Eingabe von Datum und Uhrzeit in Lokalzeit und im Anschluss die Zeitzone in der das Gerät installiert wird.

Weiterhin muss eingestellt werden, ob das Gerät die Sommer / Winterzeitumstellung intern berechnet (INT = interne Berechnung)

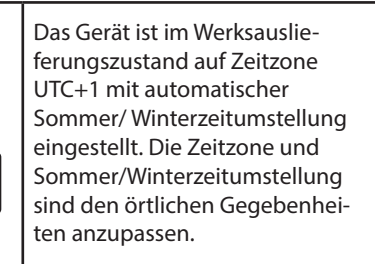

Nach IEC61000-4-30 ist eine externe Synchronisationsquelle wie NTP / DCF77 / GPS erforderlich.

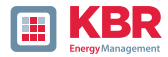

### **6.3.11 Assistent: Einstellung Kommunikationseinstellungen**

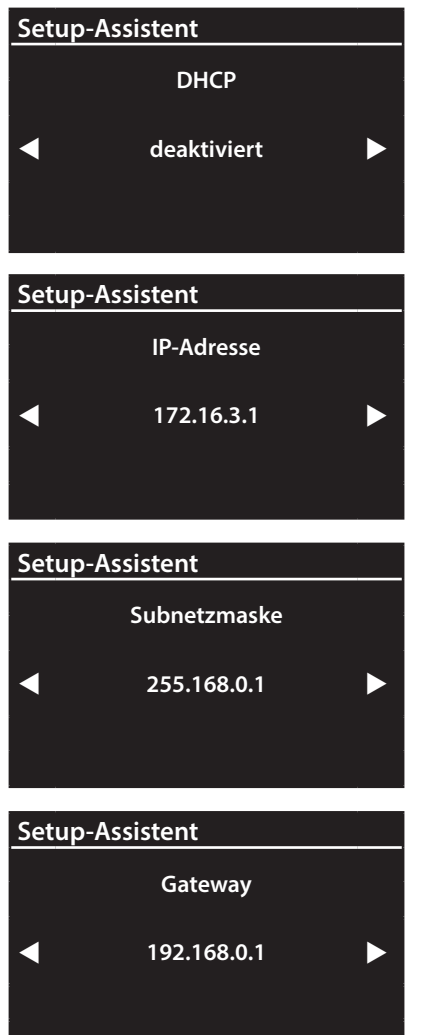

#### 0 **DHCP:**

**DHCP deaktiviert:** Das Messgerät wird mit einer fest im nächsten Schritt zu vergebenden IP-Adresse verwendet.

**DHCP aktiviert:** Das Messgerät erhält seine IP-Adresse über einen im Netzwerk vorhandenen DHCP Server

#### 0 **IP-Adresse:**

Eingabe einer festen IP-Adresse nach IT-Vorgabe

# 0 **Subnetzmaske:**

Eingabe der Subnetzmaske

0 **Gateway:** Eingabe eines Gateways

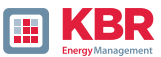

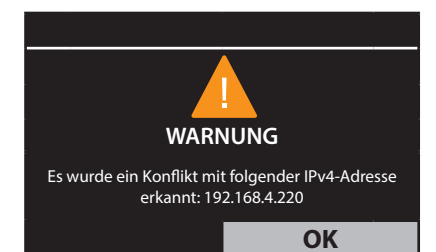

Ab Firmware-Version v2.6.0 unterstützt das multimess F144-PQ die Address Conflict Detection (ACD). Daher können bereits vergebene IP-Adressen des Subnetzes nicht verwendet werden. In diesem Fall muss der Assistent erneut durchgeführt werden.

Zur Deaktivierung dieser Funktion sind Hinweise in der Anleitung WinPQ lite in Abschnitt 2.5.2 zu finden.

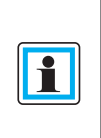

Das multimess F144-PQ wird in der Werkseinstellung mit der IP-Adresse 192.168.56.95 und der Subnetzmaske 255.255.0.0 ausgeliefert.

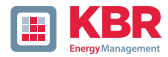

### **6.3.12 Assistent: Einstellung Betriebsmodus**

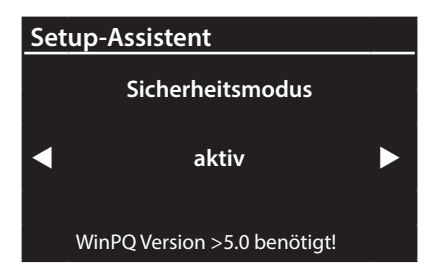

#### 0 **Security Mode:**

#### **Aktiv: Hochsicherheitsmodus**

Das Gerät wird im Sicherheitsmodus eingerichtet. Die Kommunikation wird verschlüsselt sowie der Gerätezugriff geschützt. Der Abschluss der Inbetriebnahme des Sicherheitsmodus erfordert die Einrichtung der dafür notwendigen Benutzerkonten und muss mit der Software WinPQ oder WinPQ lite mit Version 5.0 oder höher erfolgen. Alle Details zu Verschlüsselungstechnologie etc. sind in der Sicherheitsdokumentation beschrieben.

#### **Inaktiv: Kompatibilitätsmodus**

Die Einrichtung von Geräten im Kompatibilitätsmodus hat einen nicht IT-sicheren Betrieb des Messgerätes zur Folge, falls keine anderen Maßnahmen zur Verschlüsslung der Verbindung im eingesetzten Netzwerk vorhanden sind (z.B. VPN- Lösungen mit Verschlüsselung / abgetrenntes Netzwerk o.ä.), da weder die Kommunikation zwischen WinPQ Software und dem PQ-Gerät verschlüsselt wird noch der Gerätezugriff geschützt ist. Dieser Modus ist für die Kompatibilität mit WinPQ Systemen kleiner Version 5 vorgesehen und Systeme mit WinPQ Versionen 5 oder höher sollten im Hochsicherheitsmodus betrieben werden.

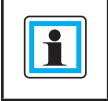

Notieren Sie sich in jedem Fall die Seriennummer Ihres Messgerätes!

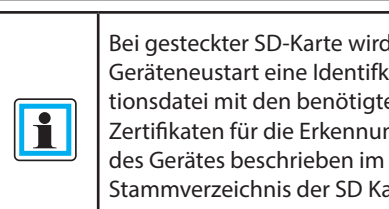

wird bei htifkatigten inung D Karte abgespeichert

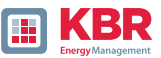

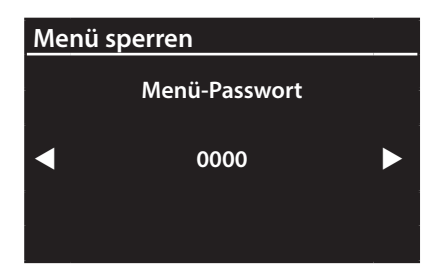

Im aktiven Security Modus wird empfohlen, zusätzlich zur Verschlüsselung auch das Display mit einem Passwort zu versehen.

# **6.3.13 Assistent: Abschluss der Inbetriebnahme**

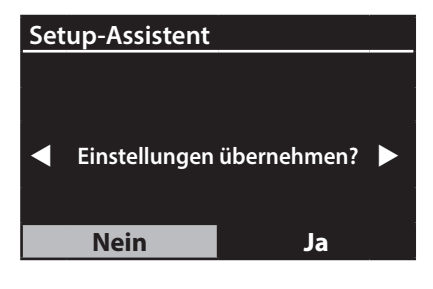

#### 0 **Einstellungen übernehmen:**

An dieser Stelle können alle Einstellungen für das Gerät übernommen werden oder der Einrichtungsassistent abgebrochen werden.

Bei Abbruch des Assistenten wird der Assis-tent bei jedem Geräteneustart immer wieder erscheinen, da die notwendigen Grundeinstellungen nicht vorgenommen wurden.

Mit der Bestätigung "Ja"

- 0 startet das Gerät neu,
- 0 übernimmt das Gerät alle Änderungen,
- 0 löscht das Gerät alle alten Messdaten im Gerätespeicher,
- 0 werden viele Parameter auf Werkseinstellungen zurückgesetzt.

Die Messkampagne wird nach dem Neustart gestartet, alle Rekorder sind aktiv.

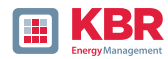

# **6.4 Displayfunktionen**

Das Farbdisplay des Geräts liefert Informationen über die richtige Verbindung der Messkabel und Messwandler und zeigt Online-Daten von Spannungen, Ströme, Gesamte Harmonische Verzerrung (THD), Leistungswerten und Energie. Sowie die Balkendiagramme für Spannungsund Stromharmonische.

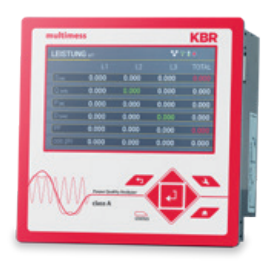

Durch Drücken der Tasten "rechts", "links" **auf dem Tastenfeld wechselt die** Seite der Displayebene.

Durch Drücken der Tasten "oben", "unten" auf dem Tastenfeld wird zu den

grafischen Displayseiten gewechselt. Mit den Tasten "rechst", "links" auf den Tastenfeld wechselt die Seite des grafischen Displays.

Wenn keine Taste betätigt wird, schaltet der Bildschirm nach 5 Minuten in den Ruhemodus.

### **6.4.1 Nummerischer Display**

Folgende Bildschirmseiten liefern Online-Informationen der Messdaten in nummerischer Form:

Display Seite 1

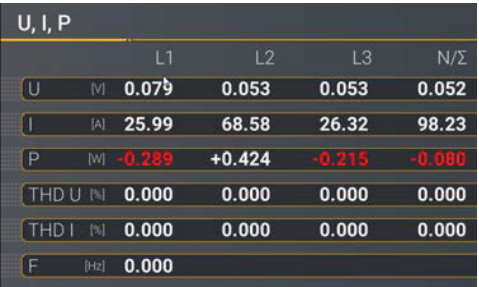

- 0 Leiter-Erde Spannungen
- 0 Ströme L1, L2, L3, N-Leiter
- 0 Wirkleistungen mit Vorzeichen (+/-)
- 0 Verzerrungsfaktor der Spannun- gen und Ströme (Total Harmonic Distortion). Die THD-Berechnung H2 bis H40 bzw. H2 bis H50 ist einstellbar.
- 0 Netzfrequenz

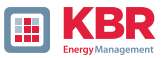

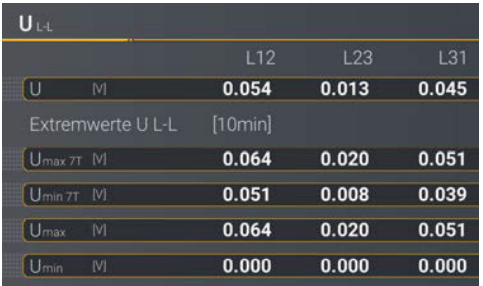

- 0 Leiter-Leiter Spannungen & Extremwerte Leiter-Leiterspannung der gewählten Datenklasse in folgenden Zeiträumen
- $0$  7 Tage
- 0 Gesamte Messzeitraum, seit dem letzten Zurücksetzen

Die gewünschte Datenklasse ist über das Setup-Display oder die Software einzustellen (siehe Kapitel 6.5.4 und Einstellungen bzw. 7.5.3.9 Statistik)!

Die vorgenommene Einstellung ist für alle Statistikwerte (Spannungs-Maximalwert, Spannungs-Minimalwert und Strom-Maximalwert) identisch.

Die Extremwerte sind über das Display rücksetzbar.

#### Display Seite 3

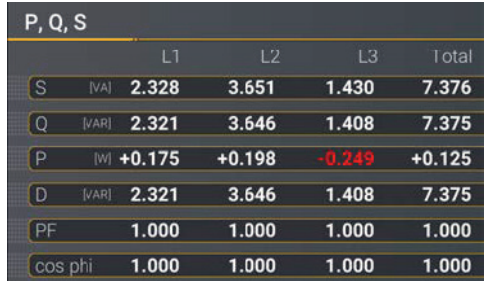

- 0 S: Scheinleistung
- 0 Q: kollektive Blindleistung (vor- zeichenlos)
- 0 P: Wirkleistung
- 0 D: Verzerrungsblindleistung
- 0 PF: Power Faktor (Wirkleistung /Scheinleistung)
- 0 Cos phi: Wirkfaktor

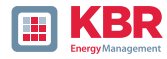

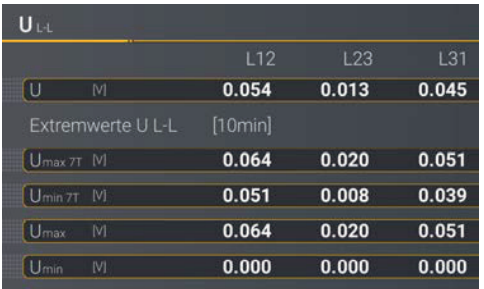

0 Lirkenergie gesamt

0 Wirkenergie bezogen (positives Vorzeichen)

- 0 Wirkenergie geliefert (negatives Vorzeichen)
- 0 Blindenergie gesamt
- 0 Blindenergie bezogen (positives Vorzeichen)
- 0 Blindenergie geliefert (negatives Vorzeichen)

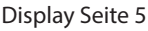

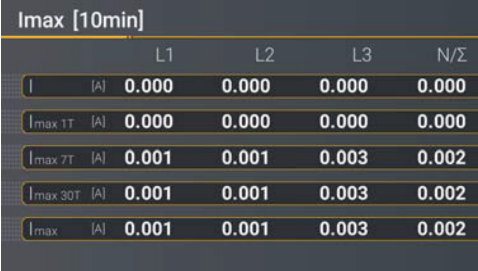

0 Strom und Strom Maximalwerte der gewählten Datenklasse in folgenden Zeiträumen im jeweiligen Zeitbereich:

- 0 des letzten Tages
- 0 der letzten 7 Tage
- 0 der letzten 7 Tage
- 0 der gesamten Messzeit

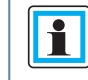

Die Extremwerte sind über das Display rücksetzbar.

#### Display Seite 6

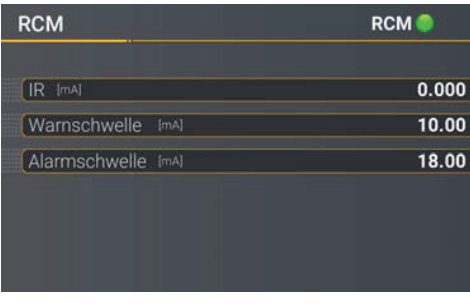

- 0 SIR: Differenzstrom in [mA]
- 0 Warnschwelle: Schwelle für Zustand Warnung in [mA]
- 0 Alarmschwelle: Schwelle für Zustand Alarm in [mA]

Das nummerische Display wird nur bei aktiver RCM-Funktion angezeigt!

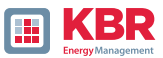

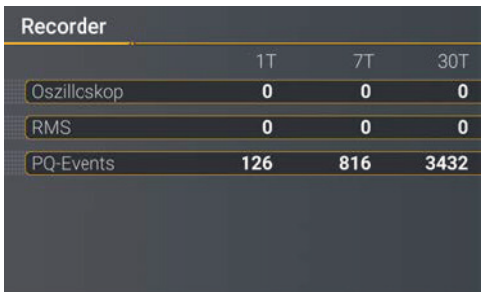

Die Anzahl der aufgetretenen PQ-Ereignisse, Oszillograph- und Effektivwertaufzeichnunen für den letzten Tag, die letzte Woche und den letzten Monat erscheinen auf dem Gerätedisplay.)

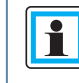

Der Umbruch der Ereigniszähler ist jeweils zum Tageswechsel um 24:00 r.

#### Display Seite 8

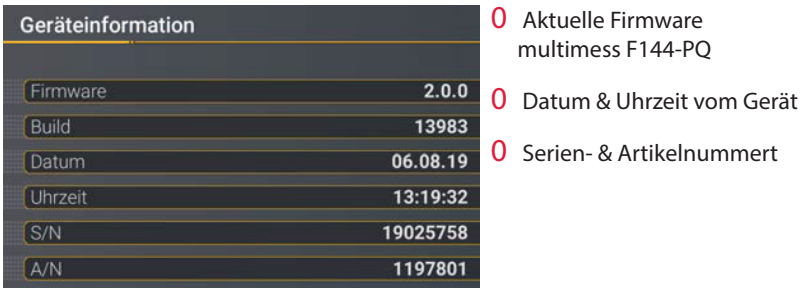

#### Display Seite 9

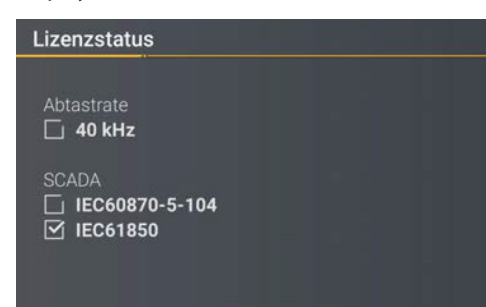

#### **Aktive Gerätelizenz wird angezeigt.**

Beispielgerät hat Lizenz 40 kHz-Abtastrate und die Möglichkeit per Leittechnikanbin- dung IEC60870-5-104 angebunden zu werden.

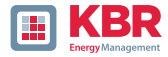

#### Sicherheit

RSA2 Fingerprint (md5) 79:c4:3f:b5: 0d:ac:a3:85: 7d:83:fa:3b: 7f:c1:fe:5e

ECDSA Fingerprint (md5) ac:52:9a:65: cd:e0:fa:6d: 8c:6c:d1:78: a0:93:c4:4d

SSH RSA Fingerprint des Public Keys des multimess F144-PQ zur Verifikation bei Verbindung über die Software WinPQ lite / WinPQ.

SSH ECDSA Fingerprint des Public Keys des multimess F144-PQs zur Verifikation bei Verbindung über die Software WinPQ lite / WinPQ.

### **6.4.2 Grafisches Display**

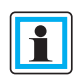

Mit den Tasten "oben", "unten"  $\bigcup$  auf dem Tastenfeld kann ins Auswahlmenü des grafischen Displays gewechselt werden. Mit den Tasten "links", "rechts" (2) auf dem Tastenfeld kann die Messgröße ausgewählt und mit der "Enter" Taste aktiviert bzw. deaktiviert werden. Mit der Taste "unten" auf dem Tastenfeld wird

ins Balkendiagramm gewechselt. Mit den Tasten "links", "rechts" kann die gewünschte Harmonische ausgewählt werden. Durch Betätigung der Taste "Enter" werden die Messdaten der ausgewählten Harmonischen unterhalb der Legende angezeigt. Die ausgewählt Harmonische ist durch einen

Punkt unterhalb des Balkendiagramms gekennzeichnet. Durch die Taste "Return" kannter der das Auswahlmenü verlassen.

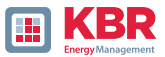

# **6.4.2.1 Bereich Balkendiagram**

Folgende Bildschirmseiten liefern Online-Informationen der Messdaten in grafischer Form:

Display Seite 1

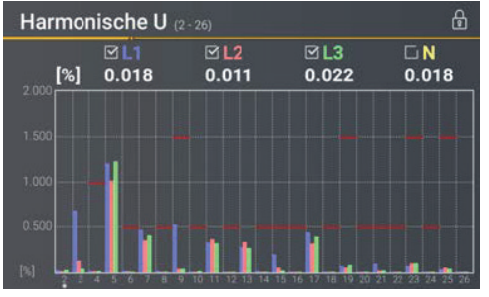

Die Darstellung der Balkendiagramme ist abhängig von der ausgewählten Netzform:

- 0 Netzform 4-Leiter: Balkendiagramme Spannungsharmonische H2 – H26 für L1, L2, L3 und N.
- 0 Netzform 3-Leiter: Balkendiagramme Spannungsharmonische H2 – H26 für L12, L23 und L31.

Die roten Grenzlinien symbolisieren den Grenzwert der jeweiligen Spannungsharmonische nach EN50160.

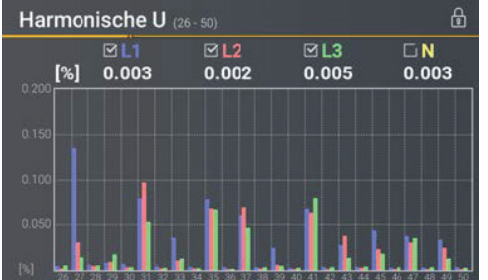

Die Darstellung der Balkendiagramme ist abhängig von der ausgewählten Netzform:

- 0 Netzform 4-Leiter: Balkendiagramme Spannungsharmonische H26 – H50 für L1, L2, L3 und N.
- 0 Netzform 3-Leiter: Balkendiagramme Spannungsharmonische H26 – H50 für L12, L23 und L31.

Die roten Grenzlinien symbolisieren den Grenzwert der jeweiligen Spannungsharmonische nach EN50160.

0 Balkendiagramme Stromharmonische H2 – H26

Display Seite 2

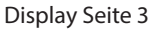

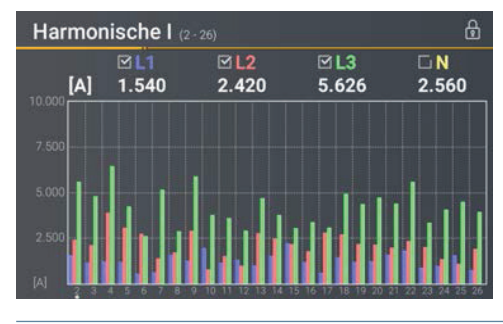

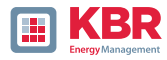

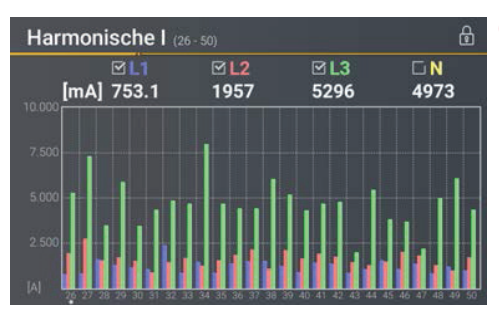

0 Balkendiagramme Stromharmonische H26 – H50

### Display Seite 5

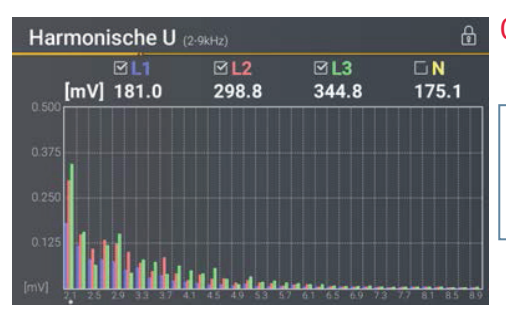

- 0 Balkendiagramme Spannungsharmonische 2 – 9 kHz.
	- Die Balkendiagramme für die Frequenzbänder 2 – 9 kHz werden nur mit Geräteoption B1 angezeigt.

### Display Seite 6

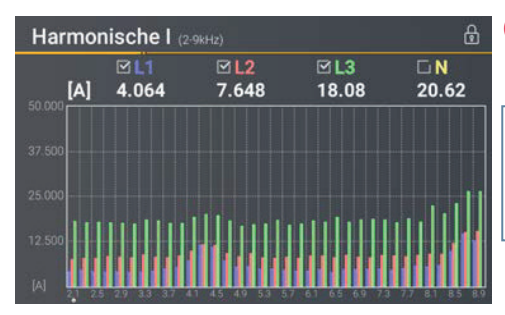

- 0 Balkendiagramme Stromharmonische 2 – 9 kHz.
	- Die Balkendiagramme für H die Frequenzbänder 2 – 9 kHz werden nur mit räteoption B1 angezeigt.

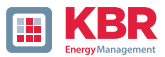

## **6.4.2.2 Bereich Detailinformationen**

#### Display Seite 1: Vektordiagramm

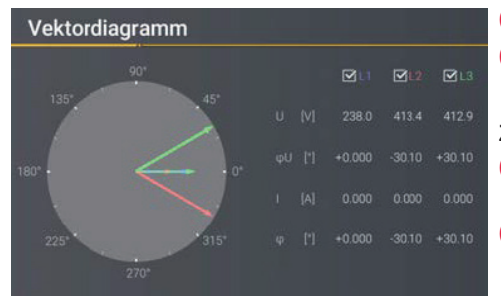

- 0 Spannungsvektor U1E, U2E, U3E.
- 0 Stromvektoren I1, I2, I3

#### **Zusätzlich nummerische Anzeige:**

- 0 Phasenlage jeweiliger Spannungsvektor
- 0 Phasenverschiebung Strom- Spannung

Display Seite 2: Stati der Binär ein- und -ausgänge

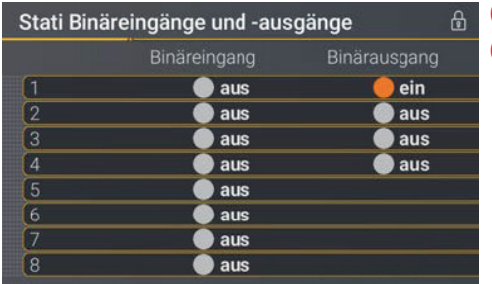

- 0 Zustand der acht Binäreingänge
- 0 Zustand der vier Binärausgänge

### Display Seite 3: Zeitverlauf RCM/FCM

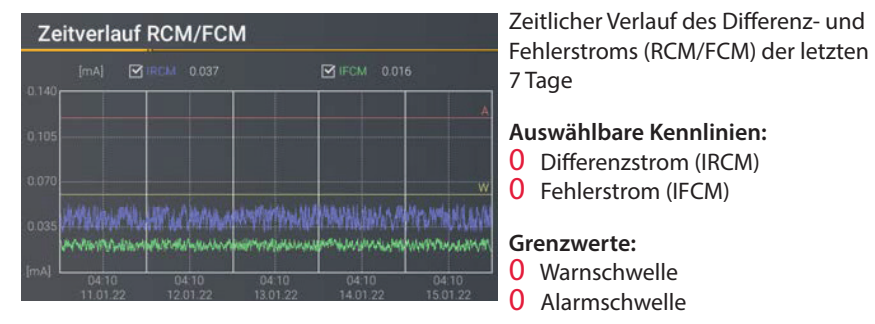

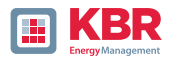

## **6.4.3 Pop-Up-Anzeige für Meldungen zur Differenzstrommessung**

Nach DIN EN 62020 besteht die Aufgabe eines Differenzstrom-Überwachungsgerätes (RCM) darin, eine elektrische Installation oder einen Stromkreis auf das Auftreten eines Differenzstromes zu überwachen und durch einen Alarm anzuzeigen, wenn dieser einen festgelegten Wert überschreitet.

Nachfolgend wird in diesem Kapitel auf die unterschiedlichen Pop-Up Anzeigen eingegangen, die für die RCM-Funktion implementiert wurden. Bitte beachten Sie auch das Whitepaper "Differenzstrommessung" der Firma KBR GmbH.

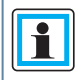

Die Parametrierung der RCM-Funktion wird in Kapitel 6.5.2 detailliert behandelt.

### **6.4.3.1 Pop-Up-Anzeige Alarmmeldung**

Display Pop-Up-Anzeige Alarmmeldung

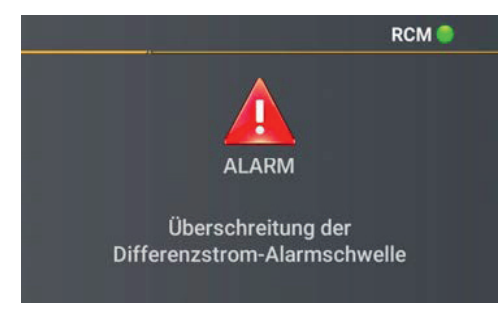

Bei Überschreitung der eingestellten Alarmschwelle (siehe Kapitel 6.5.2) muss nach DIN EN 62020 eine optische Alarmmeldung im Display erscheinen.

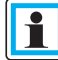

Zusätzlich zur optischen Meldung kann ein Binärausgang geschalten werden, um z.B. ein akustisches Signal auszugeben. Die Parametrierung des Binärausgangs wird in Kapitel 7.5.3.6 beschrieben.

Mit der Taste "Eingabe" + auf dem Tastenfeld kann ins Quittierungsmenü der Alarmmeldung gewechselt werden.

#### Display Quittieren Alarmmeldung

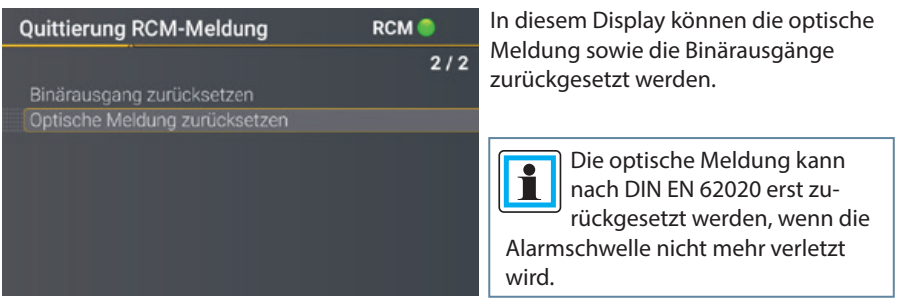

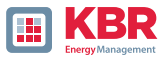

# **6.4.3.2 Pop-Up-Anzeige Warnmeldung**

Display Pop-Up-Anzeige Warnmeldung

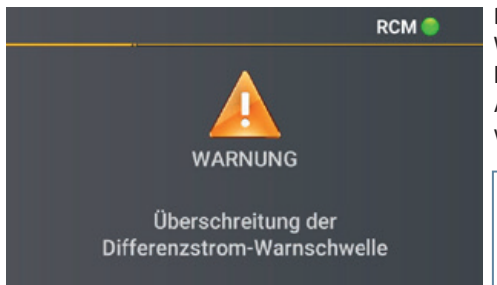

Bei Überschreitung der eingestellten Warnschwelle (siehe Kapitel 6.5.2) kann nach DIN EN 62020 eine optische Alarmmeldung im Display ausgegeben werden.

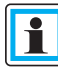

Zusätzlich zur optischen Meldung kann ein Binärausgang geschalten werden.

Mit der Taste "Eingabe" + auf dem Tastenfeld kann ins Quittierungsmenü der Alarmmeldung gewechselt werden.

### Display Quittieren Warnmeldung

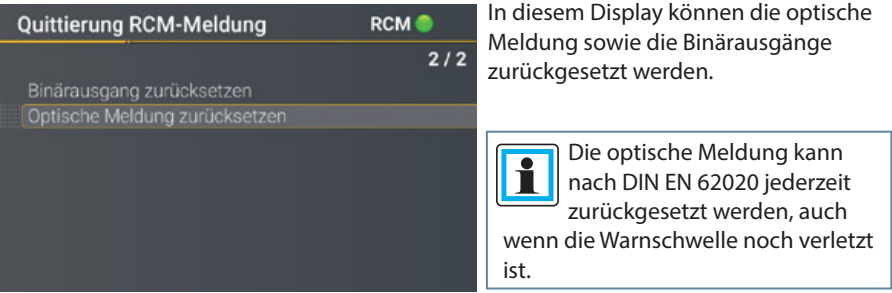

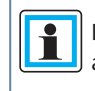

Die Warnmeldung kann bei Unterschreitung der Warnschwelle automatisch zurückgesetzt werden.

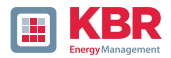

# **6.4.3.3 Pop-Up-Anzeige Fehlermeldung**

Display Pop-Up-Anzeige Fehlermeldung

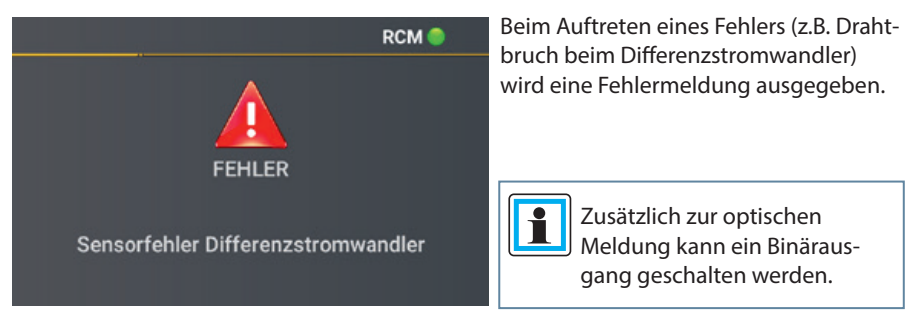

Mit der Taste "Eingabe" <sup>al</sup> auf dem Tastenfeld kann ins Quittierungsmenü der Alarmmeldung gewechselt werden.

#### Display Quittieren Fehlermeldung

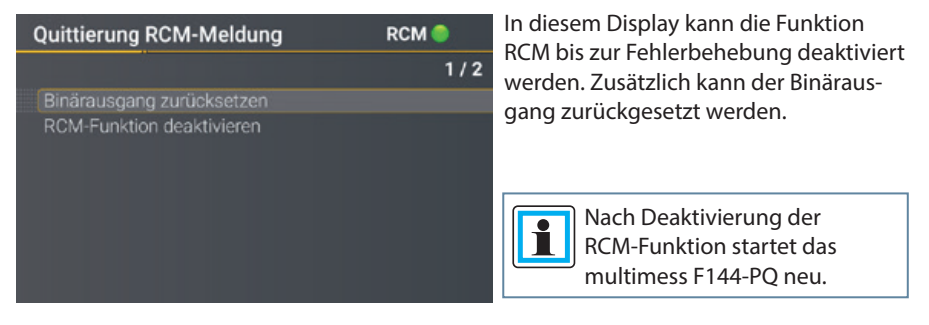

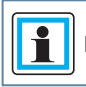

Die Fehlermeldung wird mit Behebung des Fehlers automatisch zurückgesetzt.

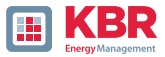

# **6.5 Setup-Display**

Durch Drücken der Taste <sup>4</sup> auf dem Tastenfeld wechselt das Displays in das Setup-Menü. Folgende Hauptmenüs stehen im Setup zur Verfügung:

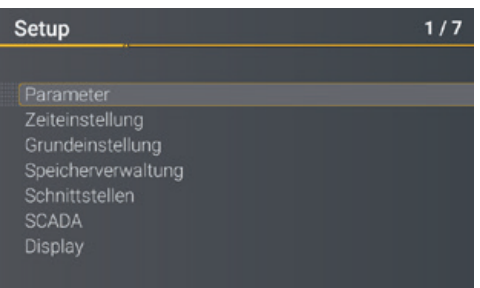

### **6.5.1 Parameter**

#### 1 **Parameter Seite 1**

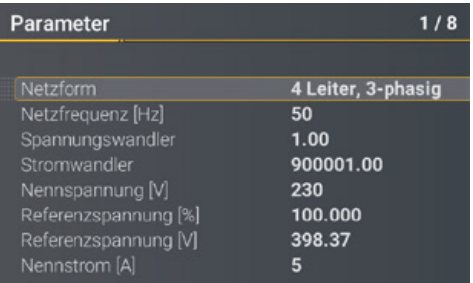

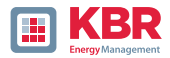

### 1 **Netzform**

Die Eingabe der Netzform 3-Leiter-Netz, 4-Leiter-Netz, 3-phasig bzw. 4 -Leiter-Netz, 1-phasig bestimmt die Erfassung der Power Quality Ereignisse.

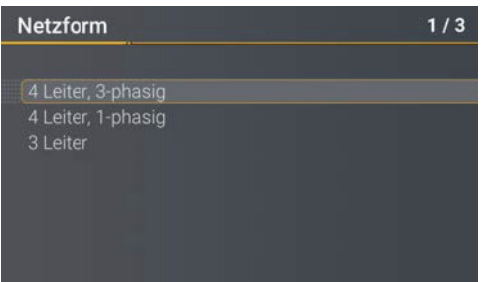

Auswahl zwischen 3- und 4-Leiter-Netz.

In einem 3-Leiter-Netz werden alle Power Quality Ereignisse aus den Leiter-Leiter Spannungen berechnet.

In den 4-Leiter-Netzen, werden alle Power Quality Ereignisse aus den Leiter-Erde Spannungen ermittelt.

### 1 **Netzfrequenz**

Einstellung auf 50 Hz oder 60 Hz Netzfrequenz.

#### 1 **Spannungswandler**

Entspricht dem Verhältnis zwischen Primär- und Sekundärspannung. **Beispiel:** primär = 20.000 V / sekundär = 100 V; Wandlerfaktor = 200

#### 1 **Stromwandler**

Entspricht dem Verhältnis zwischen Primär- und Sekundärstrom. **Beispiel:** primär = 100 A / sekundär = 5 A; Wandlerfaktor 20

#### 1 **Nennspannung / Referenzspannung**

Der angezeigte Wert der Nennspannung beträgt:

- $0 \text{ Im } 4$ -Leiter-Netz = 230 V Leiter-Erde Spannung
- 0 m 3-Leiter-Netz entspricht es den eingestellten Primärwert des Spannungswandlers Über den %-Wert kann die Referenzspannung abweichend gegenüber der Nennspannung eingestellt werden.

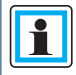

**Beispiel 1:** 20.000 V \* 105% = Referenzspannung 21.000 V. Dies ist der Referenzwert für alle Triggerschwellwerte, sowie Power Quality Ereignisse.

**Beispiel 2:** 500 V Netz (Leiter-Leiter): 230 V \* 125 % = 287,5 V (Leiter-Erde)

### 1 **Nennstrom**

Der Nennstrom entspricht dem eingestellten Anlagenstrom aus dem Inbetriebnahme-Assistent (siehe Kapitel 6.3).
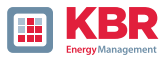

## 1 **Referenzkanal**

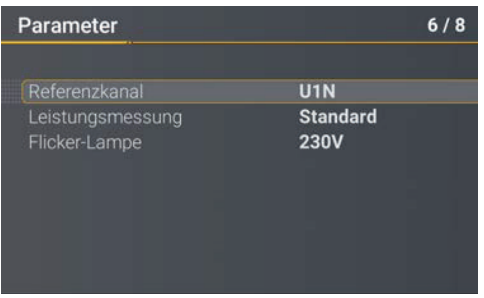

Der Referenzkanal legt den Messkanal für die Frequenzmessung und Netzsynchronisation fest. Alle Phasenwinkel werden auf diesen Kanal bezogen.

#### 1 **Leistungsmessung**

Die Leistungsberechnung in der Gerätefirmware kann zwischen zwei Messfunktionen ausgewählt werden:

- 0 Leistungsberechnung nach DIN40110-Teil 2 mit Berechnung der Unsymmetrie- Blindleistung.
- 0 Vereinfachte Leistungsberechnung ohne Beachtung der Unsymmetrieblindleistung in den 3-Phasenleistungen (Standard).

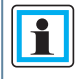

Diese Einstellung hat Einfluss auf die Leistungsmesswerte im Gerätedisplay, die Onlinemesswer- te und die aufgezeichneten Messdaten. Die Unsymmetrieblindleistung spielt eine Rolle bei großer Stromunsymmetrie am Messpunkt.

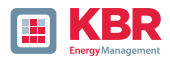

## **6.5.2 Differenzstrom Messeingang / RCM**

Die Funktion RCM ist standardmäßig deaktiviert. Durch Betätigen der Taste "Eingabe" + kann die Funktion aktiviert werden.

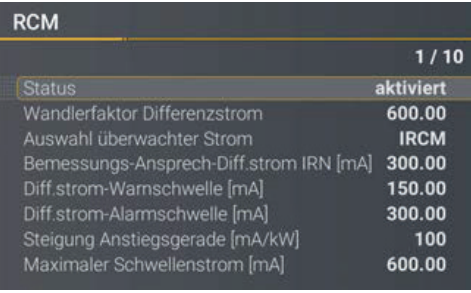

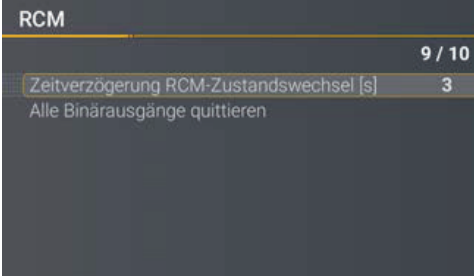

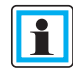

Mit Aktivierung der Funktion RCM werden zusätzlich automatisch die Langzeitaufzeichnung sowie die Störschrie-

baufzeichnung bei Überstrom des Differenzstroms mit aktiviert.

#### 1 **Wandlerfaktor Differenzstrom**

Parametrierung des Wandlerfaktors des Differenzstromwandlers.

Bei Verwendung des Differenzstromwandlers mit der Artikelnummer 111.7097.020 ist folgender Wandler- faktor Differenzstrom einzustellen:

#### 0 **600**

#### 1 **Bemessungs-Ansprech-Diff.strom [A]**

Einstellung des Bemessungs-Ansprech-Differenzstroms bei dem das RCM unter festgelegten Bedingungen ansprechen muss.

Nach DIN EN 62020 sind Vorzugswerte des Bemessungs-Ansprechdifferenzstroms:

 $0$  0,006 – 0,01 – 0,03 – 0,1 – 0,3 – 0,5 A

#### 1 **Auswahl überwachter Strom**

Auswahl, ob der Differenz- (IRCM) oder der Fehlerstrom (IFCM) überwacht werden soll.

#### 1 **Diff.strom-Warnschwelle [mA]**

Festlegung der Warnschwelle

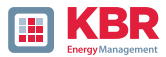

#### 1 **Diff.strom-Alarmschwelle [mA]**

Festlegung der Alarmschwelle

#### 1 **Steigung Anstiegsgerade [mA/kW]**

Optionale Festlegung eines Koeffizienten für eine lineare Anstiegsgerade der Schwellen. Eine ausführliche Erläuterung dazu ist in Abschnitt 7.4.9 zu finden.

#### 1 **Maximaler Schwellenstrom [mA]**

Festlegung des maximalen Schwellenstroms bei Nutzung der linearen Anstiegsgerade.

#### 1 **Zeitverzögerung RCM-Zustandwechsel [s]**

Einstellung einer Zeitverzögerung zwischen den RCM-Zustandswechsel.

#### 1 **Alle Binärausgänge quittieren**

Zurücksetzen aller Binärausgänge auf den Ausgangszustand.

Nach Aktivierung der Funktion RCM wird das multimess F144-PQ neugestartet. Die Differenzstrommessung beginnt automatisch nach dem Neustart.

Dies ist durch die Visualisierung **RCM** im Gerätedisplay ersichtlich.

Die Parametrierung zur Differenzstrommessung mit der WinPQlite ist in Abschnitt 7.4.9 beschrieben.

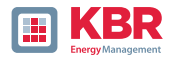

## **6.5.3 Zeiteinstellungen**

Das multimess F144-PQ verfügt über vielfältige Möglichkeiten die Zeit im Gerät auf die Weltzeituhr zu synchronisieren. KBR empfiehlt in jedem Fall eine hochgenaue Zeitsynchronisationsvariante zu wählen und auch die Güte des Zeitsignales zu berücksichtigen.

## **6.5.3.1 Zeiteinstellung DCF77**

Das Messgerät kann über eine externe DCF77-Uhr die Zeit beziehen (Deutschland / Österreich eingeschränkt / Schweiz eingeschränkt). Im Menü müssen hierzu folgende Einstellungen vorgenommen werden.

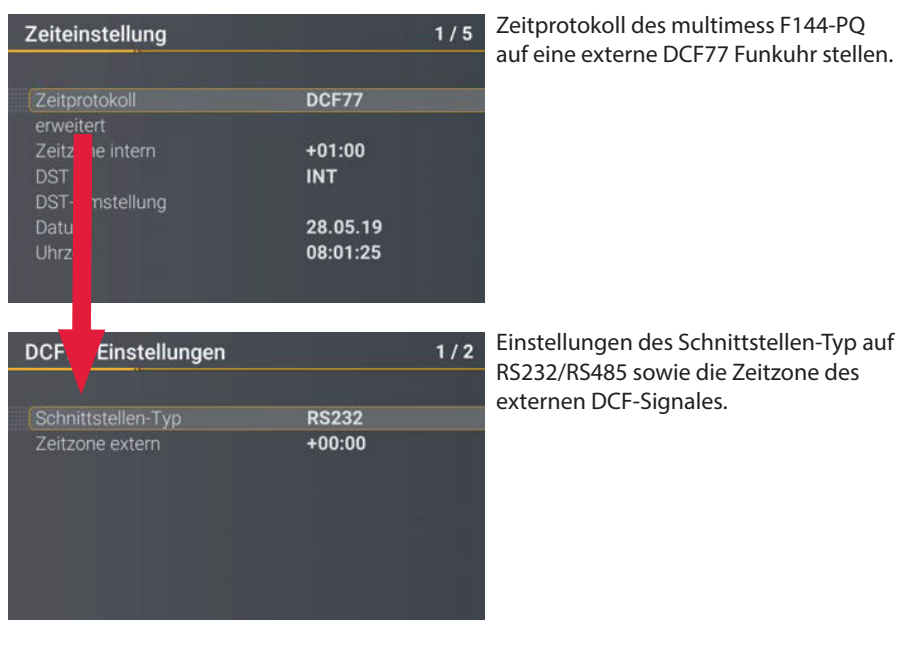

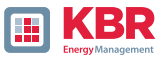

## **6.5.3.2 Anschluss DCF77 Funkuhr**

Es empfiehlt sich die COM2 Schnittstelle als Zeitsynchronisationsschnittstelle zu verwenden. Um die DCF Uhr ans multimess F144-PQ anzuschließen sind folgende Verdrahtungen notwendig:

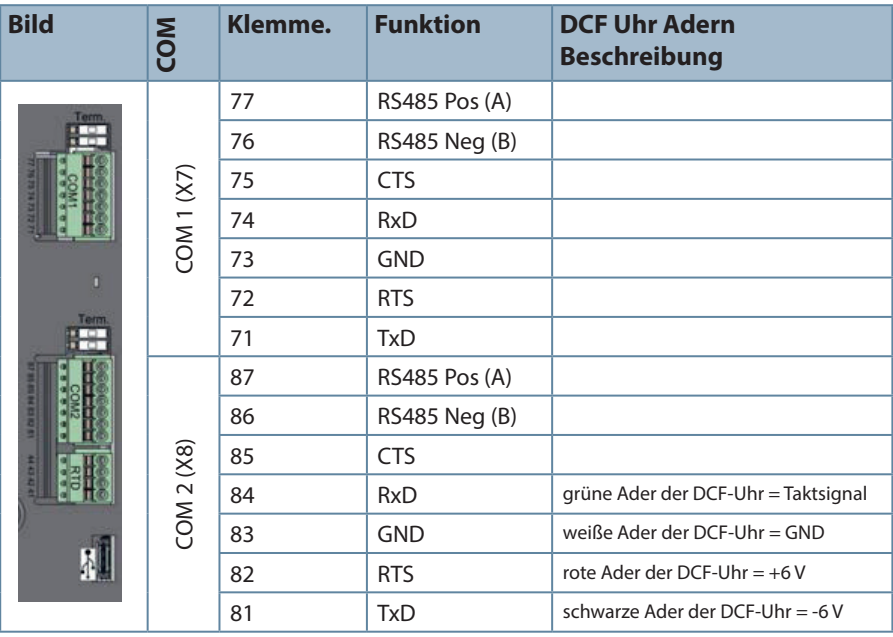

- 0 Schnittstellen-Typ auf RS232 parametrieren
- 0 Zeitzone extern: +1 -da DCF-Signal mit Lokalzeit (Frankfurt) kommt
- 0 Zeitzone intern: +1 -damit das Gerät intern die Zeit korrekt im Display anzeigt (Lokalzeit)

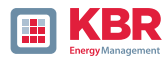

## **6.5.3.3 Zeiteinstellung Manuell**

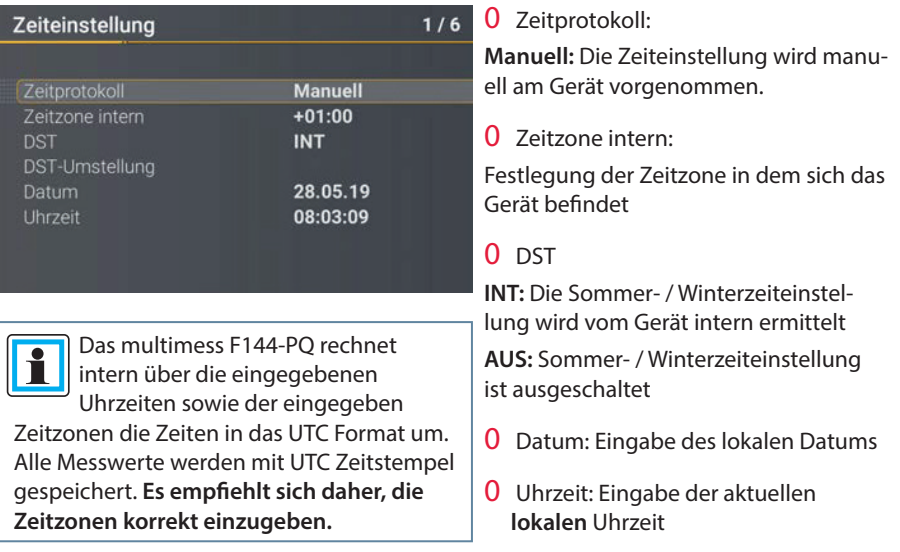

## **6.5.3.4 Sommer- Winterzeitumstellung (DST – Daylight Saving Time)**

Ist die Betriebsart Sommerzeit auf intern eingestellt, erfolgt die Sommer-/Winterzeitumstellung im multimess F144-PQ automatisch jedes Jahr. Das multimess F144-PQ verwendet einen internen Algorithmus mit den folgenden drei Parametern:

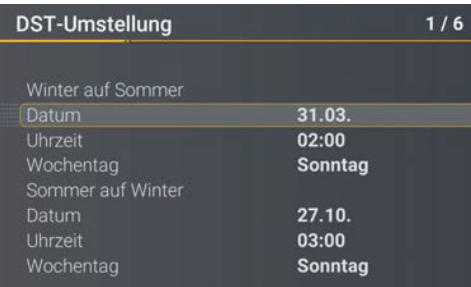

Menü zur Einstellung der Parameter für Sommerzeitänderungen.

- 0 **Datum:** Dies ist nicht spezifisch das Datum der nächsten Änderung, sondern eine Methode, um die Woche in dem Monat anzugeben, in dem die Änderung stattfinden soll. Beachten Sie die folgenden Beispiele.
- 0 **Wochentag:** Der Wochentag, an dem die Umstellung immer stattfinden soll.
- 0 **Uhrzeit:** Zeitpunkt, zu dem die Umstellung erfolgt (Beginn der Umstellung).

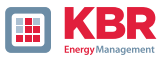

#### 1 **Beispiel 1: Europa – Deutschland**

Die Umstellung von Sommer- auf Winterzeit erfolgt immer am letzten Sonntag im Monat Oktober um 03:00 Uhr mit einer Zeitverschiebung zurück auf 02:00 Uhr.

Die Umstellung von Winter- auf Sommerzeit erfolgt immer am letzten Sonntag im März um 02:00 Uhr mit der Zeitverschiebung vorwärts auf 03:00 Uhr.

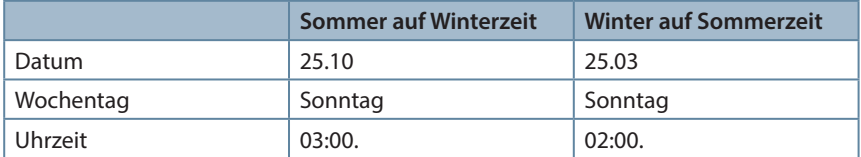

Mit diesen Parametern wird folgenden Algorithmus im multimess F144-PQ ausgeführt:

Umstellung von der Sommerzeit um 3 Uhr morgens am Sonntag, der am oder nach dem 25.10. stattfindet.

D.h. dem ersten Sonntag, der am oder nach dem 25. des Monats stattfindet. Da es im Oktober 31 Tage gibt, ist der Sonntag, der am oder nach dem 25. stattfindet, immer der letzte Sonntag des Monats Oktober.

Umstellung auf Sommerzeit um 2 Uhr morgens am Sonntag, der am oder nach dem 25.3. stattfindet. D.h. dem letzten Sonnentag des Monats März.

#### 1 **Beispiel 2: Australien – New South Wales**

Die Umstellung von Sommer- auf Winterzeit erfolgt am ersten Sonntag im Monat April um 03:00 Uhr mit einer Zeitverschiebung zurück auf 02:00 Uhr.

Die Umstellung von Winter- auf Sommerzeit erfolgt immer am ersten Sonntag im Monat Oktober um 2:00 Uhr mit der Zeitverschiebung nach vorne auf 03:00 Uhr.

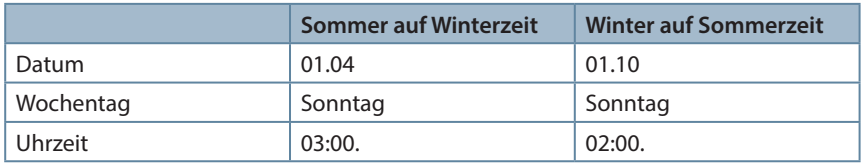

Diese Parameter stellen für alle zukünftigen Jahre sicher, dass die Umstellung von Sommer- auf Winterzeit vom multimess F144-PQ immer am ersten Sonntag am oder nach dem 01.04. und die Umstellung von Winter- auf Sommerzeit immer am ersten Sonntag am oder nach dem 01.10. automatisch durchgeführt wird.

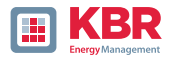

## **6.5.3.5 Zeiteinstellung NTP**

Das multimess F144-PQ hat die Möglichkeit, sich mithilfe des Network Time Protokoll (NTP) auf einen im Netzwerk vorhandenen NTP-Server zeitlich zu synchronisieren. Der eingesetzte NTP Server sollte eine hohe Zeitsignalqualität liefern können

Eine Synchronisation auf SNTP Server ist möglich und wird aufgrund der hohen Ungenauigkeiten sowieso nicht empfohlen.

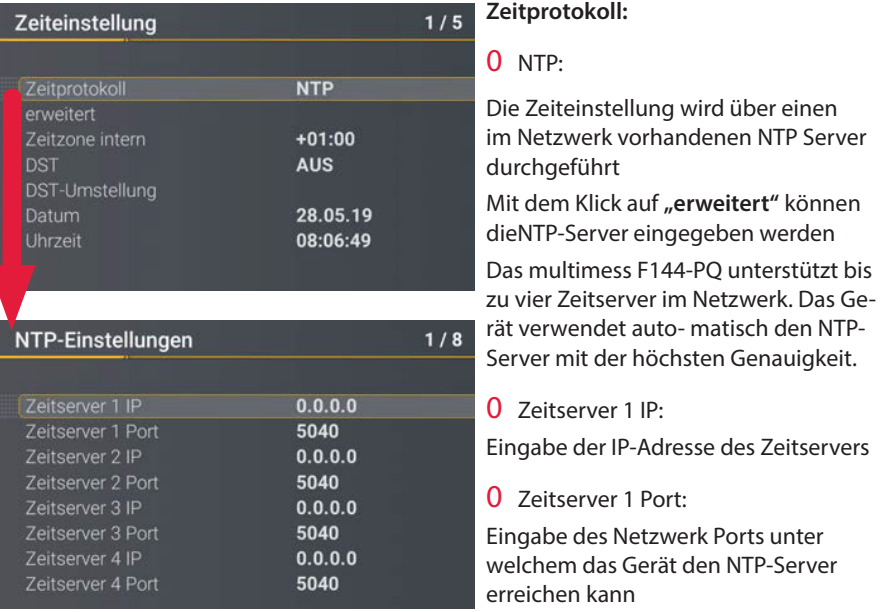

Der Port für den NTP-Server ist, standartmäßig "123"- NTP. Der NTP Server muss vom Gerät erreichbar sein.

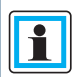

Es wird empfohlen einen NTP-Server einzusetzen der ein Mindest-Stratum von 8 besitzt. Alle NTP-Server mit höherem Stratum werden vom Gerät ignoriert.

Siehe hierzu auch: **https://de.wikipedia.org/wiki/Network\_Time\_Protocol**

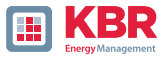

## **6.5.3.6 Zeiteinstellung NMEA-ZDA**

| Zeiteinstellung       |                 | 1/5 |
|-----------------------|-----------------|-----|
|                       |                 |     |
| Zeitprotokoll         | <b>NMEA:ZDA</b> |     |
| erweitert             |                 |     |
| Zeitzone intern       | $+01:00$        |     |
| <b>DST</b>            | <b>AUS</b>      |     |
| DST-Umstellung        |                 |     |
| Datum                 | 28.05.19        |     |
| Uhrzeit               | 08:09:48        |     |
|                       |                 |     |
|                       |                 |     |
| NMEA-Einstellungen    |                 | 1/2 |
|                       |                 |     |
| <b>NMEA-Protokoll</b> | <b>RS232</b>    |     |
|                       |                 |     |
| PCM-Protokoll         | <b>RS232</b>    |     |
|                       |                 |     |
|                       |                 |     |
|                       |                 |     |
|                       |                 |     |
|                       |                 |     |

**Einrichten der Schnittstelle RS232/RS485 für NMEA Protokoll**

## **6.5.3.7 Zeiteinstellung NMEA-RMCA**

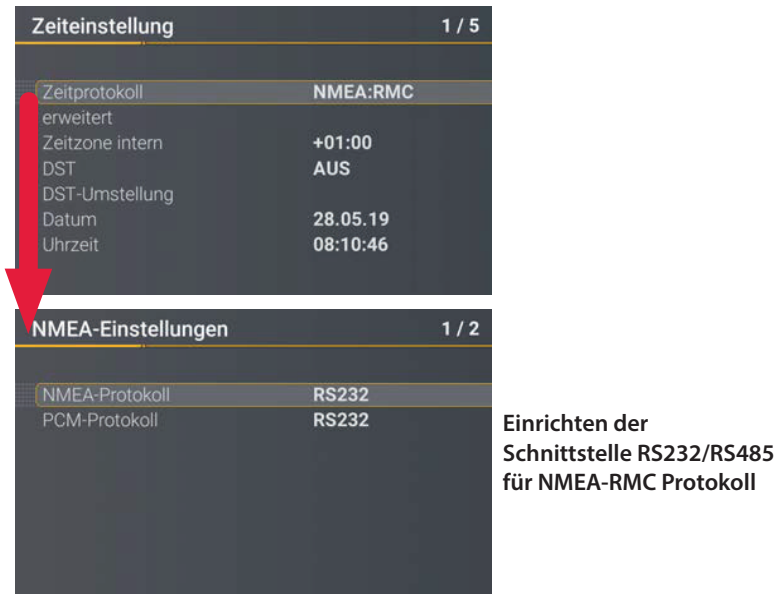

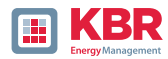

## **6.5.3.8 Zeiteinstellung IRIG-B**

Zeitcodes zwischen Instrumentengruppen, allgemein als IRIG-Zeitcodes bekannt, sind Standardformate für die Übertragung von Zeitinformationen. Atomfrequenzstandards und GPS-Empfänger, die für präzises Ti- ming ausgelegt sind, sind häufig mit einem IRIG-Ausgang ausgestattet.

Das multimess F144-PQ besitzt mit der COM2 Schnittstelle eine Möglichkeit, das präzise IRIG B Format für die Uhrzeitsynchronisation zu verwenden.

Am multimess F144-PQ muss das korrekte Format IRIG-BXX0..3 oder IRIG-Bxx4-7 ausgewählt werden, sowie die Angabe der Zeitzone der synchronisierten Uhrzeit, damit das multimess F144- PQ intern die Messdaten mit einem korrekten UTC Zeitstempel speichern kann. Das Format IRIG-BXX0. 3 bietet keine Informationen zum aktuellen Jahr, das multimess F144-PQ übernimmt in diesem Fall das Jahr der letzten manuellen Zeiteinstellung.

#### IRIG-B Formate 0 bis 3

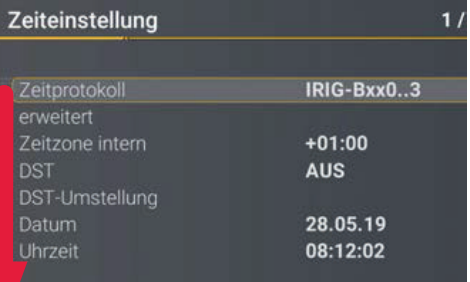

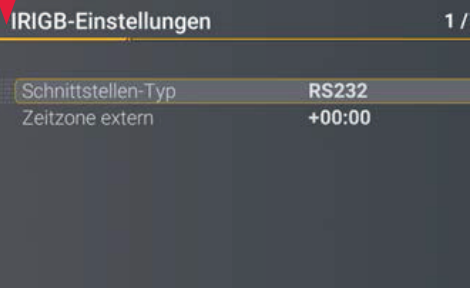

#### IRIG-B Formate 4 bis 7

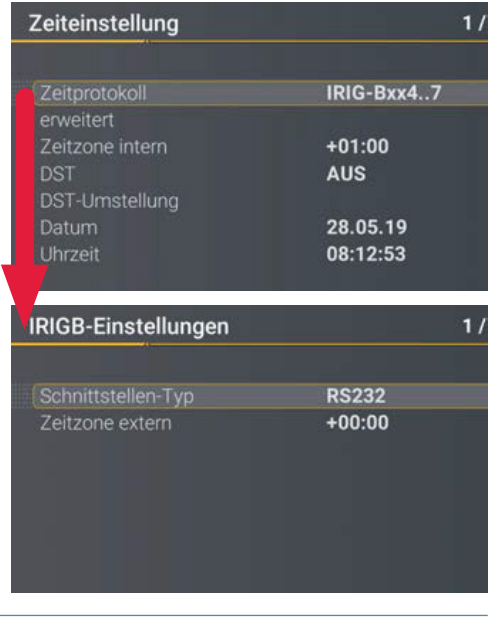

#### 0 Auswahl des IRIG-B Formates

0 Einrichten der Schnittstelle COM2 und Zeitzone die von der externen IRIG B- Uhr gesendet wird

26445\_EDEBDA0306-1324-1\_DE 6445\_EDEBDA0306-1324-1\_DE

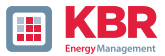

## **6.5.3.9 Zeiteinstellung IEEE 1344**

IEEE 1344 ist ein Standard, der Parameter für Synchrophasoren für Energiesysteme definiert. Die Standar- derweiterung des IRIG-B-Zeitcodes umfasst Jahr, Zeitqualität, Sommerzeit, Ortszeitversatz und Schaltsekundeninformationen.

Am multimess F144-PQ muss neben dem Protokoll IEEE1344 auch die Schnittstelle ausgewählt werden, sowie die Angabe der Zeitzone der synchronisierten Uhrzeit, damit das multimess F144-PQ intern die Messdaten mit einem korrekten UTC Zeitstempel speichern kann.

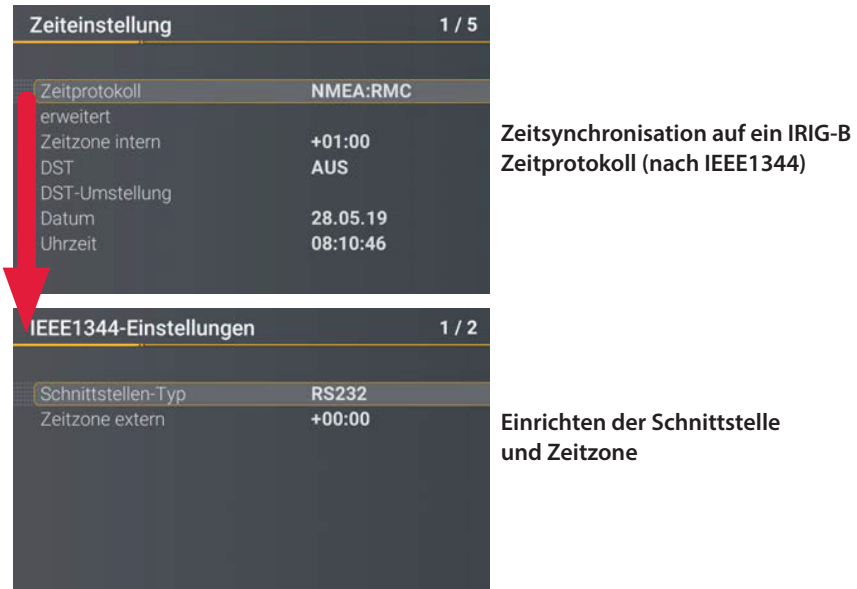

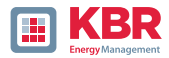

## **6.5.4 Grundeinstellung**

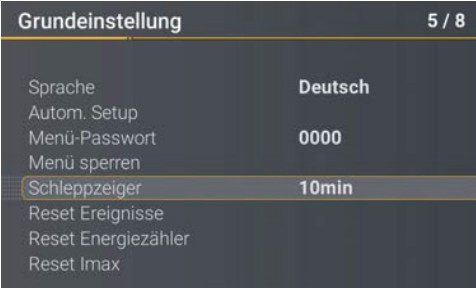

#### 0 **Sprache:**

Auswahl der Displaysprache

#### 0 **Automatisches Setup**:

Diese Funktion führt durch ein automatisiertes Gerätesetup. Diese Funktion wird bei der ersten Inbetriebnahme automatisch gestartet und danach nicht mehr aufgerufen. Mit "Autom. Setup" kann die geführte Inbetriebnahme jederzeit erneut ausgeführt werden.

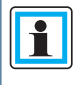

Beim Ausführen des Autom. Setup werden alle auf dem Messgerät gesicherten Daten gelöscht. Zudem wird die komplette Parametrierung bis auf die selbst vorgenommenen Änderungen im Assistenten auf den Werkszustand zurückgesetzt.

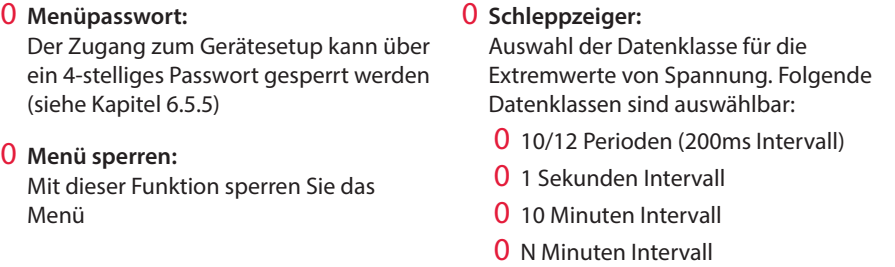

Die Extremwerte für Strom und Spannung werden bei Auswahl einer anderen Datenklasse automatisch zurückgesetzt!

- 0 **Reset Ereignisse:** Der Ereigniszähler für Störschriebe und PQ-Ereignisse im Gerätedis-play wird auf 0 zurückgesetzt. Alle Messdaten und PQ Ereignisse im Gerätespeicher bleiben erhalten.
- 0 **Reset Energiezähler:** Die Energiezähler im Gerätedisplay und im Gerätespeicher werden auf 0 gesetzt.
- 0 **Reset Extremwerte:** Zurücksetzen der Maximalwerte von Spannung und Strom.

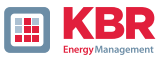

## **6.5.5 Passwortsperre Gerätedisplay**

Der Zugang zum Gerätesetup kann über ein 4-stelliges Passwort gesperrt werden.

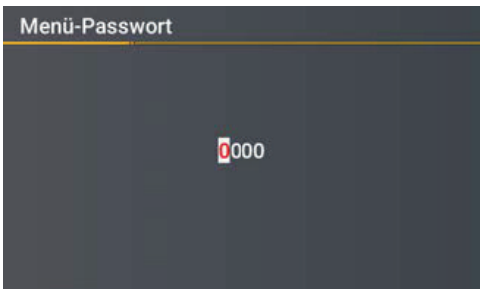

Wurde ein Passwort vergeben, so ist der Zugang zur Geräteparametrierung über das Display nur nach Eingabe des richtigen Passwortes möglich.

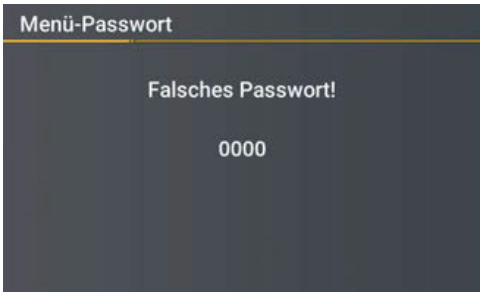

- 0 **Passwort mittels den Pfeil-Tasten eingeben**
- 0 **Entsperren über Enter-Taste betätigen**

Das Menu-Passwort hat keinen Einfluss auf die Parametrierung ber die WinPQ lite Software.

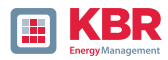

## **6.5.6 Speicherverwaltung**

Die Funktion "SD Karte entfernen" stoppt die Kopierfunktion der Messdaten des internen Speichers auf die SD-Speicherkarte und gibt die Karte frei zum Entfernen.

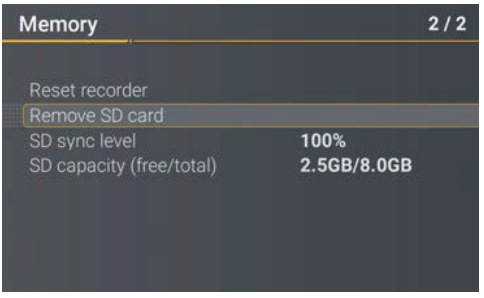

## **6.5.7 CP/IP Schnittstelle einrichten**

Das multimess F144-PQ verfügt über eine TCP/IP Schnittstelle zur Kommunikation mit der Client Software WinPQ Lite oder WinPQ. Im Menü Schnittstellen können die notwendigen Parameter gesetzt werden.

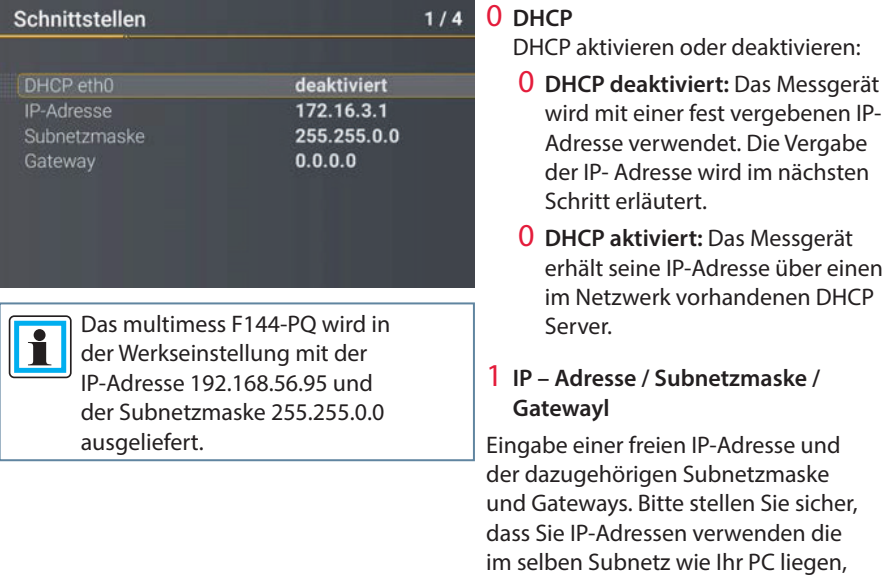

wenn Sie direkt vor Ort mit dem Gerät

kommunizieren möchten.

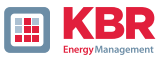

## **6.5.8 Display**

Im Menü Display kann das Displayverhalten des multimess F144-PQ angepasst werden..

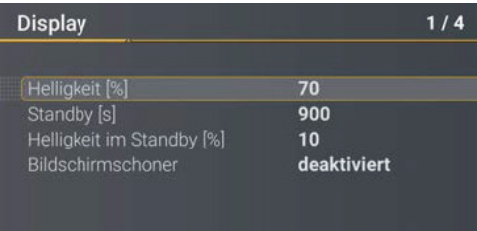

Das multimess F144-PQ wird in der Werkseinstellung mit der Displayhelligkeit von 70%, einer Standby-Zeit von 900 Sekunden und der Displayhelligkeit im Standby von 10% ausgeliefert.

#### 1 **Helligkeit [%]**

Anpassung der Displayhelligkeit in 1-Prozent-Schritten von 10% bis 100% möglich.

1 **Standby [s]**

Einstellung der Standby-Zeit in 1-Sekunden-Schritten von 60 Sekunden bis 9999 Sekunden möglich. Nach Ablauf der Standby-Zeit wird die eingestellte Helligkeit im Standby am Display aktiv.

- 1 **Helligkeit im Standby [%]** Anpassung der Displayhelligkeit im Auswahl der Datenklasse für die Extremwerte von Spannung. Folgende Datenklassen sind auswählbar:
- 1 **Bildschirmschoner]** Bildschirmschoner aktivieren oder deaktivieren.

Der Standby-Betrieb kann durch Betätigung einer beliebigen Taste verlassen werden.

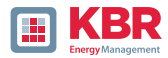

## **6.6 Displaysperre**

Das Gerätedisplay vom multimess F144-PQ lässt sich durch ein fünf sekündliches Drücken der Tastenkombination "Return" 1 und "Home" fra komplett sperren.

Bei Aktivierung der Sperre wird das Display des Geräts komplett ausgeschalten. Eine Anzeige der Displayfunktionen, sowie des Setup-Displays ist nicht mehr möglich.

Bei Betätigung einer beliebigen Gerätetaste wird folgender Hinweis angezeigt:

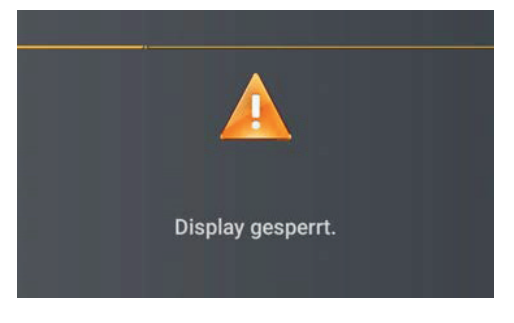

Zur Entsperrung des Displays ist die Tastenkombination "Return" "Home" **in der erneut fünf Sekunden zu drücken.** 

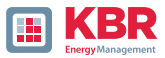

# **7 Modbus**

Folgende Datenklassen stehen im Netzanalysator über Modbus TCP oder Modbus RTU zur Verfügung:

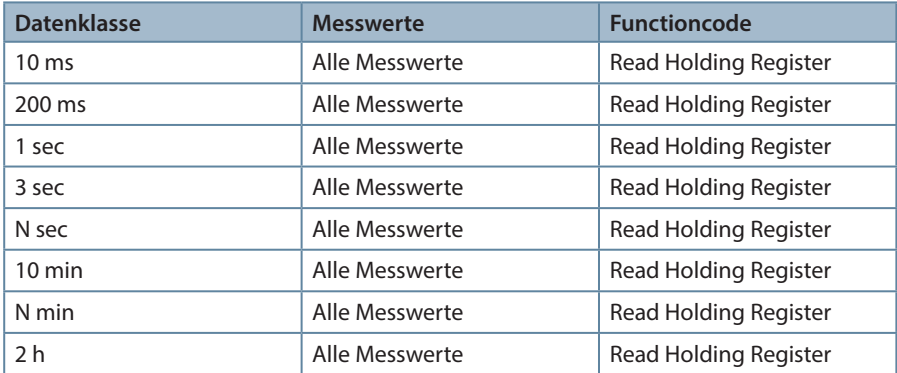

Die verfügbaren Messwerte je Datenklasse werden im Technischen Datenblatt des Gerätes aufgeführt.

Zudem können folgende Ereignisse via Modbus abgefragt werden:

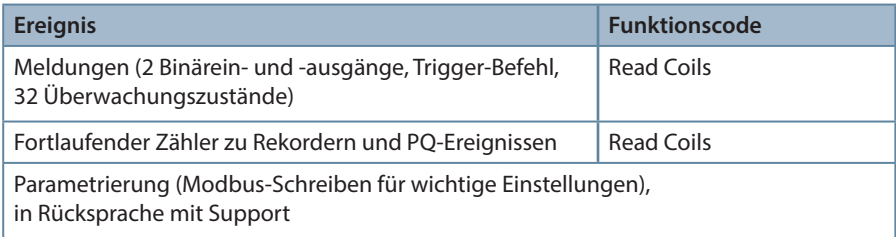

## **7.1 Modbus Datenpunktliste**

Über Modbus stehen über 10.000 Messwerte des multimess F144-PQ zur Verfügung. Auf Anfrage erhalten Sie die Datenpunktliste von unserem Support auch als Excel-Tabelle.

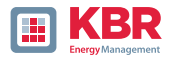

## **7.1.1 Modbus Einstellungen über Gerätedisplay**

Über das Gerätesetup können Einstellungen der Modbus TCP sowie Modbus RTU Schnittstellen verändert werden.

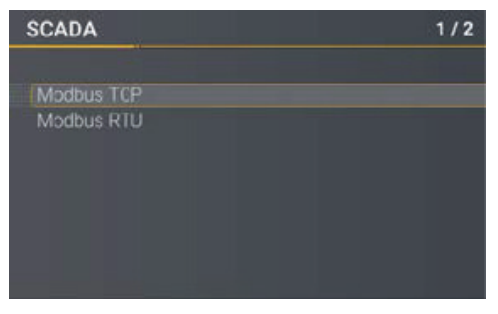

#### **7.1.2 Modbus RTU**

Über das Gerätesetup können Einstellungen der Modbus TCP sowie Modbus RTU Schnittstellen verändert werden.

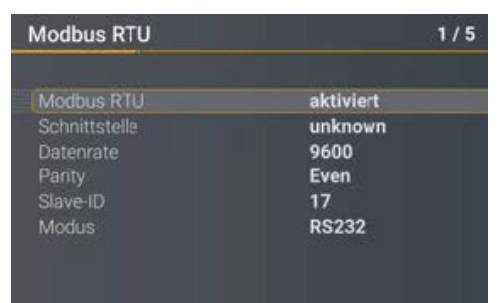

## **7.1.3 Modbus TCP**

Modbus TCP ist im Auslieferungszustand deaktiviert und kann an dieser Stelle aktiviert werden. Der Port kann parametriert werden. Maximal darf sich ein Client auf den TCP Server verbinden.

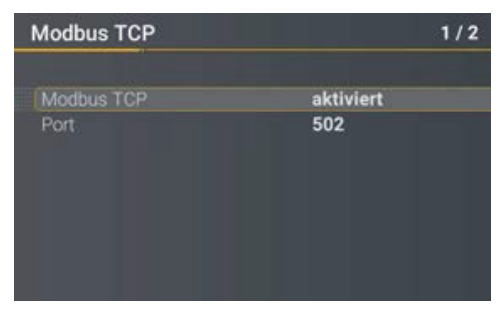

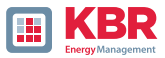

## **7.1.4 Setupeinstellungen Modbus über Software**

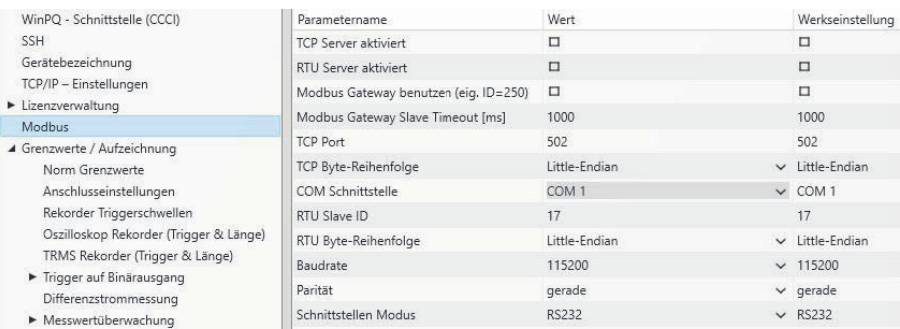

Über die Software WinPQ lite können Einstellungen der Modbus TCP sowie Modbus RTU Schnittstellen verändert werden. Die Aktivierung erfolgt über die Parameter TCP oder RTU Server aktiviert (0 = AUS / 1 = EIN).

#### 0 **Parameter seriell:**

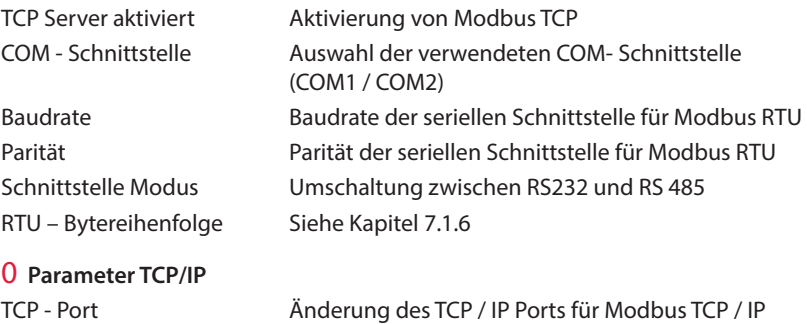

#### 0 **Parameter Modbus Gateway**

TCP - Bytereihenfolge Siehe Kapitel 7.1.6

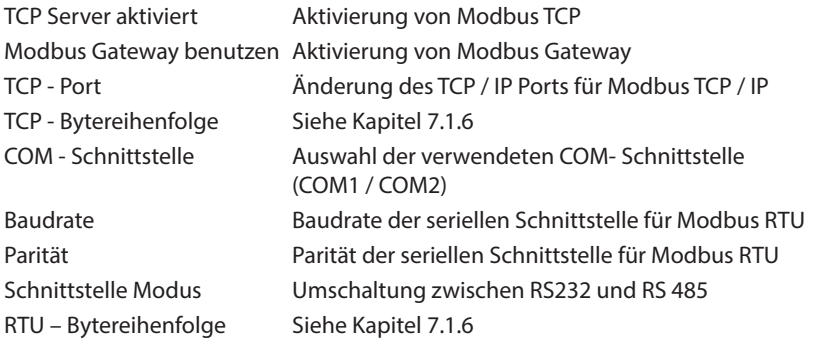

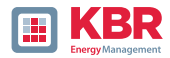

## **7.1.5 Byte Reihenfolge**

Gemäß der Modbus-Spezifikation werden Daten in der Byte-Reihenfolge Big-Endian übertragen. Bezogen auf ein Modbus-Register mit der Größe von 16 Bit werden die Daten auf der Client-Seite ohne Konvertie- rung interpretiert. Folgendes Beispiel verdeutlicht dies am Beispielwert 0x1A2B:

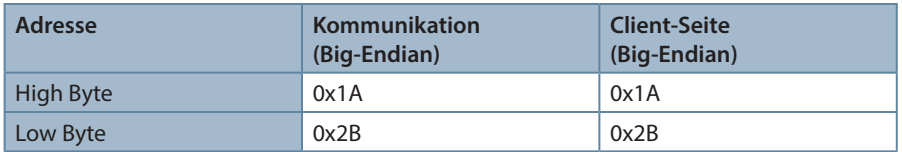

#### **7.1.6 Modbus-Register-Reihenfolge**

Bei der Interpretation der Daten, welche mehrere Modbus-Register breit sind (z.B. 32 Bit Unsigned Integer

=> 2 x 16 Bit-Modbus-Register), muss zwischen den Reihenfolgen Little-Endian und Big-Endian unterschie- den werden. Hierbei werden die gesamten Registerinhalte und nicht die Bytes getauscht. In der Standard- Konfiguration wird die Software im Modus Little-Endian betrieben. Folgende Beispiele veranschaulichen die Varianten:

#### 0 **32 Bit-Wert 0x1A2B3C4D im Modus Little-Endian:**

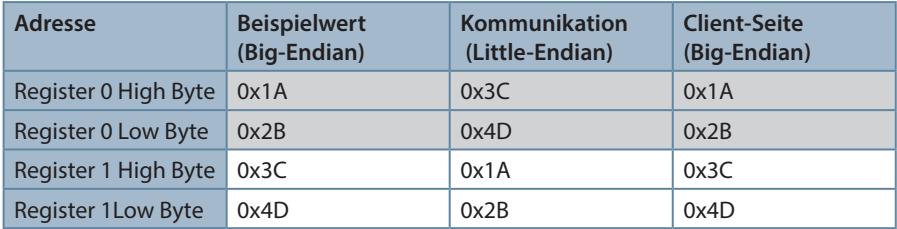

#### 0 **32 Bit-Wert 0x1A2B3C4D im Modus Little-Endian:**

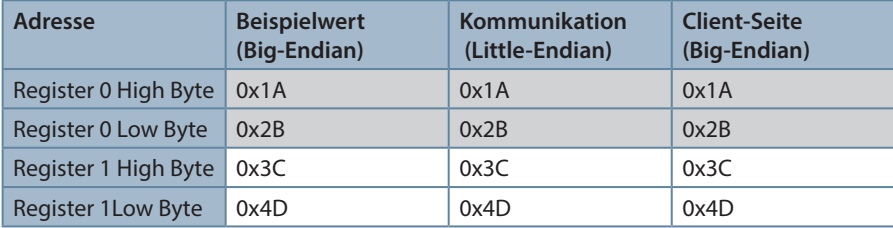

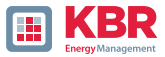

## **7.1.7 Datenbits**

Standardmäßig ist am Messgerät ein Modbus-Paket mit 8 Datenbits und einem Stopbit aufgebaut.

## **7.1.8 Datentypen**

Die Modbus-Implementierung im multimess F144-PQ arbeitet aktuell mit den nachfolgenden Datentypen.

#### 1 **Unsigned Integer 32 Bit (uint32\_t)**

Dieser Datentyp speichert ganzzahlige Werte ohne Vorzeichen. Entsprechend der Breite von 32 Bit werden sie in zwei Registern gespeichert.

#### 1 **Float 32 Bit (float32)**

Gleitkommazahlen vom Typ Float 32 Bit werden entsprechend des Standards IEEE 754 übertragen. Diese werden in zwei Registern gespeichert. Die Interpretation der Werte wird auf https://de.wikipedia.org/wiki/IEEE\_754 detailliert beschrieben.

#### 1 **Float 64 Bit (double)**

Auch Gleitkommazahlen vom Typ Float 64 Bit werden entsprechend des Standards IEEE 754 übertragen. Die Breite von 64 Bit erfordert eine Speicherung in vier Registern. Die Interpretation dieser Werte ist eben- falls auf https://de.wikipedia.org/wiki/IEEE\_754 beschrieben.

#### 1 **Status (status\_t)**

Der Status-Wert hat eine Breite von 32 Bit. Er wird entsprechend in zwei Registern gespeichert. Die Bedeu- tung der einzelnen Bits ist in folgender Tabelle aufgelistet:

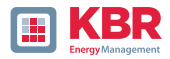

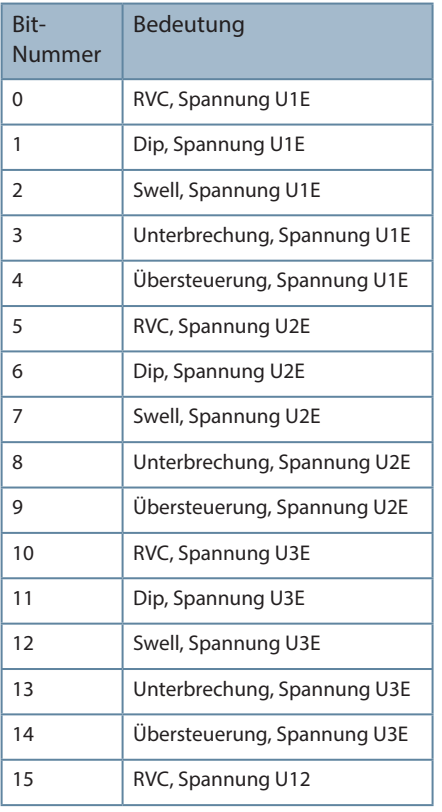

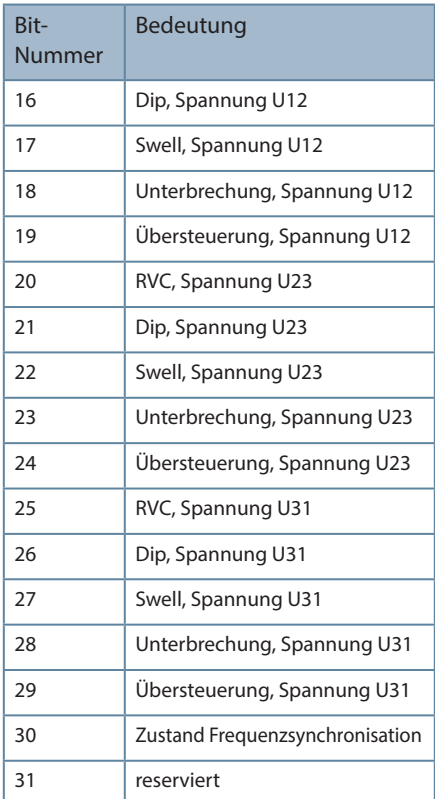

## **Zeitstempel (uint32\_t)**

Der 32 Bit breite Zeitstempel wird in zwei Registern gespeichert und muss als ganzzahliger Wert ohne Vor- zeichen interpretiert werden. Es handelt sich hierbei um einen UNIX-Zeitstempel, also die Anzahl seit dem 1. Januar 1970, 00:00 Uhr ( koordinierte Weltzeit UTC) vergangenen Sekunden, wobei Schaltsekunden nicht mitgezählt werden.

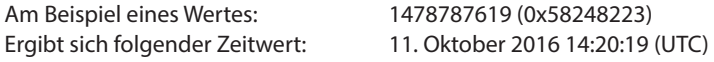

Weitere Informationen sowie ein Implementierungsbeispiel finden sich auf: https://de.wikipedia.org/wiki/Unixzeit

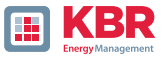

## 1 **Subsekunden (tmFracSec\_t)**

Der Subsekunden-Wert hat eine Breite von 32 Bit und wird dementsprechend in zwei Registern gespei- chert. Der Datentyp orientiert sich am Zeitformat, welches in IEEE C37.118 definiert ist. Die Bedeutung der einzelnen Bits ist in folgender Tabelle aufgelistet:

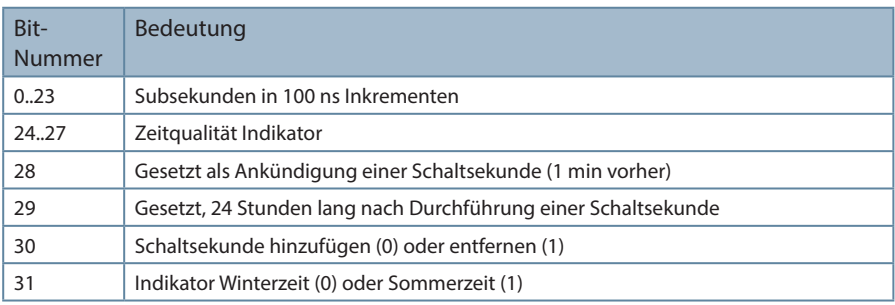

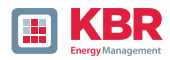

# **8. Webserver**

Auf dem Messgerät ist ein Webserver implementiert, über den die proprietären Aufzeichnungsdateien vom Gerät heruntergeladen werden können.

#### **8.1 Parametrierung**

Der Webserver ist standardmäßig deaktiviert und muss zunächst über die Parametrierung in der Expertenansicht der WinPQlite aktiviert werden.

Die Kommunikation ist technisch sowohl unverschlüsselt via http als auch verschlüsselt über https möglich.

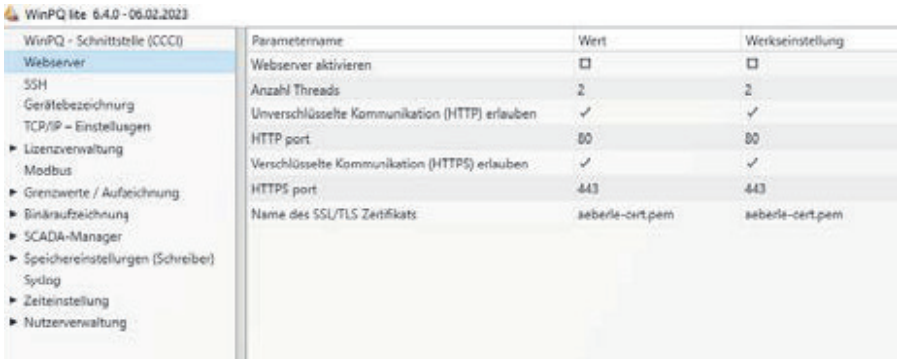

#### **8.2 Aufruf und REST-API**

Der Aufruf des Webservers ist direkt über die Eingabe der IP-Adresse im Webbrowser möglich:

- 0 Unverschlüsselt: http://<IP-Adresse>
- 0 Verschlüsselt: https://<IP-Adresse>

Dort erscheint eine Landing-Page, welche auf das Listing der Aufzeichnungsdateien verweist. Diese Listings sind abhängig von den getroffenen Einstellungen.

Die Listings werden als json-Dateien angegeben und können für die REST-API zum Download der Dateien verwendet werden. Eine detaillierte Beschreibung zur Verwendung der REST-API wird vom Produktsupport auf Anfrage gerne zur Verfügung gestellt.

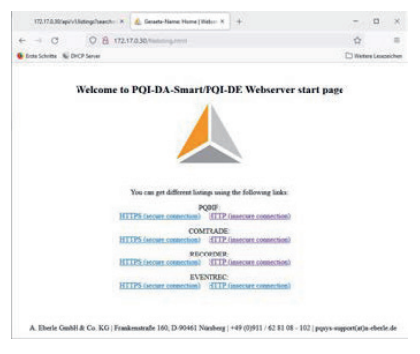

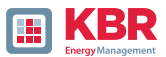

# **9. Messdaten – Messverfahren multimess F144-PQ**

Die Aggregation der Messwerte erfolgt nach der Norm IEC61000-4-30 Ed.3 (2015) für Klasse A Geräte.

#### 1 **Effektivwerte der Spannungen und Ströme, Min- / Maximalwerte**

 $U_{\text{eff}}/I_{\text{eff}}$ 

Der Intervallwert der Spannung oder des Stroms ist der Mittelwert der Effektivwerte (RMS) über die Länge des eingestellten Intervalls.

 $U_{\text{min}}$  / may.;  $I_{\text{min}}$  / may.

Pro Messintervall wird der jeweils höchste und niedrigste 10ms Spannungs- oder Stromeffektivwert zusätz- lich zum Mittelwert festgehalten.

#### 1 **Rundsteuersignal**

U Rundsteuersignal (200 ms)

Im Setup des multimess F144-PQ kann eine beliebige Zwischenharmonische eingestellt werden. Diese wird als 200ms Maximalwert innerhalb eines Messintervalls dargestellt.

## 1 **Flickerstärke Pst / Plt**

Die Kurzzeit-Flickerstärken Pst (10min) und die Langzeit-Flickerstärken Plt (2h) werden für Stern- und Drei- eckspannungen berechnet. Pst und Plt sind in der EN 61000-4-15: 2010 definiert.

Realisierungsempfehlungen sind der Quelle "EMV Messung von Spannungsschwankungen und Flickern mit dem IEC-Flickermeter" von W.Mombauer, VDE-Verlag, VDE-Schriftenreihe "Normen verständlich", ISBN 3-8007-2525-8 zu entnehmen.

#### **Formel zur P<sub>It</sub> Berechnung:**

$$
P_{lt} = \sqrt[3]{\frac{1}{12} \sum_{i=1}^{12} P_{st,i}^3}
$$

Das Flickermeter kann im Gerätesetup für folgende Netzkonstellationen parametriert werden: 230 V/50 Hz; 230 V/60 Hz und 120 V/50 Hz; 120 V/60 Hz

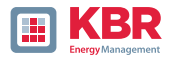

#### 1 THD – PWHD – K Faktor

Gesamter Oberschwingungsanteil, die Berechnung erfolgt nach folgenden Formeln gemäß IEC61000-4-7.

Die Berechnung der THD-Werte der Spannungen und Ströme sind im Gerätesetup einstellbar.

- H2 bis H40 (Messung nach EN50160)
- H2 bis H50 (Messung nach IEC61000-x-x)
- 0 **THD Spannung:**

$$
THD_u = \frac{\sqrt{\sum_{\nu=2}^{40} U_{\nu}^2}}{U_1}
$$

0 **THD Strom in %:**

$$
THD_{i} = \frac{\sqrt{\sum_{\nu=2}^{40} I_{\nu}^{2}}}{I_{1}}
$$

0 **THD(A) Strom in Ampere:**

$$
THC = \sqrt{\sum_{n=2}^{40} I_n^2}
$$

#### 0 **PWHD - Partial Weighted Harmonic Distortion**

Der partiell gewichtete THD bewertet die Harmonischen der 14. bis 40. Harmonischen.

$$
PWHD = \frac{\sqrt{\sum_{n=14}^{40} n \cdot C_n^2}}{C_1}
$$

#### 0 **PHC - Partial Odd Harmonic Current**

Der PHC wird aus den ungeradzahligen Stromharmonischen n = 21..39 berechnet.

$$
PHC = \sqrt{\sum_{n=21,23}^{39} C_n^2}
$$

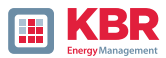

## 0 **K-Faktor**

Die Werte der K-Faktoren werden für Leiterströme aus den entsprechenden Effektivwerten Cn der Harmonischen n = 1..40 berechnet.

K-Faktor ist eine Maßeinheit, welche die Fähigkeit eines Transformators angibt, den Stromharmonischen eines Systems zu widerstehen.

Verschiedene Transformatorlieferanten bieten Transformatoren mit z.B. K-Faktoren von K=4, K=13, K=20 und K=30 an.

Transformatoren werden durch Stromharmonische stärker erwärmt als mit 50 Hz Strömen.

Ein Transformator mit höherem K-Faktor hält diese besser aus und wird nicht so stark erwärmt als ein Transformator mit niedrigerem K-Faktor.

Das multimess F144-PQ gibt den K-Faktor der Ströme an. Interessant sind nur die K-Werte welche bei maximaler Leistung auftreten. Ähnlich wie der THD der Ströme in %, ist der Wert bei sehr niedrigen Strömen nicht relevant.

$$
K = \frac{\sum_{n=1}^{40} (n \cdot C_n)^2}{\sum_{n=1}^{40} C_n^2}
$$

## **Harmonische / Zwischenharmonische**

Die Ermittlung der Harmonischen- und Zwischenharmonischen-Intervallwerte wird nach den Methoden der Norm IEC61000-4-30 Klasse A basierend auf 10/12 Periodenwerten gebildet.

Das multimess F144-PQ erfasst für alle Spannungs- und Stromkanäle jeweils die Harmonischen bis zur 50. Ordnungszahl. Zur Bewertung der Zwischenharmonischen werden Oberschwingungs-Untergruppen gebildet. Es werden für alle Strom- und Spannungskanäle 50 Untergruppen aufgezeichnet

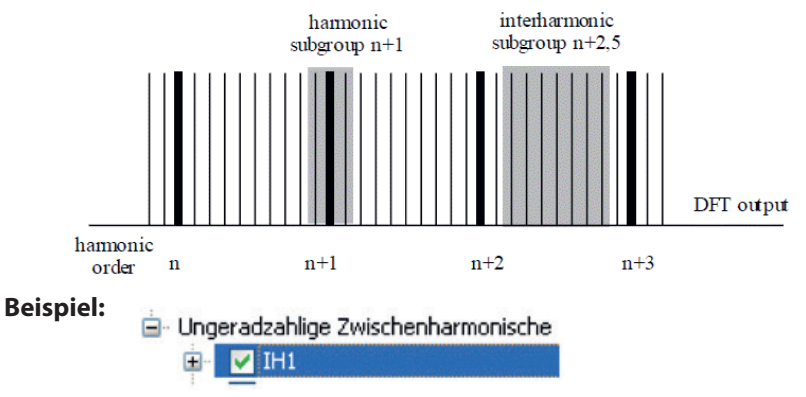

"IH0" ist die erste Zwischenharmonischen-Gruppe und bewertet den Frequenzbereich von  $> 5$  Hz bis  $< 45$  Hz.

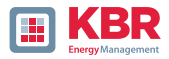

Es werden die Harmonischen von n=0...50 berechnet Spannungsharmonische (normiert, 10/12 Perioden):

$$
U_{hn=10/12} = \frac{\sqrt{\sum_{k=n:N=1}^{n:N+1}} U_{n=10/12}^2}{U_{1=10/12}}
$$

Stromharmonische:

$$
\left|I_{n-10/12}\right|=\sqrt{\frac{1}{2}\cdot\sum_{k=n\text{ }N-1}^{n\text{ }N+1}}\!\!\left|C_{k}\right|^{2}
$$

## **1 Blindleistung / Blindenergien**

Im Setup des multimess F144-PQ sind zwei Varianten der Leistungsberechnung einstellbar

#### **0 Leistungsberechnung vereinfacht**

Netz-Blindleistung ohne Unsymmetrie-Komponente:

$$
Q = \sqrt{Q_v^2 + D^2}
$$
 Q  $\Sigma$  = Q L1 + Q L2 + Q L3

#### **1** Messung nach DIN 40110 Teil 2

Blindleistung inklusive der Unsymmetrieblindleistung: Blindleistung:

$$
Q_{L-10/12} = Sgn(\varphi_{L-10/12}) \cdot \sqrt{S_{L-10/12}^2 - P_{L-10/12}^2}
$$

$$
Q_{10/12} = Sgn(\varphi_{1-10/12}) \cdot \sqrt{S_{10/12}^2 - P_{10/12}^2}
$$

## **1 Blindenergie:**

"Blindenergie Lieferung" induktiven Blindenergien +EQ:

$$
Q_S(n) = |Q_{L-10/12}(n)| \qquad f \text{ür} : Q_{L-10/12}(n) \ge 0
$$

 $Q_{s}(n)=0$ *für* :  $Q_{L-10/12}(n) < 0$ 

"Blindenergie Verbrauch" kapazitive Blindenergien -EQ:

$$
Q_{S}(n) = |Q_{L-10/12}(n)| \qquad f\ddot{u}r : Q_{L-10/12}(n) < 0
$$

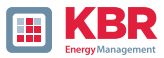

## **1 Verzerrungsblindleistungen - D**

Die Verzerrungsblindleistung - auch Oberschwingungsblindleistung genannt - beschreibt eine spezielle Form der Blindleistung, die in Wechsel- und Drehstromnetzen durch nichtlineare Verbraucher wie zum Beispiel Gleichrichter in Netzteilen verursacht wird. Die Oberschwingungen des Stromes in Kombination mit der Netzspannung ergeben Blindleistungsanteile, die als Verzerrungsblindleistungen bezeichnet werden.

Die Verzerrungsblindleistungen werden aus den Spannungen und den zugehörigen Verzerrungsströmen berechnet:

$$
D=U\cdot\sqrt{\sum_{\nu=2}^\infty I_\nu^2}
$$

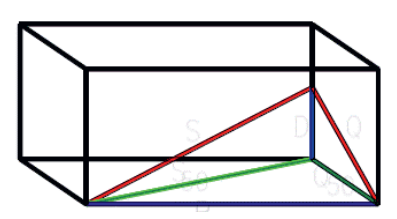

#### **1 Leistungsfaktor – Power Faktor PF**

Als Leistungsfaktor, Wirkleistungsfaktor oder auch Wirkfaktor bezeichnet man in der Elektrotechnik das Verhältnis von Wirkleistung P zur Scheinleistung S. Der Leistungsfaktor kann zwischen 0 und 1 liegen.

– Das Verhältnis wird in folgender Formel ausgedrückt:

– Leistungsfaktor (Power Faktor PF): λ = IPI / S

## **1 Scheinleistungen – S**

Im Setup des multimess F1447-PQ sind zwei Varianten der Leistungsberechnung einstellbar

**0** Leistungsberechnung vereinfacht

Netz-Scheinleistung ohne Unsymmetrie-Komponente:

$$
S=\sqrt{P^2+Q^2}
$$

**0** Netzscheinleistung inkl. Netz Unsymmetrie nach DIN 40110 Teil 2

Strang-Scheinleistungen 4-Leiter-System:

$$
S_L = U_{\textit{LNmss}} \cdot I_{\textit{Lrms}}
$$

Strang-Scheinleistungen 3-Leiter-System:

$$
S_L = U_{L0\textit{rms}} \cdot I_{L\textit{rms}}
$$

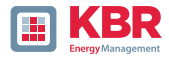

Kollektive Scheinleistung n. DIN 40110:

$$
S_{\Sigma} = U_{\Sigma} \cdot I_{\Sigma}
$$
  

$$
U_{\Sigma} = \frac{1}{2} \cdot \sqrt{U_{12rms}^2 + U_{23rms}^2 + U_{31rms}^2 + U_{1Nrms}^2 + U_{2Nrms}^2 + U_{3Nrms}^2}
$$

4-Leiter-Netz ·

$$
I_{\Sigma} = \sqrt{I_{1rms}^2 + I_{2rms}^2 + I_{3rms}^2 + I_{Nrms}^2}
$$

3-Leiter-Netz,  $11 + 12 + 13 ≠ 0$ :

$$
U_{\Sigma} = \frac{1}{2} \cdot \sqrt{U_{12rms}^2 + U_{23rms}^2 + U_{31rms}^2 + U_{1Erms}^2 + U_{2Erms}^2 + U_{3Erms}^2}
$$
  

$$
I_{\Sigma} = \sqrt{I_{1rms}^2 + I_{2rms}^2 + I_{3rms}^2 + I_{Erms}^2}
$$

Geometrische Grundschwingungs-Scheinleistung :

$$
\underline{S}_{G} = 3 \cdot [\underline{U}_{1\_PS} \cdot \underline{I}_{1\_PS}^* + \underline{U}_{1\_NS} \cdot \underline{I}_{1\_NS}^* + \underline{U}_{1\_ZS} \cdot \underline{I}_{1\_ZS}^*]
$$

## **1 Wirkleistung - P**

Die Vorzeichen der Wirkleistungen entsprechen der Flussrichtung der Grundschwingungs-Wirkenergie (+: Abgabe, - : Bezug).

Die Werte der Strang-Wirkleistungen werden aus den Abtastwerten eines Synchronisationszyklusses errechnet.

$$
P_{L-10/12} = \frac{\sum_{n=1}^{2048} p_L(n)}{2048}
$$

200ms Werte)

mit Strangindex  $L = \{1, 2, 3, E\}$ 

Die 10min-Werte werden als lineare Mittelwerte errechnet.

Die kollektive Wirkleistung ist für 4-Leiter-Systeme definiert mit:

$$
P_{\Sigma}=P_1+P_2+P_3
$$

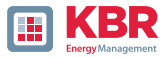

Die kollektive Wirkleistung ist für 3-Leiter-Systeme definiert mit:

# $P_{\Sigma} = P_1 + P_2 + P_3 + P_{\overline{k}}$

Grundschwingungs-Wirkleistung (Leitung):

$$
P_G = \text{Re}\{\underline{S}_G\}
$$

SG = Geometrische Grundschwingungs-Scheinleistung

## **1 Symmetrische Komponenten**

Die komplexen symmetrischen Komponenten werden aus den entsprechenden komplexen Spektralkomponenten der Grundschwingungen der Sternspannungen und Leiterströme errechnet.

Sternspannung im 4-Leiter-System = Spannung Außenleiter-Neutralleiter

Sternspannung im 3-Leiter-System = Spannung Außenleiter-Erde

**– Mitsystem:**

$$
\underline{U}_{1\_PS} = \frac{1}{3} \cdot (\underline{U}_{1N-1} + \underline{a} \cdot \underline{U}_{2N-1} + \underline{a}^2 \cdot \underline{U}_{3N-1})
$$

$$
\underline{I}_{1\_PS} = \frac{1}{3} \cdot (\underline{I}_{1-1} + \underline{a} \cdot \underline{I}_{2-1} + \underline{a}^2 \cdot \underline{I}_{3-1})
$$

**– Gegensystem:**

$$
\underline{U}_{1_{-}NS} = \frac{1}{3} \cdot (\underline{U}_{1N-1} + \underline{a}^{2} \cdot \underline{U}_{2N-1} + \underline{a} \cdot \underline{U}_{3N-1})
$$
\n
$$
\underline{I}_{1_{-}NS} = \frac{1}{3} \cdot (\underline{I}_{1N-1} + \underline{a}^{2} \cdot \underline{I}_{2N-1} + \underline{a} \cdot \underline{I}_{3N-1})
$$

**– Nullsystem:**

$$
\underline{U}_{ZS} = \frac{1}{3} \cdot (\underline{U}_{1N-1} + \underline{U}_{2N-1} + \underline{U}_{3N-1})
$$

$$
\underline{I}_{ZS} = \frac{1}{3} \cdot (\underline{I}_{1N-1} + \underline{I}_{2N-1} + \underline{I}_{3N-1})
$$

26445\_EDEBDA0306-1324-1\_DE 26445\_EDEBDA0306-1324-1\_DE

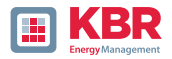

## **1 UU Unsymmetrie**

Die Spannungsunsymmetrien werden aus den entsprechenden Werten der modalen Komponenten Mitsystem, Gegensystem und Nullsystem errechnet.

Für die EN50160 (Ereignisse) ist nur die Spannungsunsymmetrie uu relevant und entspricht dem Verhältnis von Gegensystem zu Mitsystem. Der Wert wird in [%] ausgegeben.

#### **1 Frequenzanalyse 2 kHz bis 20 kHz**

In der Frequenzanalyse werden 2 kHz bis 20 kHz bzw. 200 Hz Frequenzbänder zusammengefasst.

Die Angabe der einzelnen Frequenzen ist die Mittenfrequenz in diesem 200-Hz-Band. In den Aufzeich-nungsdateien selbst können die Supraharmonischen bis 20 kHz aufgezeichnet werden. Bis 18,6 kHz werden die 200 Hz breiten Frequenzbänder nach IEC 61000-4-7 berechnet. Darüber ist die Dämpfung des internen Filters nicht so hoch wie in der Norm angegeben. Daher sind diese Messgrößen mit einem "\*" gekennzeichnet.

$$
Y_{\rm b} = \sqrt{\sum_{f={\rm b-95\,Hz}}^{\rm b+100\,Hz} Y_{\rm C,f}^2}
$$

**Beispiel:** Das Frequenzband 8,9 kHz entspricht allen 5-Hz-Spektrallinien von 8.805 Hz bis 9.000 Hz.

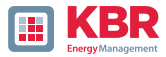

## **10. Wartung**

Dieses Gerät ist für Kunden wartungsfrei.

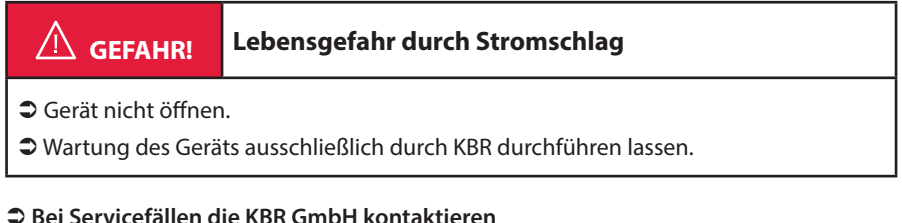

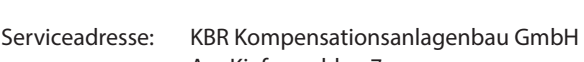

## Am Kiefernschlag 7 D-91126 Schwabach

## **Reinigung**

Verwenden Sie ein weiches, leicht angefeuchtetes und fusselfreies Tuch. Achten Sie darauf, dass keine Feuchtigkeit in das Gehäuse eindringt. Verwenden Sie keine Fensterreiniger, Haushaltsreiniger, Sprays, Lösungsmittel, alkoholhaltige Reiniger, Ammoniaklösungen oder Scheuermittel für die Reinigung. Bitte zur Reinigung nur Wasser verwenden.

# **11. Entsorgung**

Die Entsorgung des Gerätes übernimmt KBR Kompensationsanlagenbau GmbH.

Alle Komponenten an KBR Kompensationsanlagenbau GmbH senden:

KBR Kompensationsanlagenbau GmbH Am Kiefernschlag 7 D-91126 Schwabach

# **12. Produktgewährleistung**

Wir gewährleisten, dass jedes Produkt KBR Kompensationsanlagenbau GmbH KG unter normalem Gebrauch frei von Material- und Fertigungsdefekten ist.

Die detaillierten Bedingungen für die Gewährleistung entnehmen Sie bitte unseren AGB´s unter: https://www.kbr.de

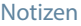

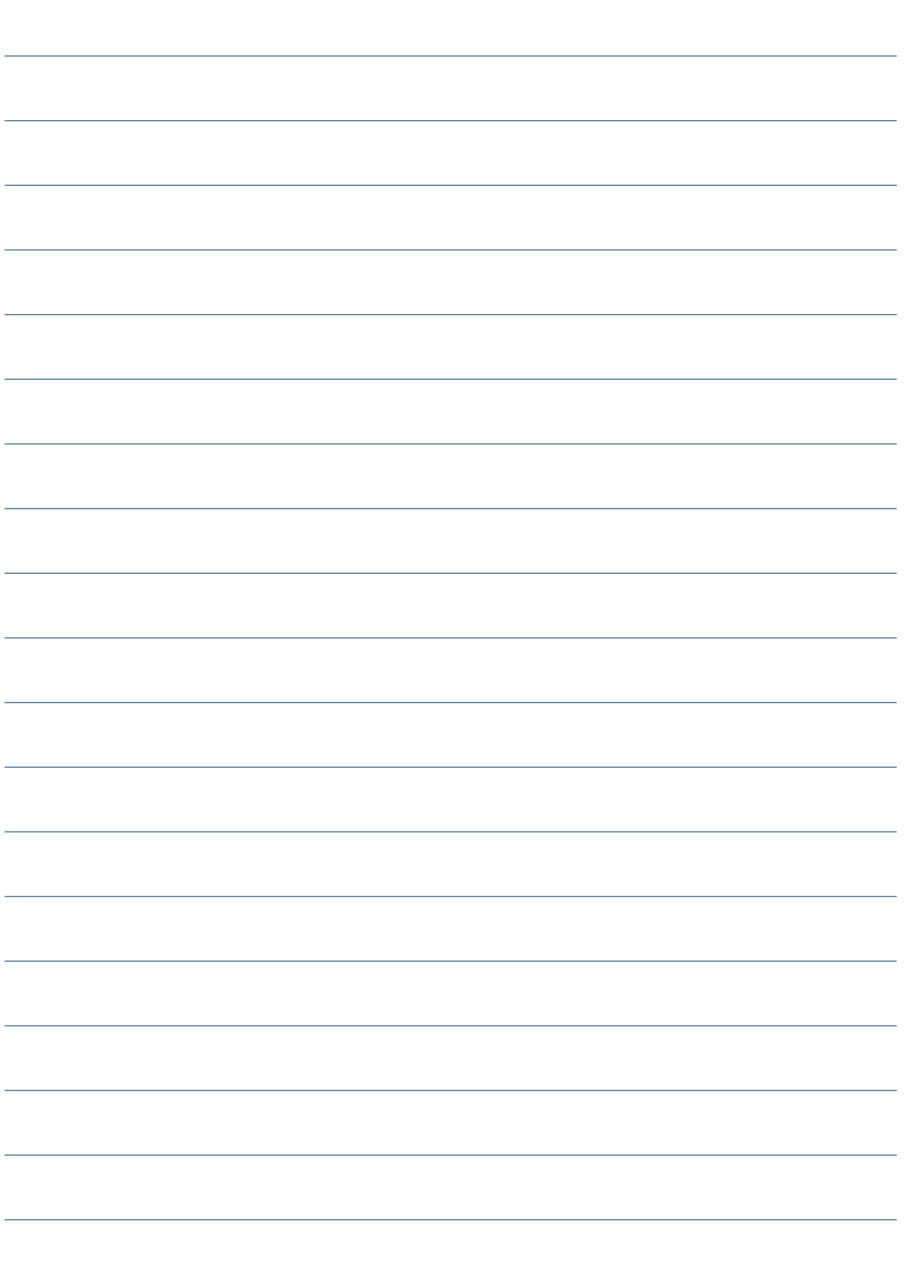

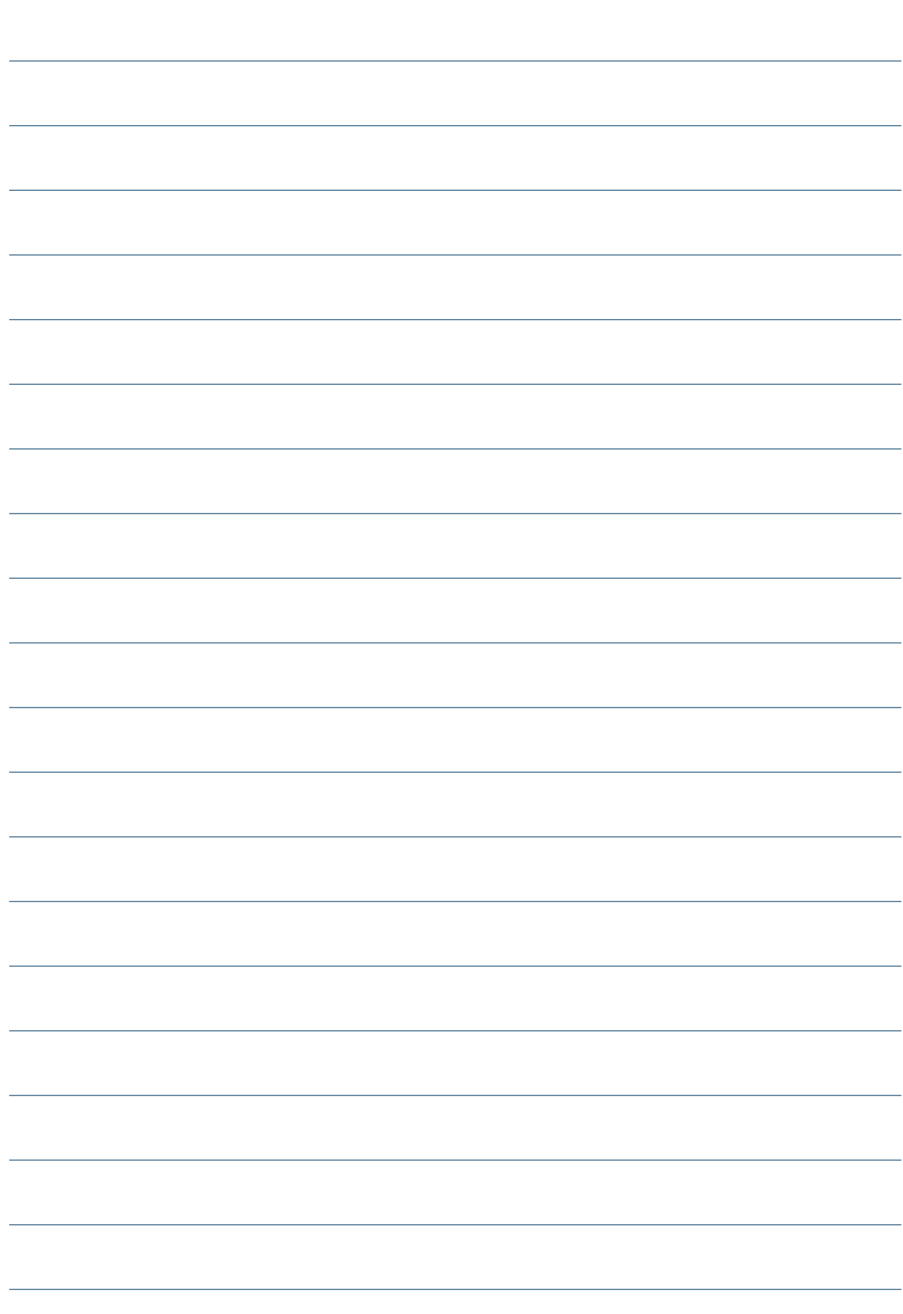

**KBR Kompensationsanlagenbau GmbH**

Am Kiefernschlag 7 D-91126 Schwabach T +49 (0) 9122 6373-0 F +49 (0) 9122 6373-83 E info@kbr.de

**www.kbr.de**